# PerleVIEW Device Management System User's Guide

Updated: June 2021 Version: B.1.06.18.2021 Part: #5500320-10

Copyright Statement This document must not be reproduced in any way whatsoever, either printed or electronically, without the consent of: Perle Systems Limited, 60 Renfrew Drive Markham, ON Canada L3R 0E1

Perle reserves the right to make changes without further notice, to any products to improve reliability, function, or design. Perle, the Perle logo, and PerleVIEW are trademarks of Perle Systems Limited.

Microsoft, Windows and Internet Explorer are trademarks of Microsoft Corporation.

Mozilla Firefox is a trademark of the Mozilla Foundation.

Google Chrome is a trademark of Google Inc.

Twitter is a trademark of Twitter

Safari is a trademark of Apple Inc.

Some of the icons used by PerleVIEW were designed by Mark James. The following is a link to his web site: *www.famfamfam.com*.

The associated license for these icons can be found at: "*creativecommons.org/licenses/by/3.0/*"

Perle Systems Limited, 2013-2021.

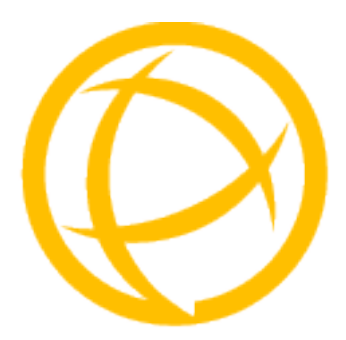

# **Table of Contents**

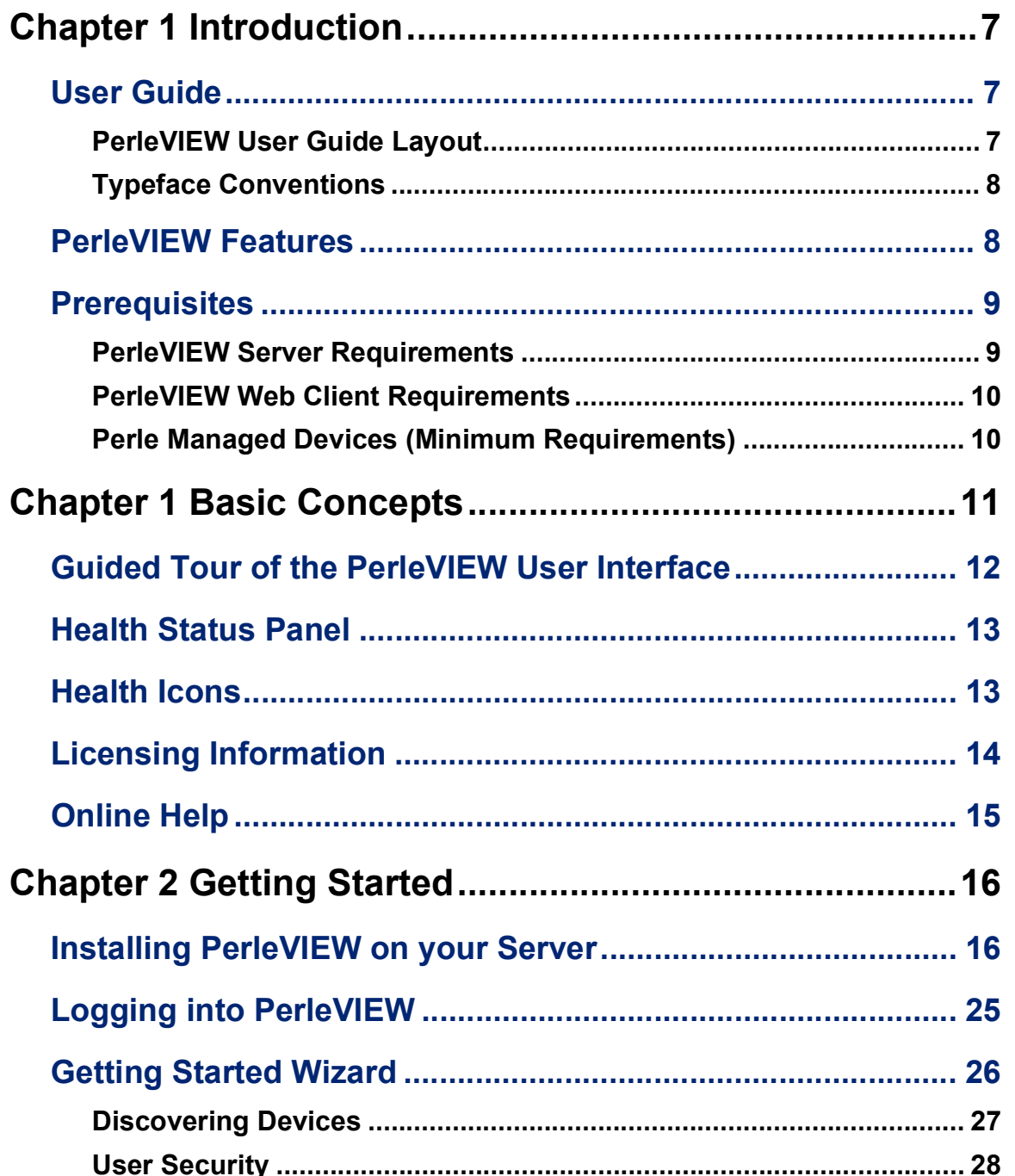

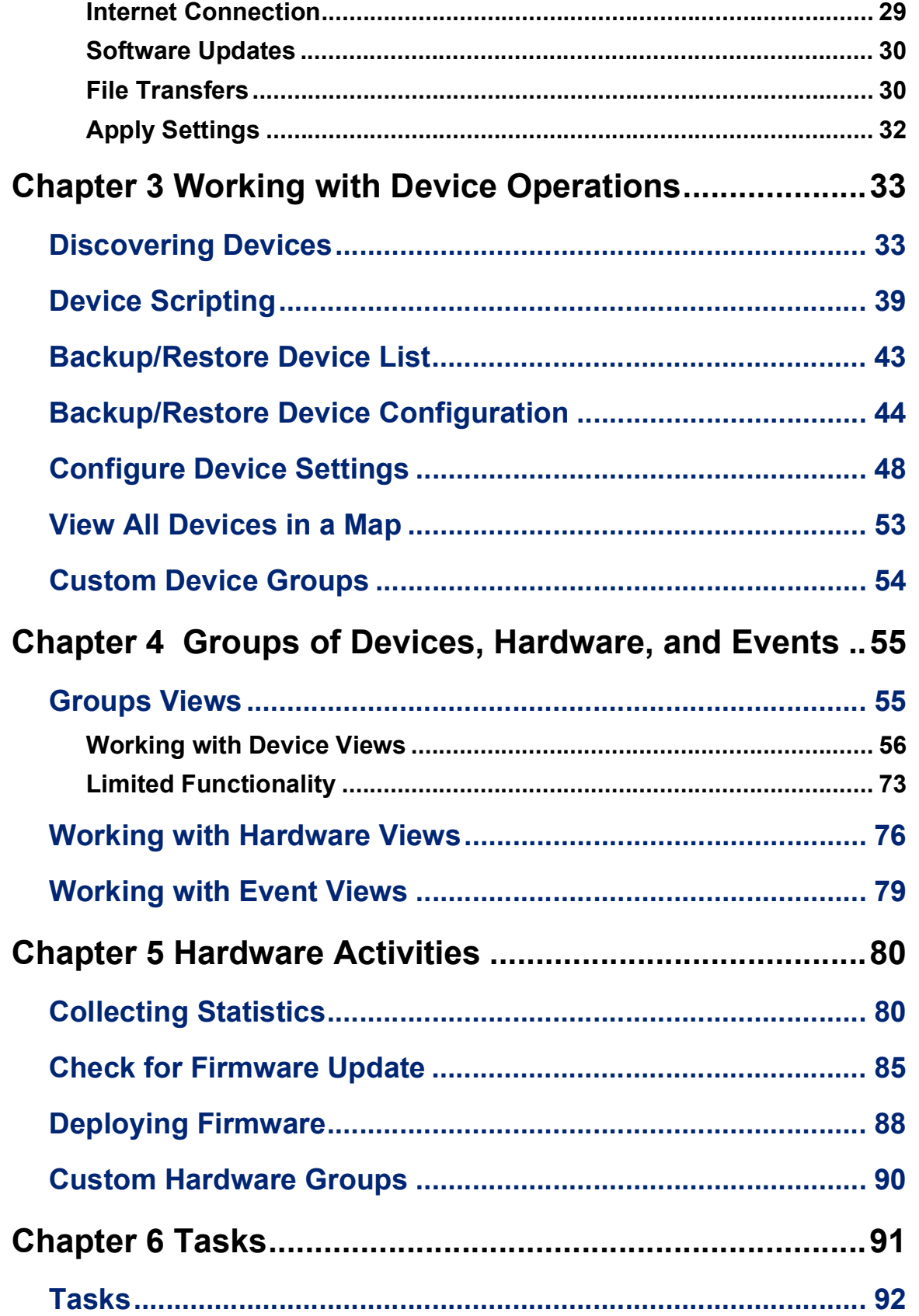

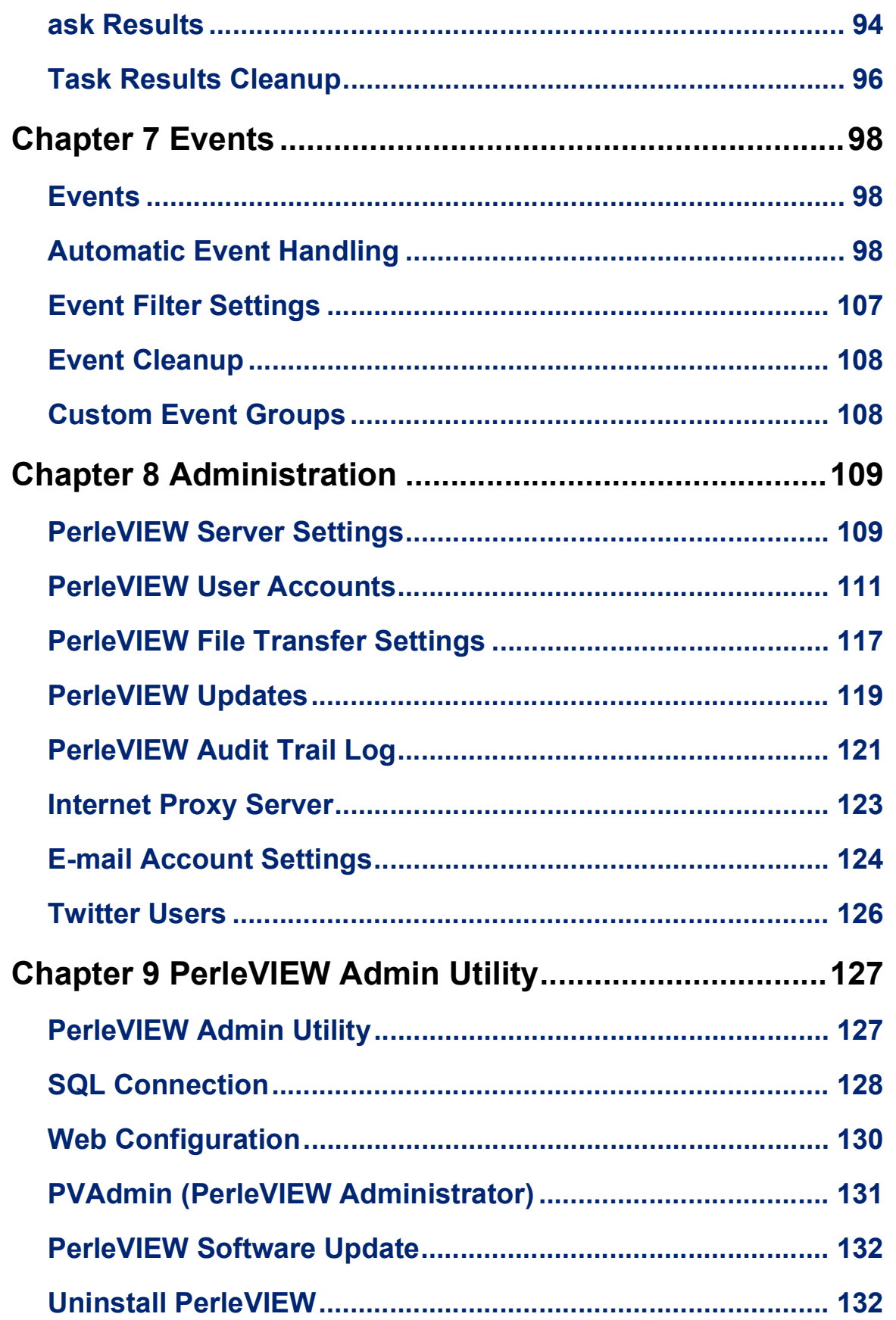

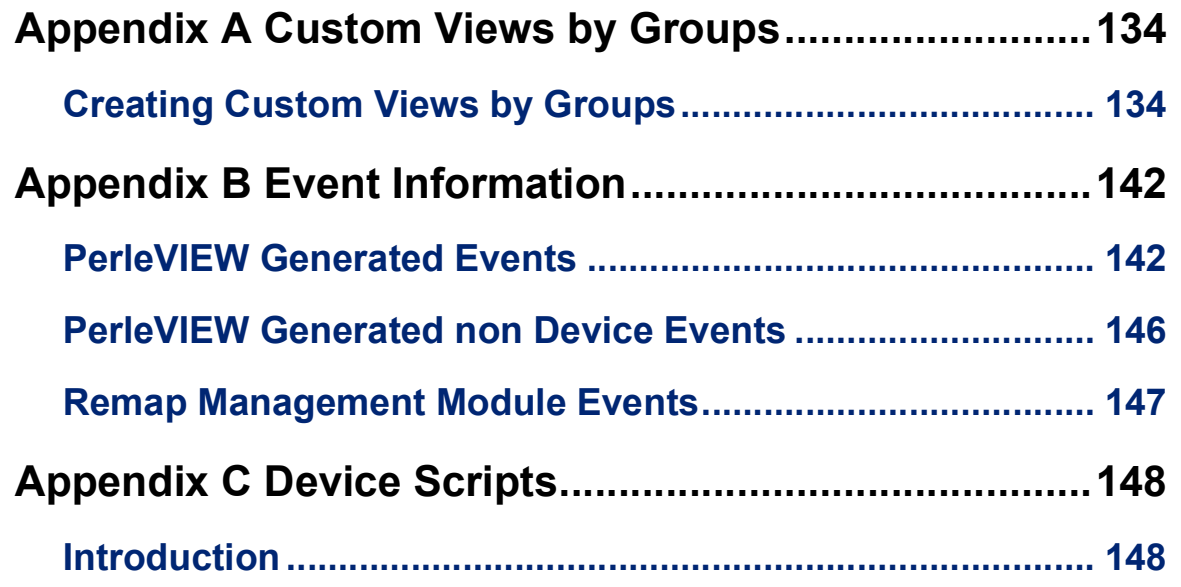

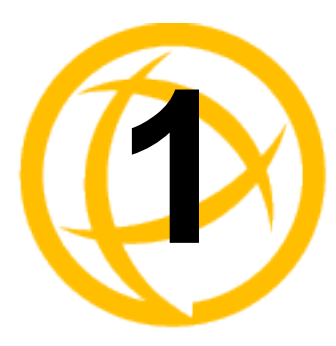

# <span id="page-6-0"></span>**Introduction**

# <span id="page-6-1"></span>**User Guide**

This user guide is provided to help you understand the management features of PerleVIEW. PerleVIEW is a Network Management System designed to help you maintain, control, configure, update and track the health of devices on your network. PerleVIEW can discover devices, automatically respond to events from these devices and track your device hardware and software inventory.

### <span id="page-6-2"></span>**PerleVIEW User Guide Layout**

### **Getting Started**

This chapter contains the information you will need to set up PerleVIEW on your server. It describes the processes for installing PerleVIEW, logging into PerleVIEW, using a web browser and Getting Started with the PerleVIEW Wizard.

### **Groups of Devices, Hardware and Events**

This chapter contains information you will need to view, manage and monitor your device groups, hardware groups and to monitor and manage events within your network.

### **Working with Device Operations**

This chapter contains information you will need to create task instances for discovering devices on your network, device scripting, backup and restore of device lists, backup and restore of device configuration, setting PerleVIEW Server parameters and creating custom device groups.

### **Hardware Activities**

This chapter contains information on how to add task instances to collect statistics, check for firmware updates, deploy firmware and create custom hardware groups.

### **Events**

This chapter contains information on how to create tasks instances for automatic event handling, event filtering, event cleanup and create custom event groups.

### **Tasks**

This chapter contains information on working with tasks. It includes information on adding new tasks, editing tasks, controlling and deleting existing tasks as well as displaying task results.

### **Administration**

This chapter contains information on configuring PerleVIEW server settings, PerleVIEW User Accounts, File Transfer Settings, PerleVIEW software updates, Audit Trail Log, Internet Proxy Settings, E-mail Account Settings and viewing or deleting Twitter Users.

### **•** Admin Utility

This utility can be used to configure parameters used by PerleVIEW if you are having problems connecting to PerleVIEW using your web browser. This utility allows you to stop or start the PerleVIEW server, configure SQL connection parameters, define Web connection parameters, authorize Twitter users, modify the PerleVIEW Administrator (master) account and lastly update the PerleVIEW software running on this server.

### <span id="page-7-0"></span>**Typeface Conventions**

Most text is presented in the typeface used in this paragraph. Other typefaces are used to help you identify certain types of information. The other typefaces are:

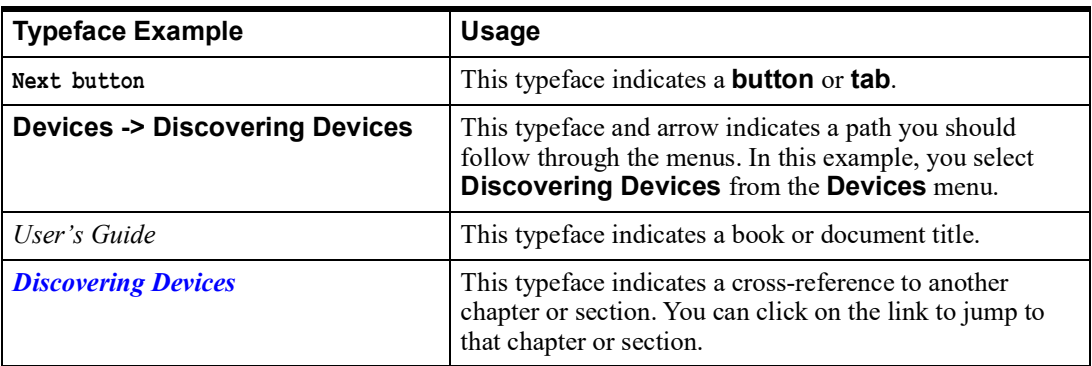

# <span id="page-7-1"></span>**PerleVIEW Features**

This chart contains the functions that PerleVIEW supports.

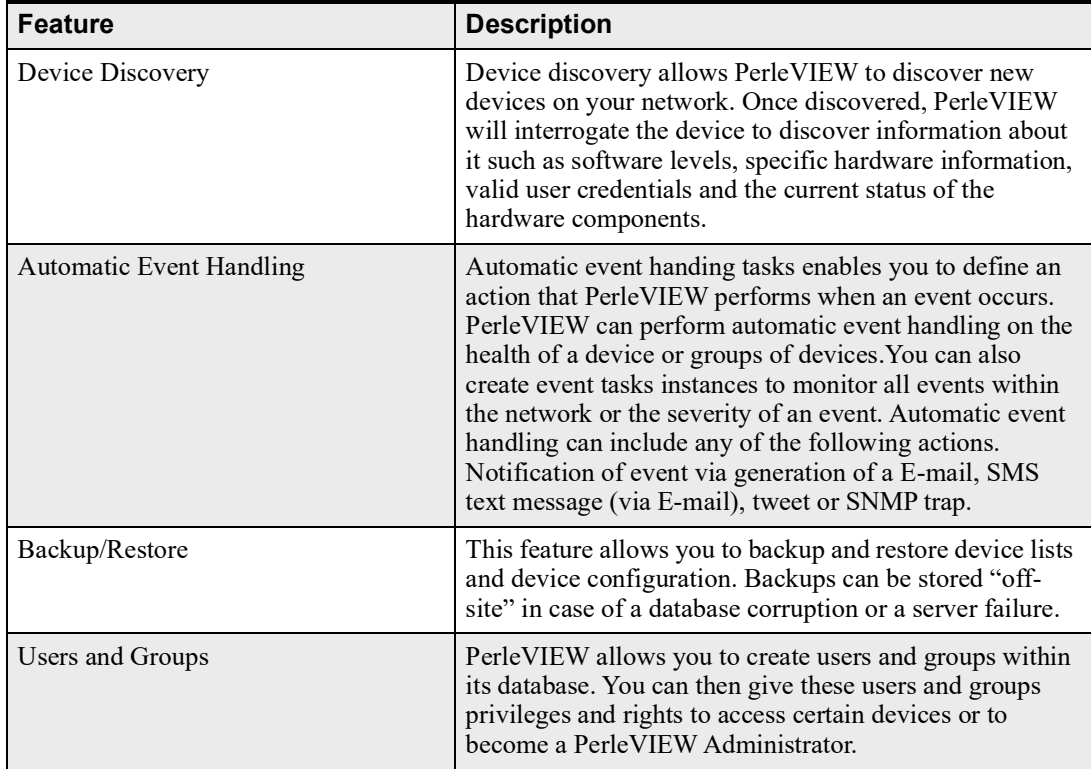

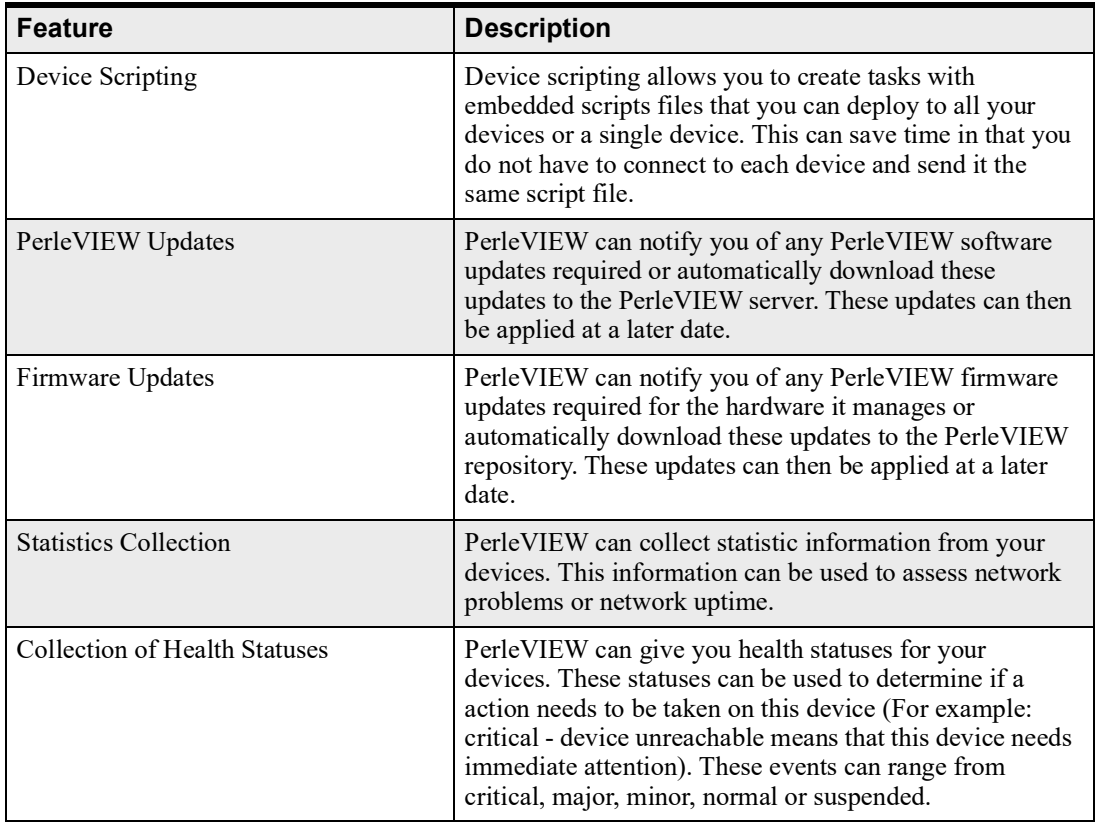

# <span id="page-8-1"></span><span id="page-8-0"></span>**Prerequisites**

### <span id="page-8-2"></span>**PerleVIEW Server Requirements**

One of these operating systems or a virtual system. To use secure connections (https), the server must support TLS 2.0. If using unsecured connected (http), uncheck "force secure connections" within *[Working with Server Settings](#page-109-0)*.

- Windows Server 2012
- Window Server 2016
- Window Server 2019
- VMWare ESX, ESXI
- Microsoft Hyper-V

PerleVIEW will enable these services on your PerleVIEW server. Any missing components will be activated or installed at PerleVIEW installation time.

- Microsoft Windows Internet Information Service (IIS) 6.x or higher
- Microsoft SQL Server 2012 Express or higher
- .NET framework 4.x or higher
- WinSNMP Service
- WinSNMP Client

### <span id="page-9-2"></span><span id="page-9-0"></span>**PerleVIEW Web Client Requirements**

One of these Web browsers

- Internet Explorer 10 or higher
- Mozilla Firefox 4.0 or higher
- Chrome 8.x or higher
- Safari 5.1 or higher
- Microsoft Edge 12.0 or higher

### <span id="page-9-1"></span>**Perle Managed Devices (Minimum Requirements)**

- The Managed device must have an IPv4 address assigned (Static or DHCP).
- The Managed device must have an SNMP community configured as public read-only and private read/write credentials. Alternatively, for other SNMP communities, matching entries must be configured on PerleVIEW.
- The Managed device must have a matching user ID and password configured on both PerleVIEW and the switch in order to use functions such as Device scripting and WebManager from PerleVIEW.

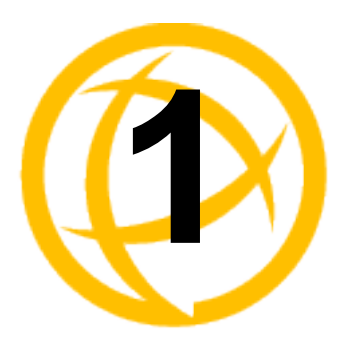

# <span id="page-10-0"></span>**Basic Concepts**

PerleVIEW is a Device Management System designed to provide you with information and control of a large number of devices deployed throughout your network. A device is an IP addressable, manageable control point. Your Perle User's Guide tells you which devices are supported by PerleView.

PerleVIEW server software will allow you to locate devices on your network, monitor the status of these devices and all associated modules controlled by these devices. It will inform you, and take action if configured to do so when any status change occurs on the device or the associated managed modules. PerleVIEW system software can also be used to deploy changes in devices such as updating the version of firmware running on your devices, deploying mass configuration changes to all your devices or saving the configuration of your devices so that it can be restored in a disaster recovery situation just to name a few. You access the system using a standard Internet browser. No special software is required on the client side.

All information collected by PerleVIEW is stored in an SQL database. The SQL database can reside on the same server as PerleVIEW or on a remote server. The GUI provides a number of statuses based on the information found in the database. However, if you wish to compile your own custom collection of data, you can use any number of SQL tools available. These tools allow you to access any of the SQL fields and incorporate them into your custom reports.

This chapter provides you with some basic concepts you may need to understand to explore the full features of PerleVIEW.

- Guided Tour of the PerleVIEW Interface
- Health Status Panel
- Entering Licensing Information
- Help

# <span id="page-11-0"></span>**Guided Tour of the PerleVIEW User Interface**

The first time you log into PerleVIEW you will see the Getting Started Wizard. This Wizard will help you set up and configure the parameters to be used with PerleVIEW. See *[Getting Started Wizard](#page-25-1)* for more information.

Each time thereafter you connect you will see the Home page. The Home page provides links to frequently used features.This section of the screen is also used as the PerleVIEW workspace to display your latest task results, configuration options, audit log, event log, display hardware/software inventory and group views.

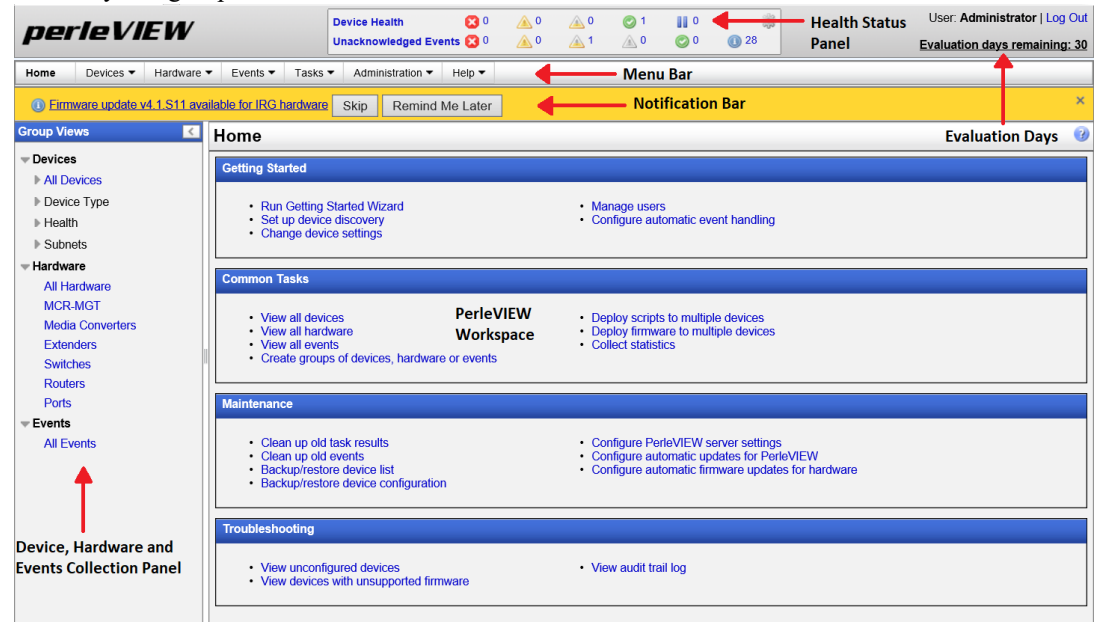

The top **Menu Bar** is used for action options or configuring devices settings. The Menu Bar is primarily used by users who administer the PerleVIEW software. If you lack administrator rights to use these tools, you might not be able to view certain menus.

Below the menu bar is a **Notification Bar**. The notification bar is for PerleVIEW messages only. To see all PerleVIEW generated events see *Appendix [B, "Event Information"](#page-141-2)*. If there are no outstanding PerleVIEW messages then this bar will not appear. This notification bar does not display the health status or information regarding devices on your network. See for more health status information.

The **PerleVIEW Workspace** area displays the results of your latest request. It can contain a view, a collection, a configuration tool or the results of logs.

The **Health Status Panel** allows you to view all devices grouped by their current health status. The health status of a device can be one of the following: critical, major, minor, normal or suspended. If a device has more then one health status, only the most serious status will be counted in the device totals. In other words, the sum of the critical, major, minor, normal and suspended counts will add up to the total number of devices that you are monitoring.

This panel also provides unacknowledged event statuses for all devices. At a quick glance, you can see if there are unacknowledged events for any of your devices. This will alert you to potential issues with devices which require your attention. To manage the specific events, you can click on the "Unacknowledged Events" text to bring up a list of all unacknowledged events or you can click on any of the icons to bring up a list of unacknowledged events for a specific severity level. See *[Health](#page-12-0)  [Status Panel](#page-12-0)* for more information.

### **Navigating PerleVIEW**

The left-hand side of this screen is referred to as the "Navigation" panel. Using this panel you can quickly and easily see views for the Devices, Hardware and Events found in your managed network. You can drill down though sub menus to focus in on a device, hardware or events. For each category, you can select from an existing PerleVIEW group or a custom group if you have created any. From these sub menus you can manage and control most features of your devices, as well, you can view and edit your installed hardware modules such as MCR-MGT modules, media converter modules, Ethernet extender modules, router modules, switch modules and individual ports. Events or alerts on your system can be easily acknowledged or deleted to help you keep on top of the more critical events within your network. Custom device, hardware and event groups can be created to sort and maintain your own custom views.

### **Navigating the Options**

The left-hand navigation tree allows you to quickly and easily navigate the various group views for your devices. Selecting the right arrow beside any of the options will further expand what options are available to you. To collapse a section, click on the down arrow. For devices, clicking on a specific device listed will bring up device specific information in the PerleVIEW workspace area allowing you to obtain device specific information as well as perform some actions on this device.

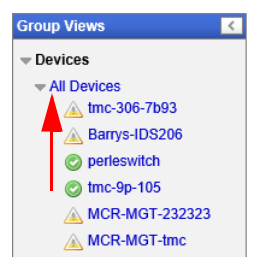

### <span id="page-12-0"></span>**Health Status Panel**

On PerleVIEW startup, the health statuses of devices in this view are populated with the last known statuses from the PerleVIEW database. PerleVIEW will automatically launch a task to obtain the current device statuses and health information when it is re-started. From that point on, it will largely rely on traps being sent from the device to report events and periodic checks by the "Poll Device Reachable" task to maintain the current health status of the device. The health status of a device can be one of the following; critical, major, minor, normal or suspended. If a device has more then one health status, only the most serious status will be counted. The sum of the critical, major, minor, normal and suspended counts will add up to the total number of devices that you are monitoring on your network.

See *Appendix [B, "Event Information"](#page-141-2)* for more information on health statuses.

## <span id="page-12-1"></span>**Health Icons**

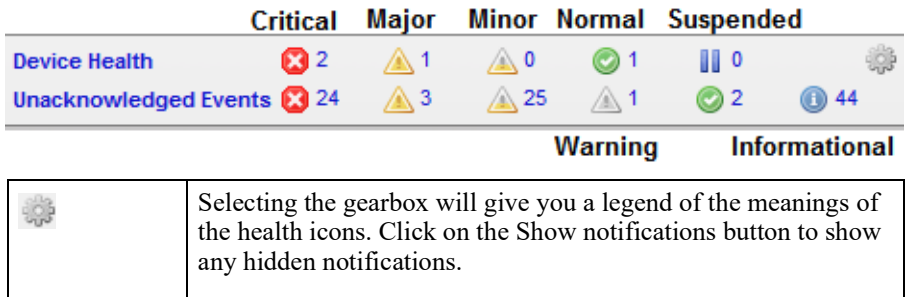

# <span id="page-13-0"></span>**Licensing Information**

PerleVIEW is provided to you with a free, 30 day evaluation period. During the free trial period, you can use all the features of PerleVIEW. The current status of your free trial will be displayed to the right of the Device health box on the title bar. Once the 30 day trial period expires, you are required to purchase PerleVIEW if you intend to keep using the application. Information about purchasing PerleVIEW can be obtained from your Perle reseller or the Perle web site. A link to the Perle Web site location is provided by the software (see screen below).

### **Entering a Licensing Key**

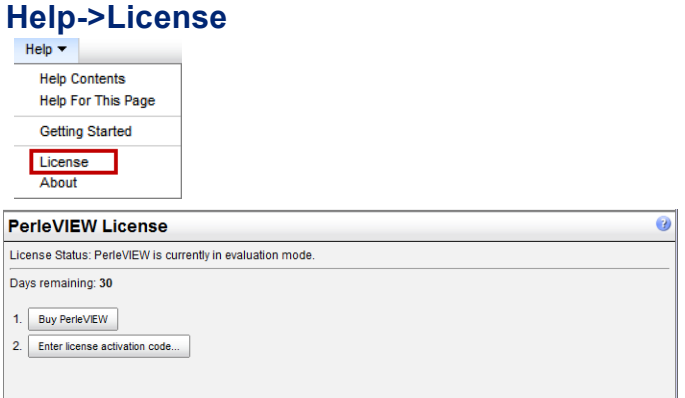

If you have not already purchased PerleVIEW, you may do so via this screen. If you click on the **Buy PerleVIEW button**, you will be directed to the Perle website where you can purchase PerleVIEW and obtain a License Activation Key. If you have already purchased PerleVIEW, you can click on the "**Enter license activation code" button** to enter your licensing information.

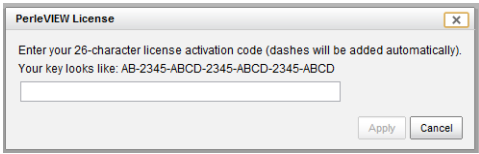

Your **license activation code** consists of 26 character which are grouped and separated by dashes. You need to only enter the digits of the activation code, the dashes will appear automatically as you type. Once you are done entering the activation code, click the **Apply button**.

If you have successfully entered the activation code, the status of PerleVIEW should now indicate "Licensed".

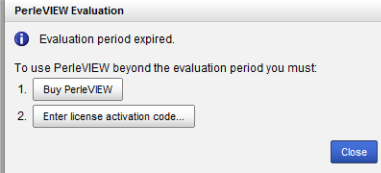

If your evaluation copy has ended you will see this screen, click on the **Buy PerleVIEW button** to purchase a copy of PerleVIEW or click on the link to enter the license activation code.

# <span id="page-14-0"></span>**Online Help**

Online help is provided in PerleVIEW. You can click on the  $(2)$  icon to get page level help. You can also get help from the PerleVIEW *User's Guide* on-line by selecting **Help -> Help Contents**.

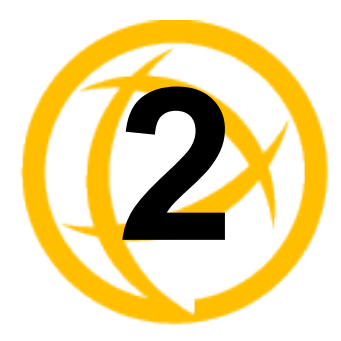

# <span id="page-15-0"></span>**Getting Started**

# <span id="page-15-1"></span>**Installing PerleVIEW on your Server**

The PerleVIEW Setup Wizard installs PerleVIEW on your Windows Server and helps you setup the operating parameters to be used with PerleVIEW.

### **To Begin**

Double-click on the PerleVIEW-setup.exe to launch the installation of PerleVIEW. This must be executed on the server you wish to install PerleVIEW.

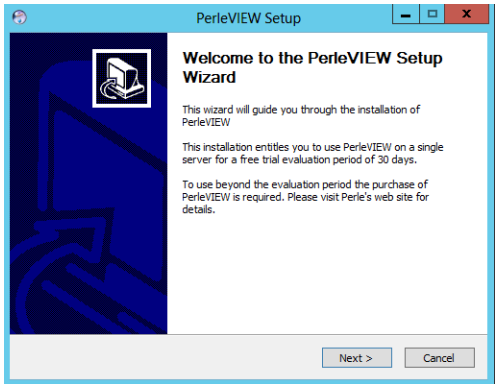

Click the **Next button** to continue.

Select the country for this installation. Options are Germany or Other.

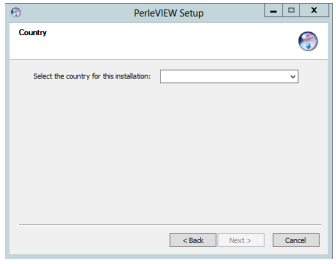

Click the **Next button** to continue.

PerleVIEW will perform some basic checks before running the install. The first check performed by PerleVIEW is to ensure that you are installing the software on a server which is running one of the supported Windows Operating Systems (see *[PerleVIEW Server Requirements](#page-8-2)*). If this is an upgrade, the installer checks the version of PerleVIEW being installed to ensure that it is not older than the

version of PerleVIEW currently installed on the server. If either of the above checks detect an issue, an appropriate message will be displayed and the install will not be allowed to proceed.

You must accept the Licensing Agreement to install PerleVIEW. Read the License Agreement, then select the check-box to indicate that you agree to the terms of the License Agreement.

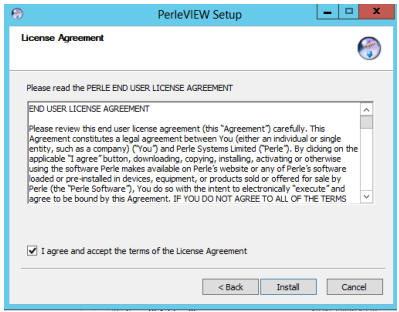

Then click on the **Install button** to continue**.**

Next, read the Privacy Policy and again, check the **I Agree** check box**,** then click on the **Install button** to continue.

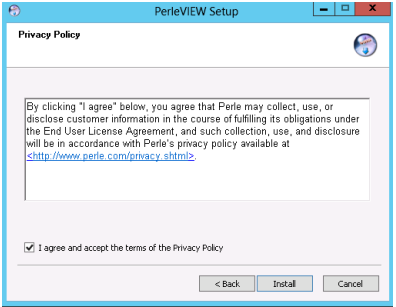

By default, PerleVIEW will be installed in this destination folder C:\Program Files (x86)\Perle Systems Limited\PerleVIEW. To change the destination folder either type in the path to be used or click the **Browse button** to browse to a new location.

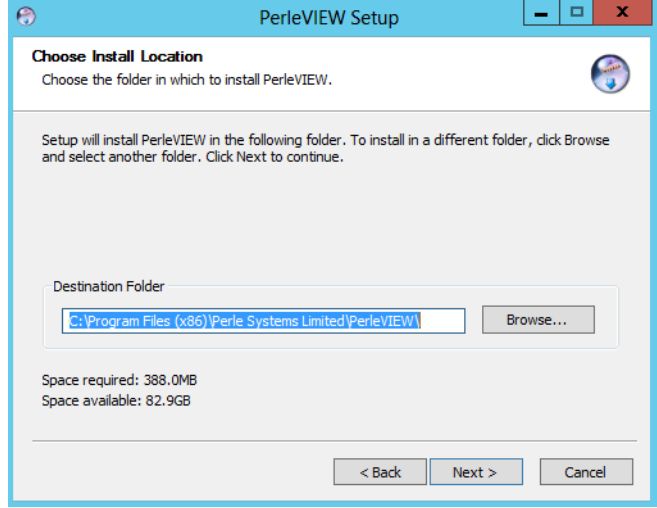

Click the **Next button** to continue the installation.

Select the Start Menu folder in which you would like to create a new folder. PerleVIEW will install both the PerleVIEW Admin Utility and the PerleVIEW uninstall program see *[PVAdmin \(PerleVIEW](#page-130-1)  [Administrator\)](#page-130-1)* for more information.

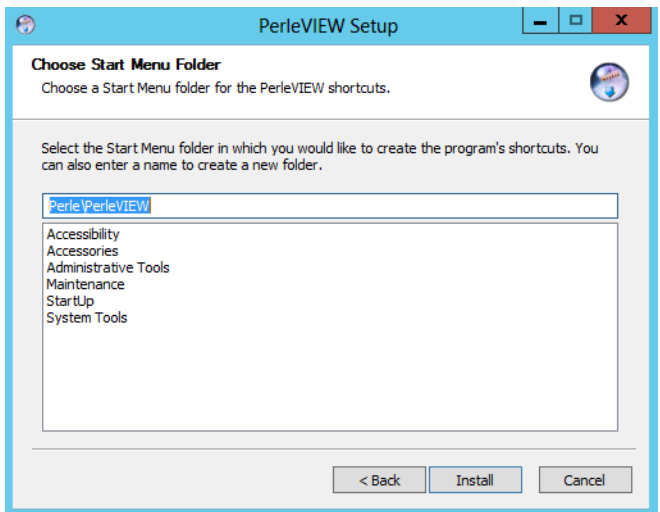

#### Click the **Install button** to continue.

PerleVIEW requires access to an SQL server installation. You can either have PerleVIEW install a version of SQL server on this server or use an existing installation of SQL Server either locally or remotely. If you plan on using a remote installation of SQL Server, Click on the **No button.** If your intentions are to run a local copy of the SQL Server (on the PerleVIEW server), then click on the **Yes button.**

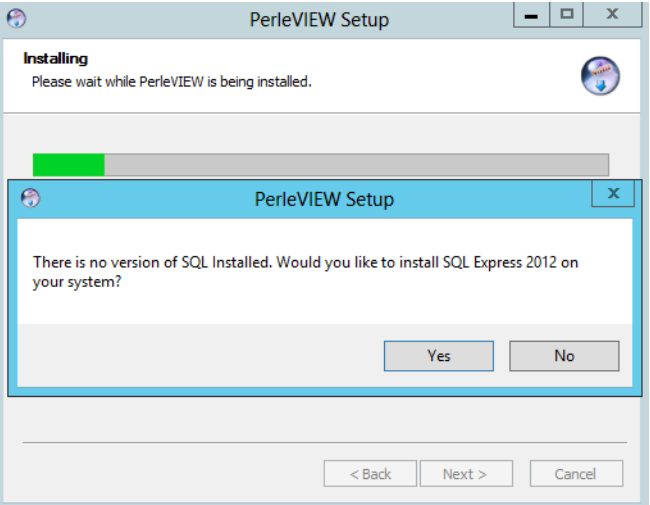

In order to run, PerleVIEW needs an SQL Server to be installed either locally or remotely.

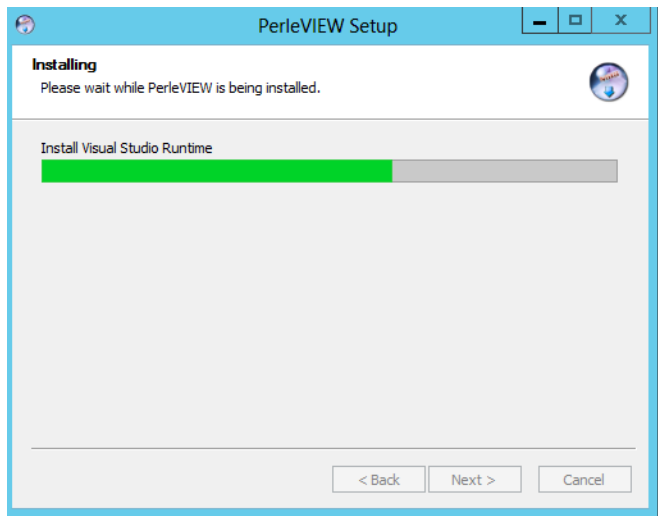

PerleVIEW is installing.

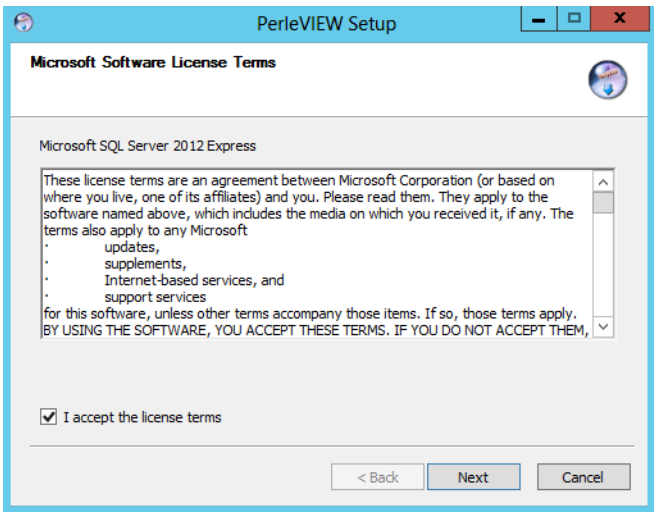

You must accept the licensing agreement to install Microsoft SQL Server. Read the license agreement, then select the check-box to indicate that you agree to the terms of the license agreement.

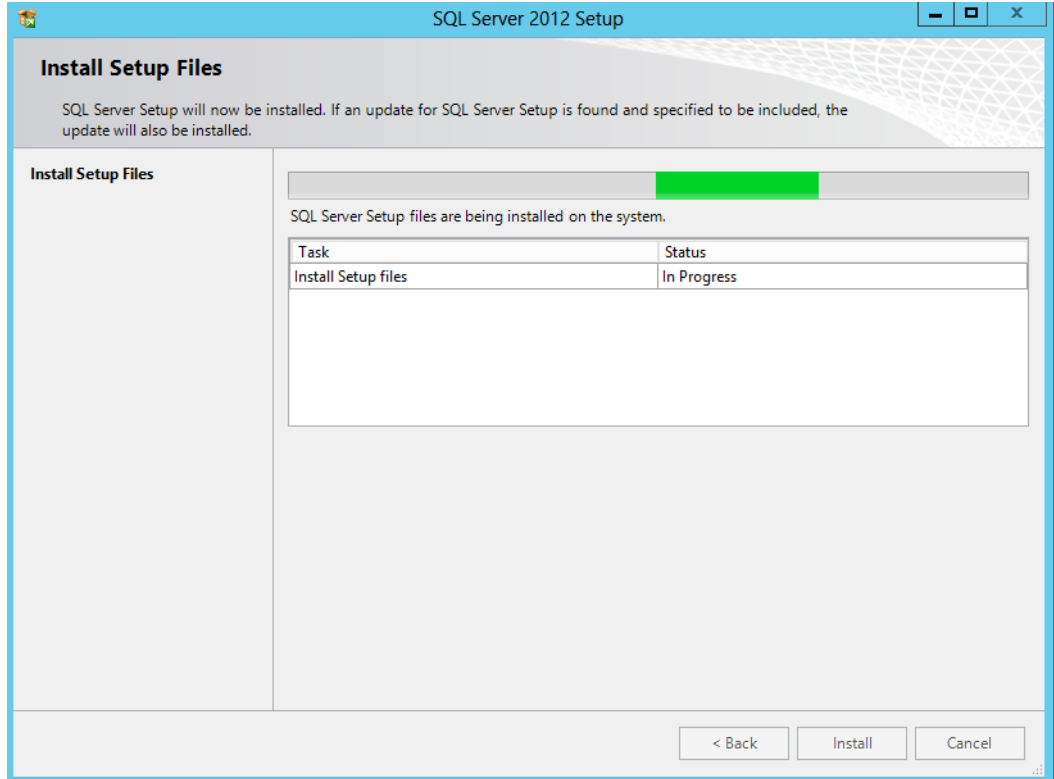

### **SQL Connection Parameters**

Click on the **Next button** after you have completed the fields.

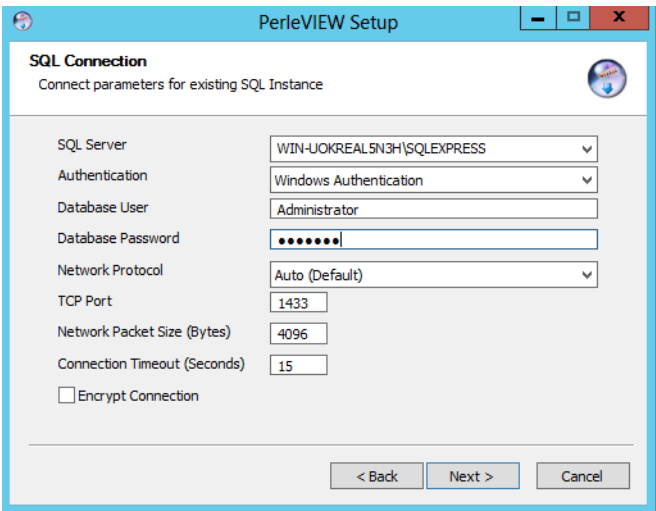

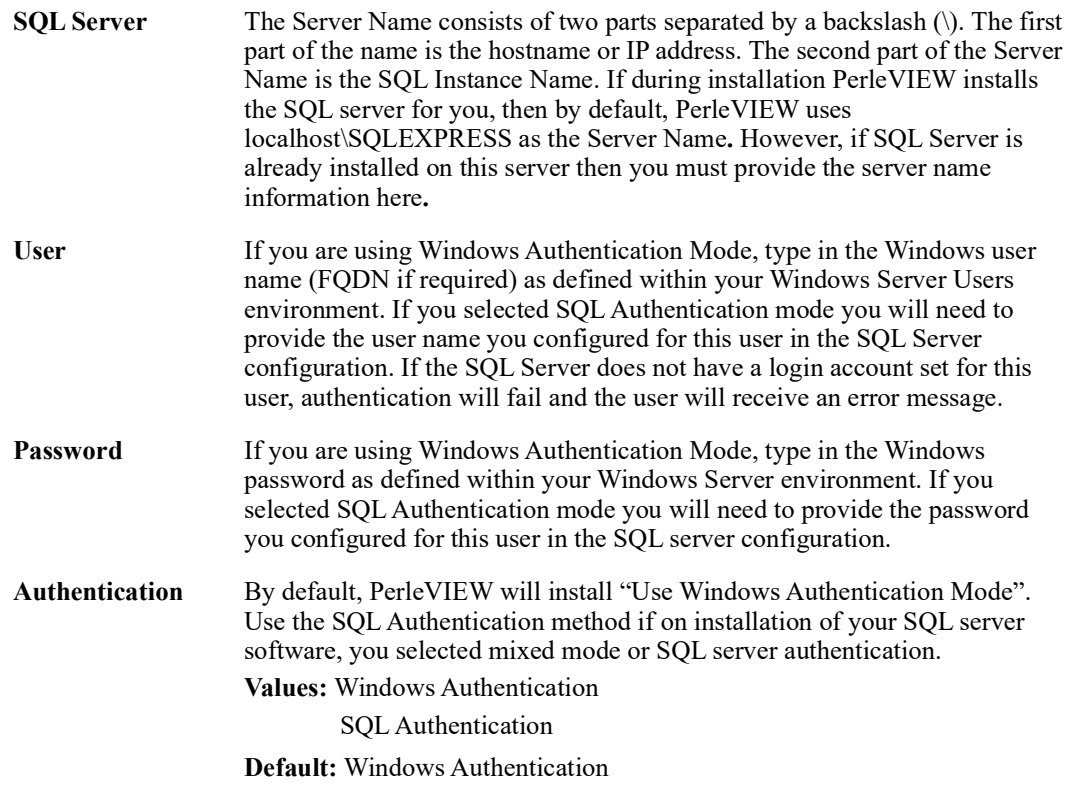

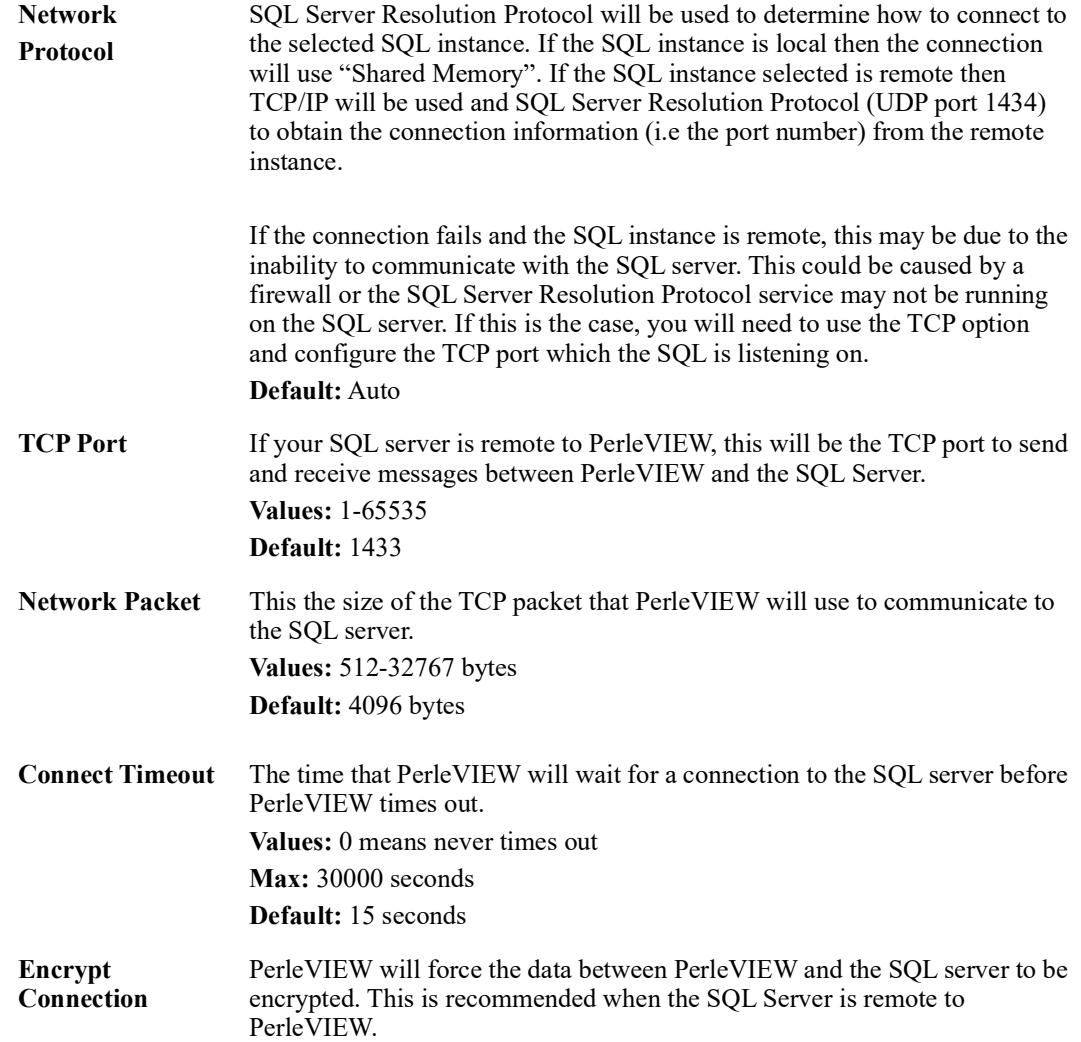

At this time, the installation program will attempt to establish a connection to the SQL Server using the parameters entered on this screen. If this operation does not succeed, an error message will be displayed and the install will return to this screen to allow the you to modify the parameters and try again

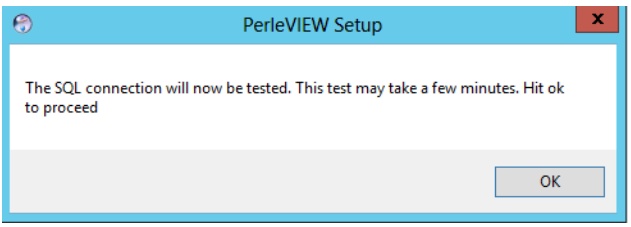

Next you will be asked to setup the parameters that PerleVIEW will use when communicating with a Web Client (browser). This includes enabling/disabling HTTP/HTTPS, the TCP ports that will used for these protocols and the name of the PerleVIEW master admin user. Please note that the master admin user must also exist in the server's Windows user list. By default, this is set to the same user who is installing PerleVIEW.

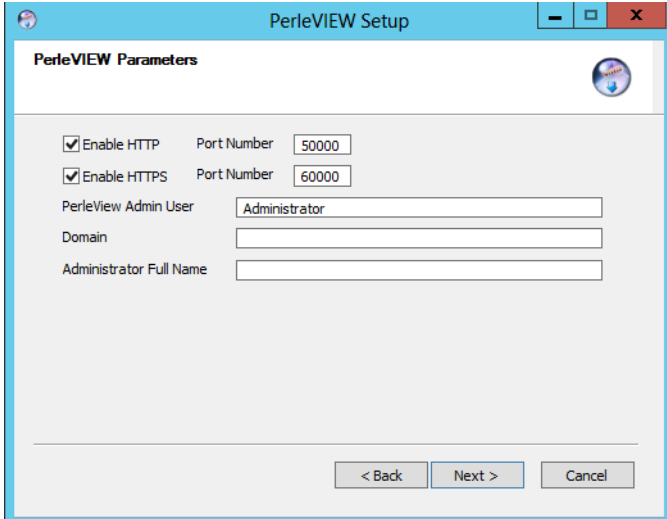

When completed, click the **Next button** to continue.

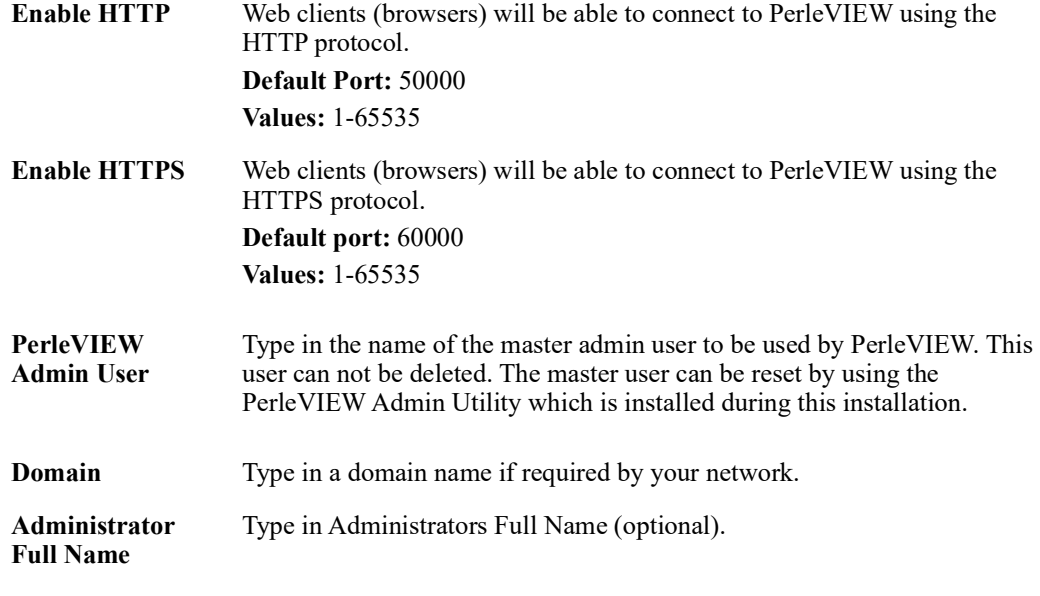

If your server resides behind a firewall, you will need to poke a hole in the firewall for the TCP ports configured above.

After entering the parameters, PerleVIEW will now create the PerleVIEW website on IIS

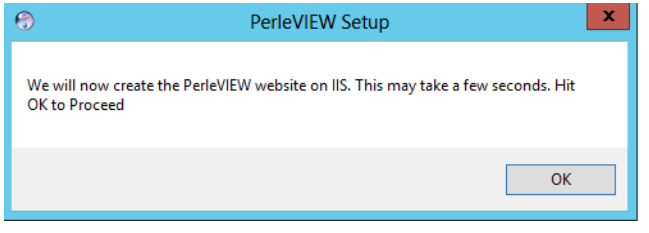

Click the **OK button** proceed.

PerleVIEW has successfully been installed on your server.

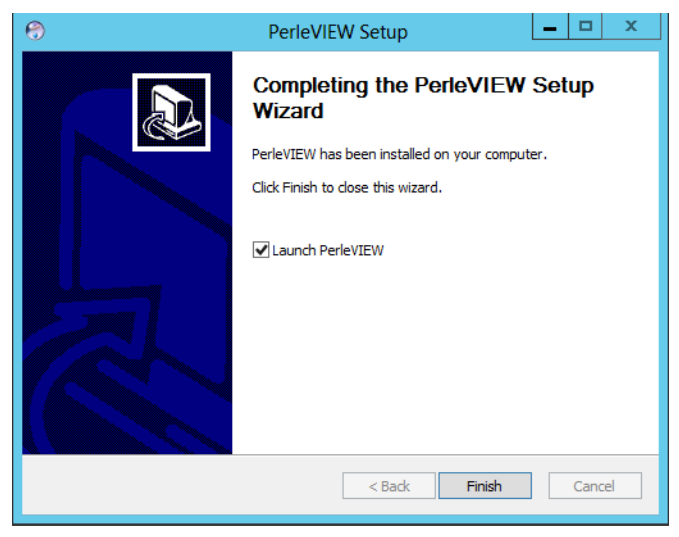

Click the **Finish button.**

# <span id="page-24-0"></span>**Logging into PerleVIEW**

### **Login**

You can connect to PerleVIEW using any of the supported Web browsers. See *[PerleVIEW Web](#page-9-2)  [Client Requirements](#page-9-2)* for list of supported Web Browsers.

**1.** Open your web browser and type in the IP address of the server where you installed PerleVIEW followed by a colon (:) and the port number to connect on, then press **Enter**. For example:

**http://123.123.123.123**:50000

**https://123.123.123.123**:60000

**NOTE:** *If you modified the default TCP ports for HTTP or HTTPS during the installation, you will need to substitute the correct TCP port in the above example.*

- **2.** If you successfully connect to PerleVIEW, a login screen will appear.
- **3.** Type in the "master admin" user name (and the associated password) you entered when you installed PerleVIEW.

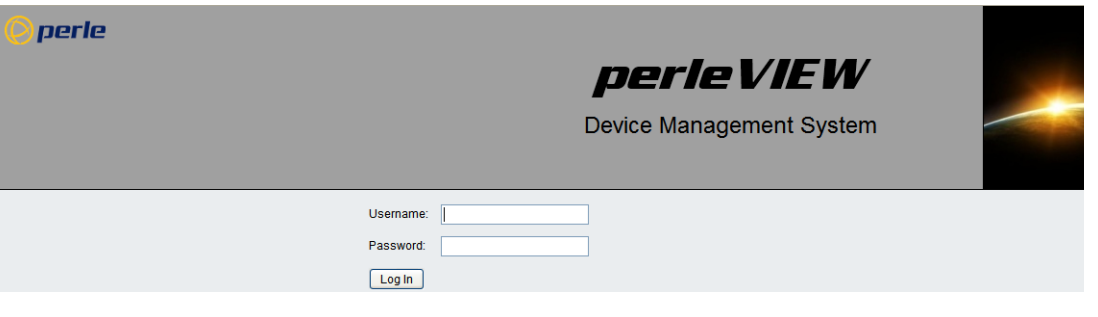

If your server resides behind a firewall, you will need to poke a hole in the firewall for the TCP ports being used for HTTP and/or HTTPS.

# <span id="page-25-1"></span><span id="page-25-0"></span>**Getting Started Wizard**

The first time you connect to PerleVIEW, you will see the Getting Started Wizard screen.

The Getting Started wizard will guide you through the initial setup of discovering devices, setting up user security, checking your Internet connection, checking for software updates and setting the parameters to be used for file transfers.

You can run the "Getting Started" Wizard at any time by selecting "Getting Started" under the "Help" pull down menu.

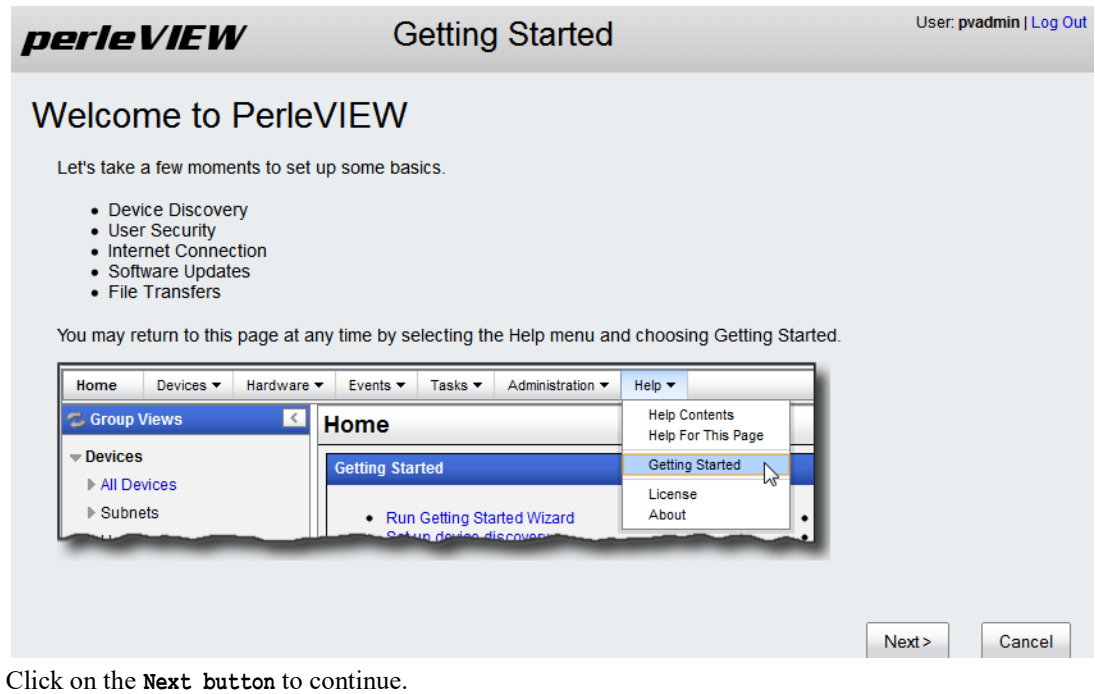

You can click on the **Cancel button** at any time to abort this process. All changes you made will not take effect.

On following screens, click on the **Previous button** to go back to the screen you just came from.

# <span id="page-26-0"></span>**Discovering Devices**

This part of the wizard will guide you through setting up the default device discovery task. PerleVIEW uses device discovery as the method by which it adds devices to its internal database. Before a device can be monitored or controlled, it must first be added to the PerleVIEW device database. To see more information on the Device Discovery task see *[Discovering Devices](#page-32-2)*.

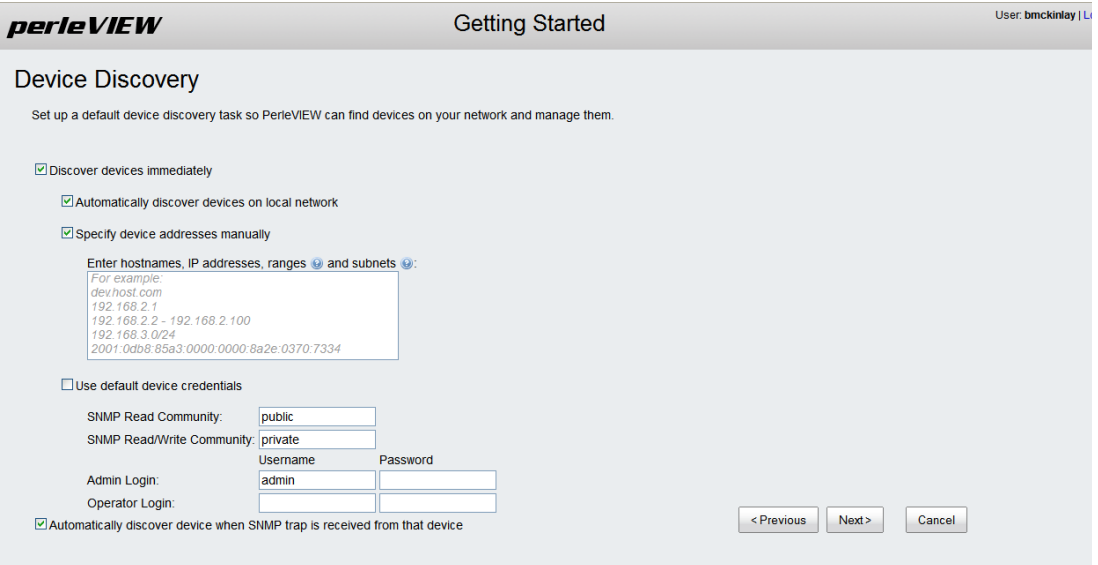

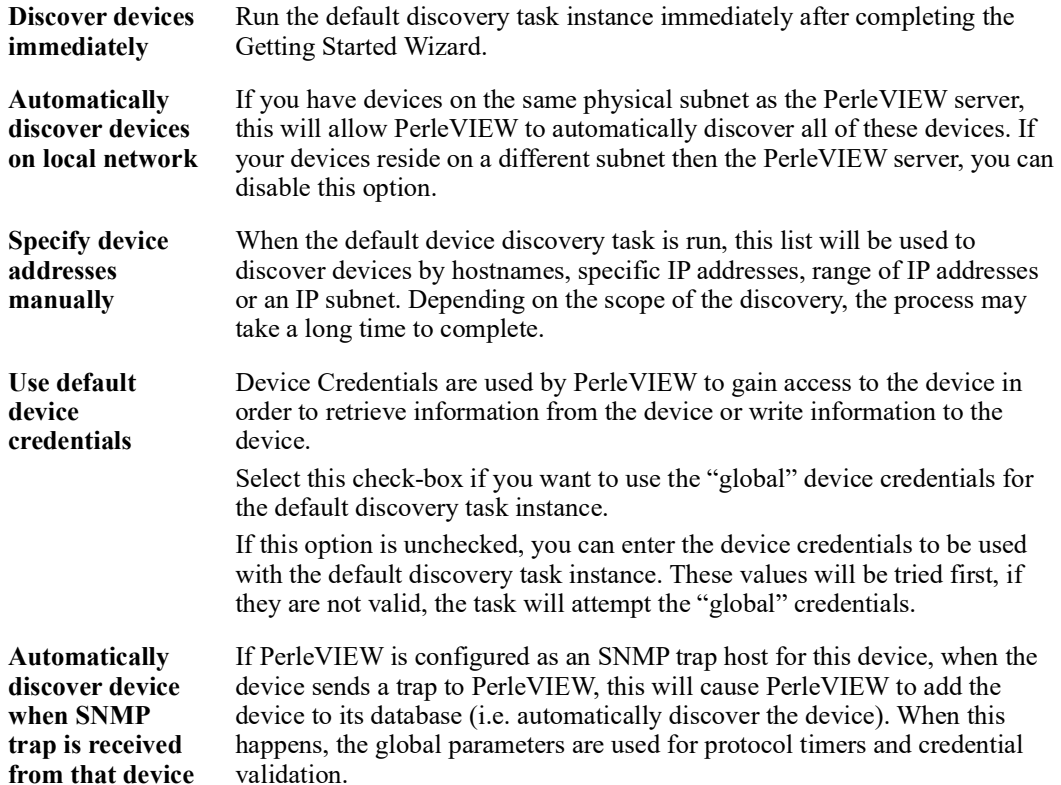

### <span id="page-27-0"></span>**User Security**

In order to log into PerleVIEW, you must be a valid Windows user on the PerleVIEW server. By default, PerleVIEW is configured such that you also have to be configured on the PerleVIEW application as a user before you can successfully log into PerleVIEW. This gives you an extra level of control as to which Windows users will be allowed to access the PerleVIEW application.

For more information about User Security and Configuring Users see *[PerleVIEW User Accounts](#page-110-1)*.

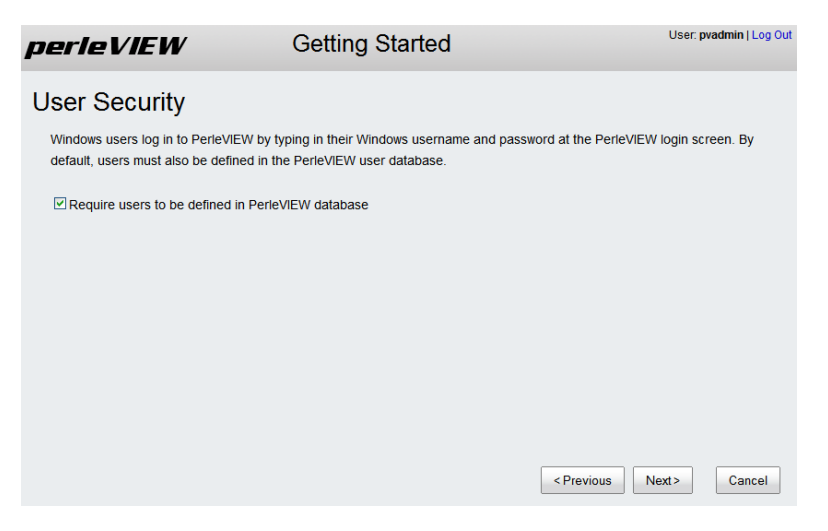

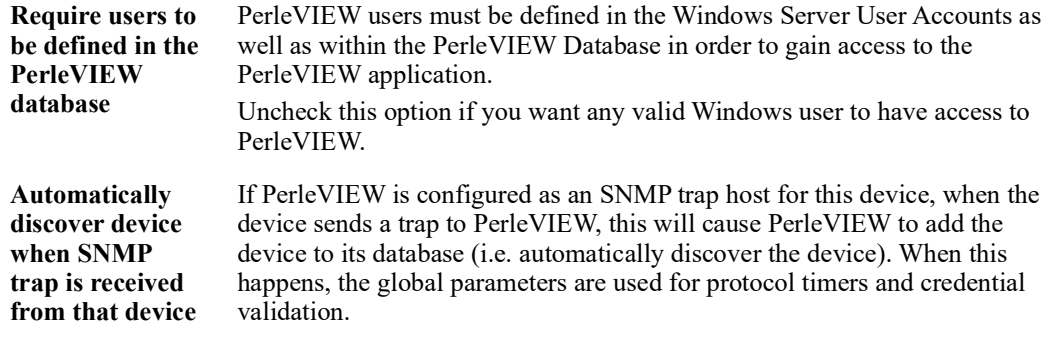

### <span id="page-28-0"></span>**Internet Connection**

On some networks, access to the Internet is provided via a proxy server. PerleVIEW needs to reach the Internet for some of its functions to work such as sending Tweets and looking for software updates. If a proxy server is being used on your network, you should enter its access information here.

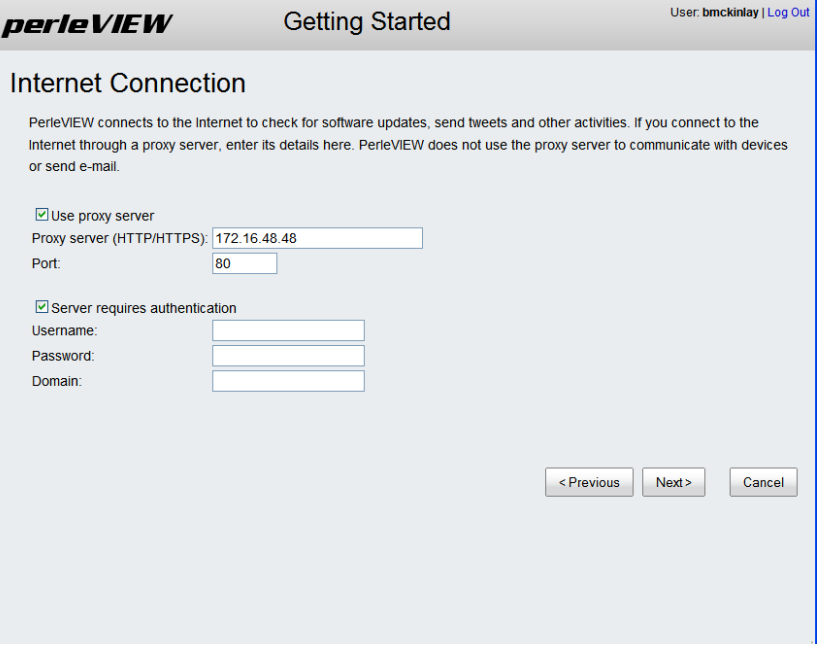

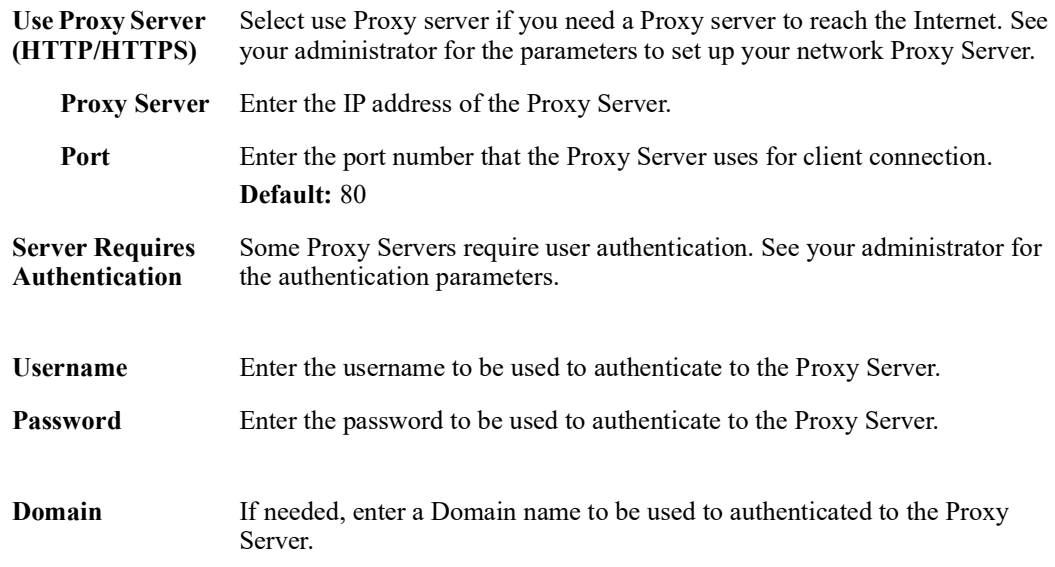

### <span id="page-29-0"></span>**Software Updates**

By default, PerleVIEW will notify the administrator of any new updates for itself or for any firmware for devices it manages. PerleVIEW will update the notification bar with a download pending message when an update is available. PerleVIEW can also be configured to automatically download software updates to the PerleVIEW server and firmware updates to the PerleVIEW repository. This is the recommended setting since it will ensure that PerleVIEW is always kept up to date.

To apply software updates to PerleVIEW see *[PerleVIEW Software Update](#page-131-2)*. To apply device firmware see *[Deploying Firmware](#page-87-1)*.

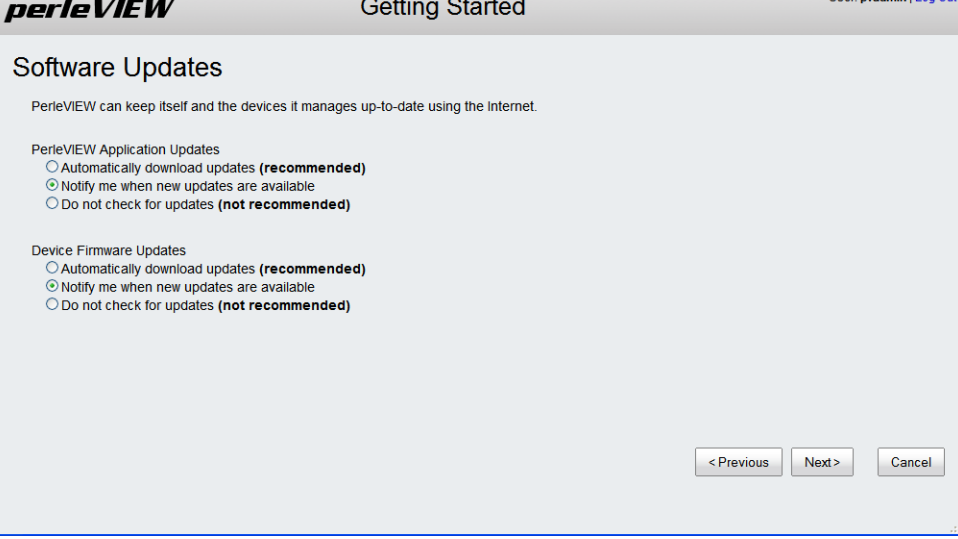

Click on the **Next button** to continue.

### <span id="page-29-1"></span>**File Transfers**

PerleVIEW uses file transfers for a number of functions. This includes, but is not limited to downloading firmware updates, downloading/uploading device configuration, deploying scripts (only if file transfer mode is used). PerleVIEW can use HTTP (or HTTPS) to transfer files or alternatively it can use TFTP.

PerleVIEW comes with TFTP server software. You can define how TFTP is used on PerleVIEW in the "File Transfers" screen. See *[PerleVIEW File Transfer Settings](#page-116-1)*.

PerleVIEW keeps firmware updates which it downloads or device configuration file which it uploads from the devices in a directory. You can manage the location of this directory by selecting "Choose location". Doing this will allow you to perform manual backups of the information if you want to.

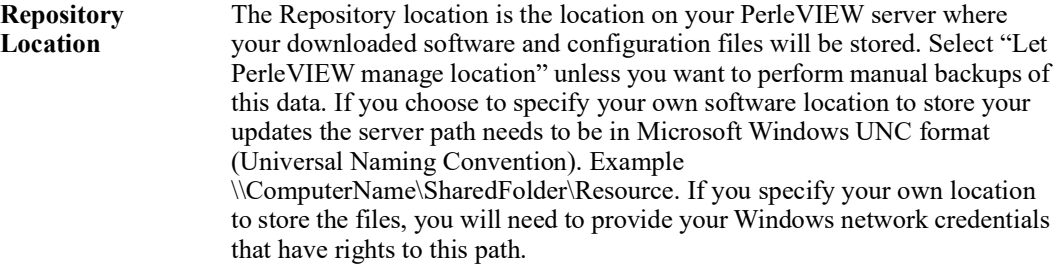

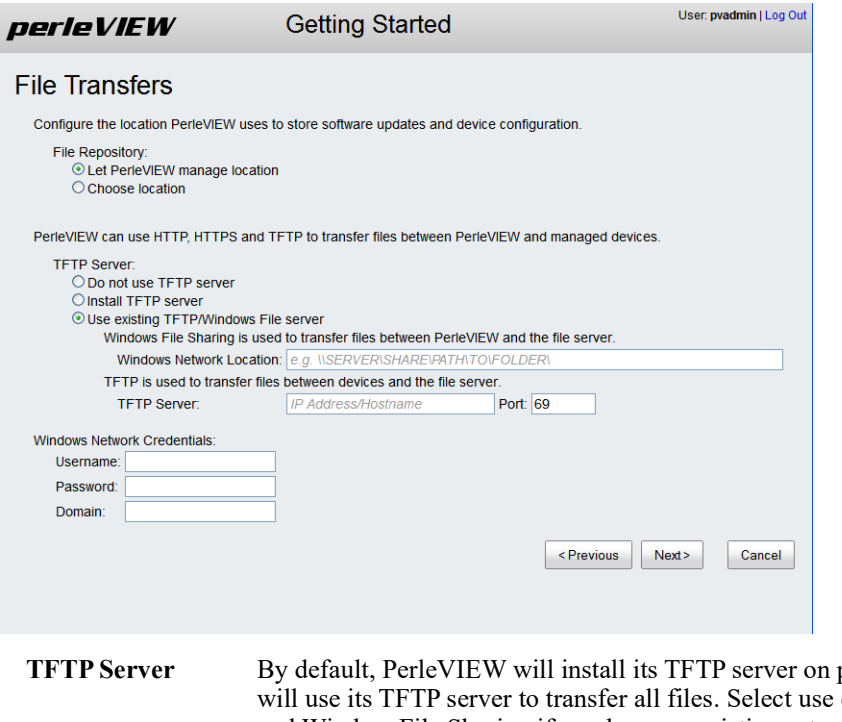

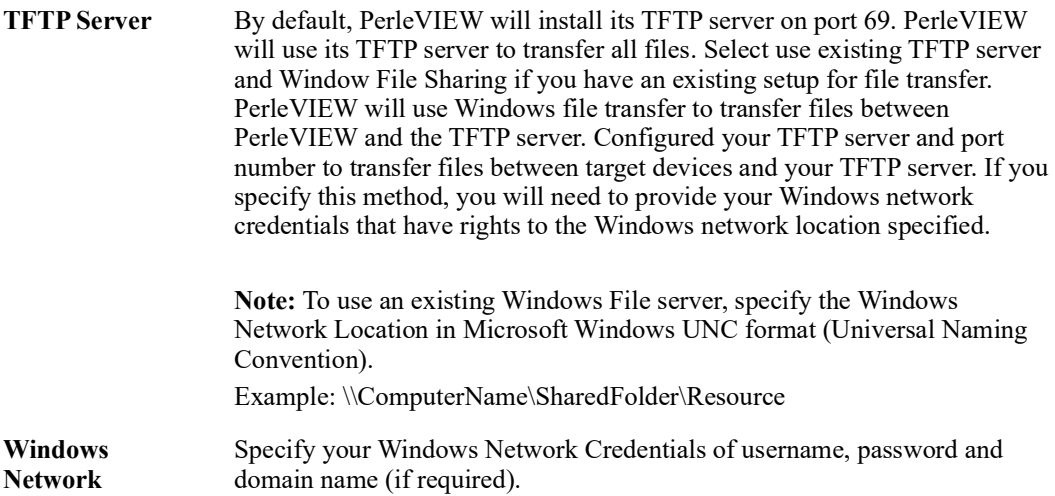

server, the credentials must be valid for both of these.

If you have entered you own location for the repository and for the TFTP

**Credentials**

# <span id="page-31-0"></span>**Apply Settings**

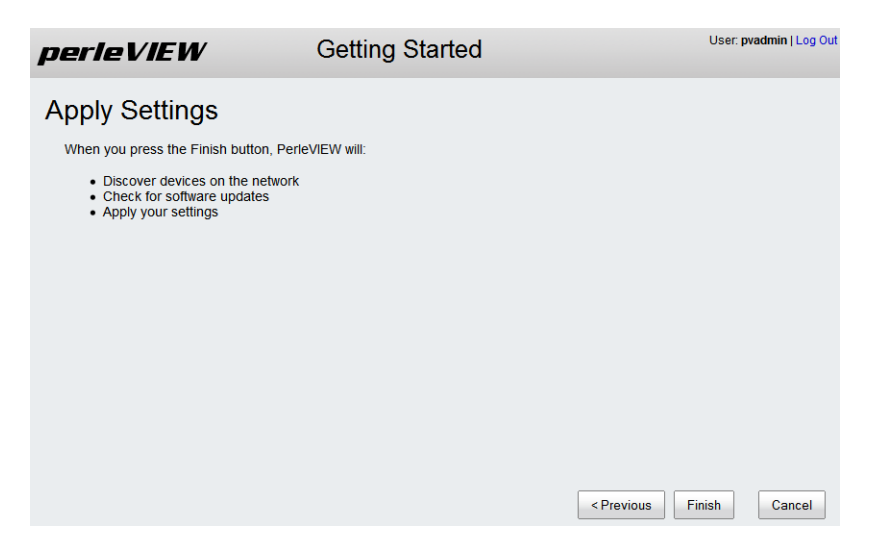

Click on the **Finish button** to continue.

The Default Discovery Task will now start to collect information from your network. For more information on this task see *[PerleVIEW Default Tasks](#page-90-1)*.

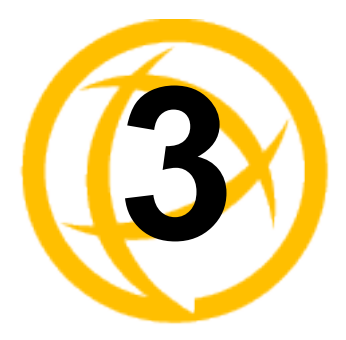

# <span id="page-32-0"></span>**Working with Device 3** Operations

# <span id="page-32-2"></span><span id="page-32-1"></span>**Discovering Devices**

**Menu Selection:** Discovering Devices

**Required Authorization:** PerleVIEW Administrator

PerleVIEW needs to add devices to its internal database in order to provide statuses on these devices. The way that PerleVIEW adds devices to it's database is by running a device discovery task. PerleVIEW will also add devices to its database if it receives a trap message from a device not in its database. PerleVIEW uses management protocols such as its own proprietary protocol, as well as SNMP to discover and add new devices.

By default, PerleVIEW uses broadcast packets to discover local devices on its network. In order to discover remote devices, proper routing needs to be configured on servers and routers. Also the default device discovery task needs to be modified (or a new device discovery task created) so that you can specify host names, IP addresses, ranges of IP addresses or IP subnet of these devices.

The Default Device Discovery task can not be deleted as it is a PerleVIEW system task, however you can disable or enable this task and change it's operating parameters.

Discovered devices can be viewed under;

### *[Working with Device Views](#page-55-1)* or

**Group Views -> All Devices** within the left-hand navigation panel.

PerleVIEW provides two methods that can be used to discover devices on your network.

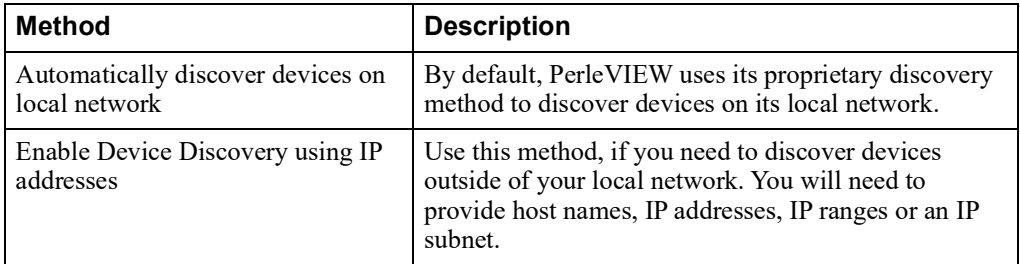

### **Device Credentials**

When dealing with a large number of devices, it is impossible for you to remember the user name and password associated with each device. PerleVIEW provides the ability to discover and record which credentials are valid for each device. This credential validation process takes place during device discovery. When a device discovery instance is defined, you can specify which credentials PerleVIEW should attempt to validate. In addition, you can configure specific credentials to be used with this discovery instance. There are also a set of global device credentials which are configured in PerleVIEW. If the credentials specified with the discovery task instance are not valid for the device, PerleVIEW will attempt to find valid credentials using the global credentials. Once a valid credential

is found, it will be saved as the working credential for that device. If possible group devices with similar credentials into the same device discovery task instance.

### **Launching Discovering Devices**

### **Devices ->Discovering Devices**

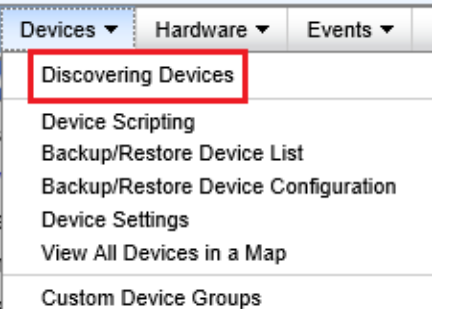

### **Working with Discovering Devices Tasks**

PerleVIEW provides the following discovery task functions.

- Run Device Discovery task instance now
- Enable/Disable Device Discovery task instance
- Add a Device Discovery task instance to our PerleVIEW database
- Edit a Device Discovery task instance
- Delete a Device Discovery task instance

### **Run Now**

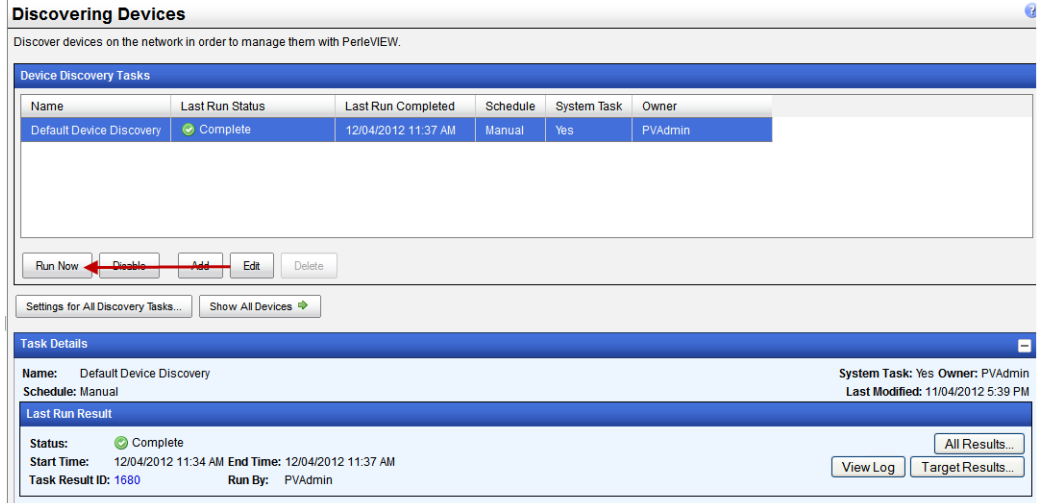

To run an existing Device Discovery task instance immediately, select the task from the list, then click on the **Run Now button.**

### **Add a Device Discovery Task**

Each device discovery task instance can have unique operating parameters.

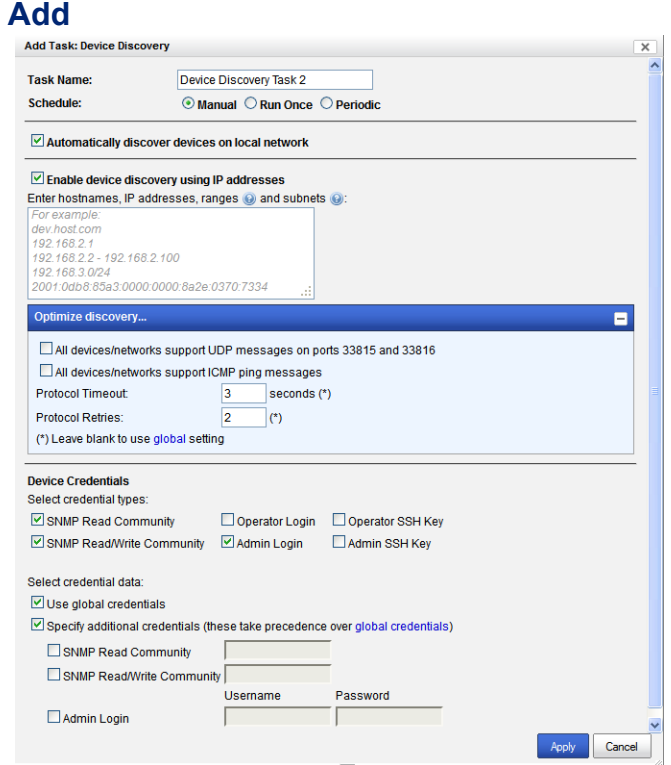

Click the **Add button** to create a new Device Discovery Task instance.

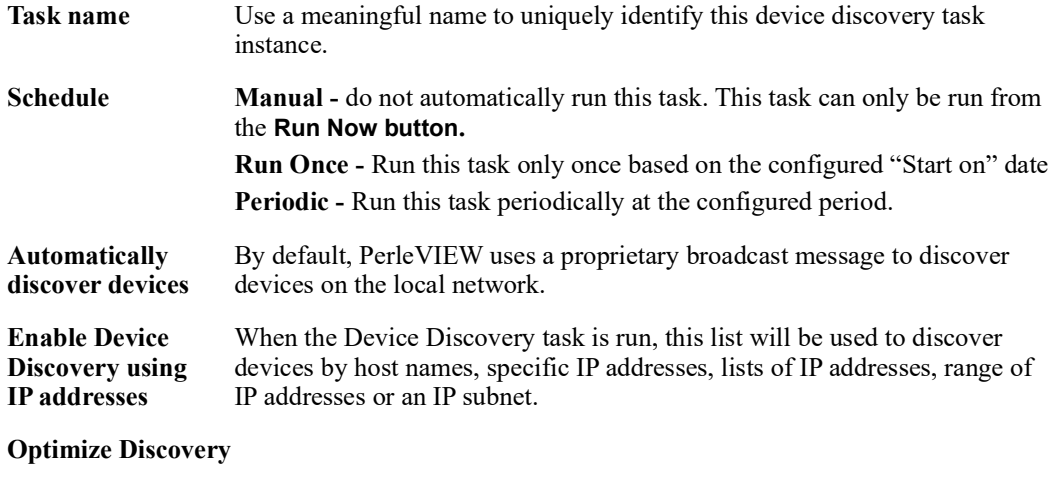

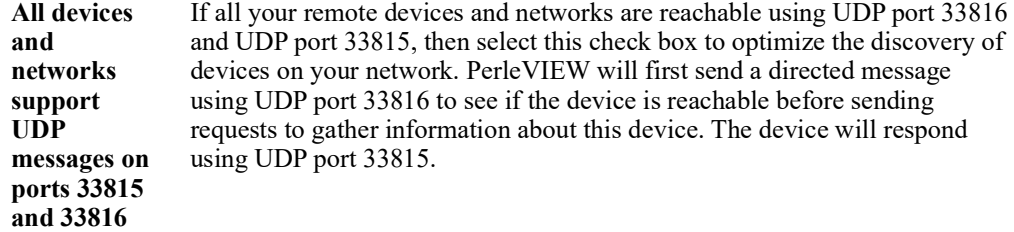

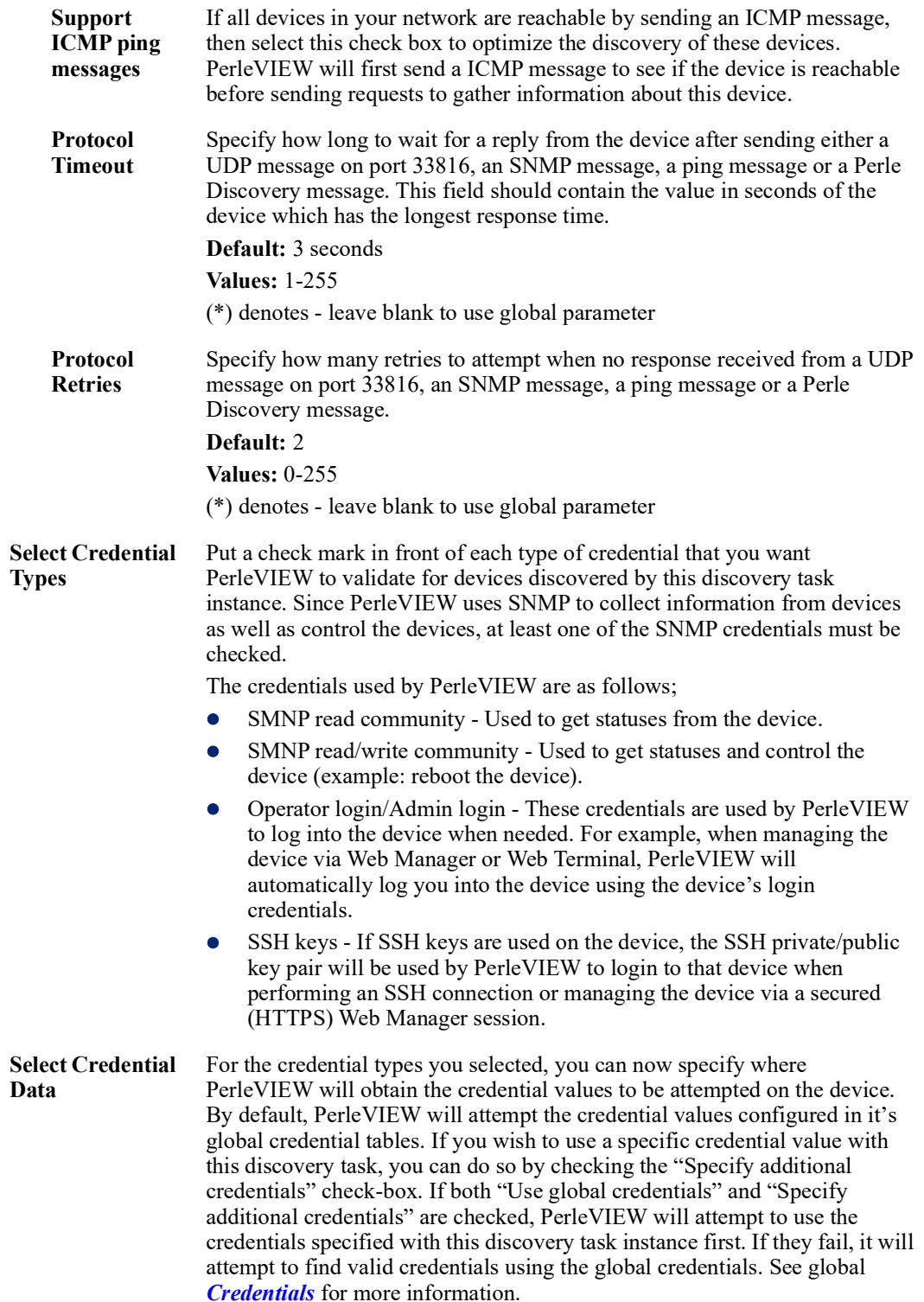

### **Settings for All Discovery Tasks**

Click on the **Settings for All Discovery Tasks button** to view and configure global parameters which apply to all discovery task instances. For more information see *[Launching Device Settings](#page-47-1)*.
#### **Show All Devices**

Click on the **Show All Devices button** to shows all of the devices which are present in the PerleVIEW device database. See *[Launching Groups Views](#page-54-0)* for more information.

#### **Task Details/Last Run Results**

This panel displays the task details of the selected discovery task instance. It shows the Last Run Results for the current task that was run, the name of the task, who submitted the task, status of the task, schedule and the start and end times. The All Results button, View Log button and Target Results button gives you more in depth information about every time this task has been run and also individual task results.

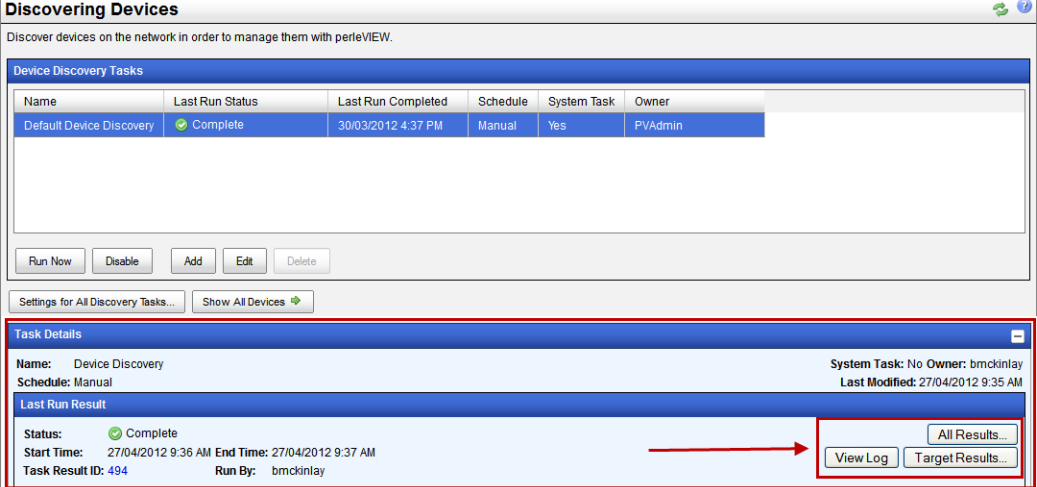

#### **All Results**

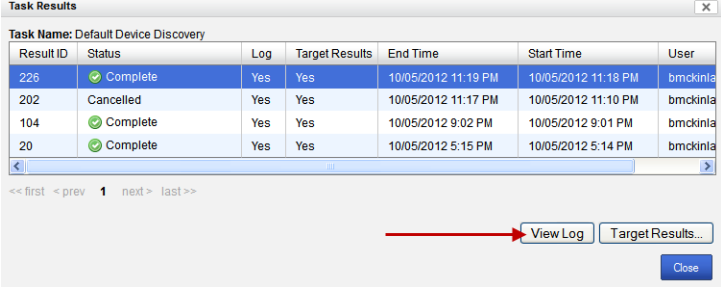

The **All Results button** will show you the results for every time this task has been run.

# **View Log**

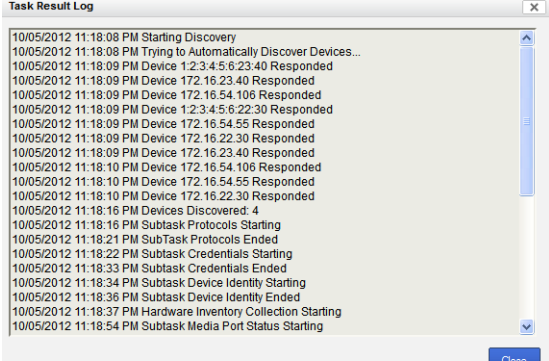

The **View Log button** will display PerleVIEW related messages for this task. To see the full list of PerleVIEW generated messages see Appendix [B, "Event Information"](#page-141-0).

## **Target Results**

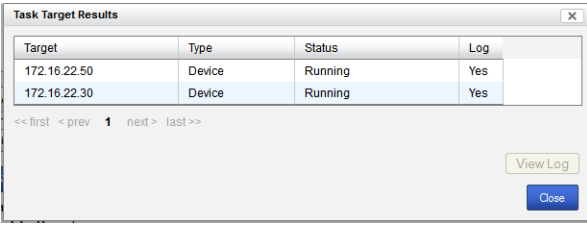

The **Target Results button** will display the results from the target devices.

# **Device Scripting**

**Menu Selection:** Device scripting

**Minimum Required Authorization:** PerleVIEW Administrator and Device Admin

PerleVIEW allows you to create Device scripts (which are lists of CLI commands) that can be sent to one or many devices. Scripts will be executed on each device and the results be will logged. You can find these logs under "**Tasks --> Task Results**" under the associated task name.

CLI commands for the Perle MCR-MGT Management Module, the IDS Switch Family, and the IRG Router Family can be found on our website at **http://www.perle.com/downloads/**

More information on Device Scripting can be found in Appendix [C, "Device Scripts".](#page-147-0)

# **Launching Device Scripting**

#### **Device->Device Scripting**

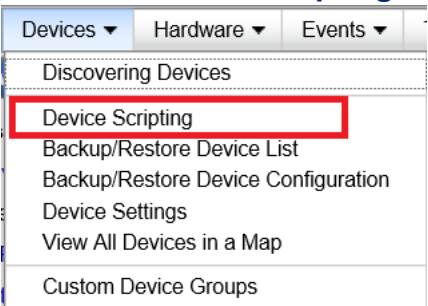

#### **Working with Device Scripts**

PerleVIEW provides the following device script task options. Select the device script you want to run and then click the **Run Now button.** PerleVIEW provides one default device script to reboot all target devices which is useful after a deployment of firmware to multiple target devices.

- Run Device Script task now
- Disable/Enable Device Script task instance
- Add a Device Script task instance to your PerleVIEW database
- Edit a Device Script task instance
- Delete a Device Script task instance

## **Run Now**

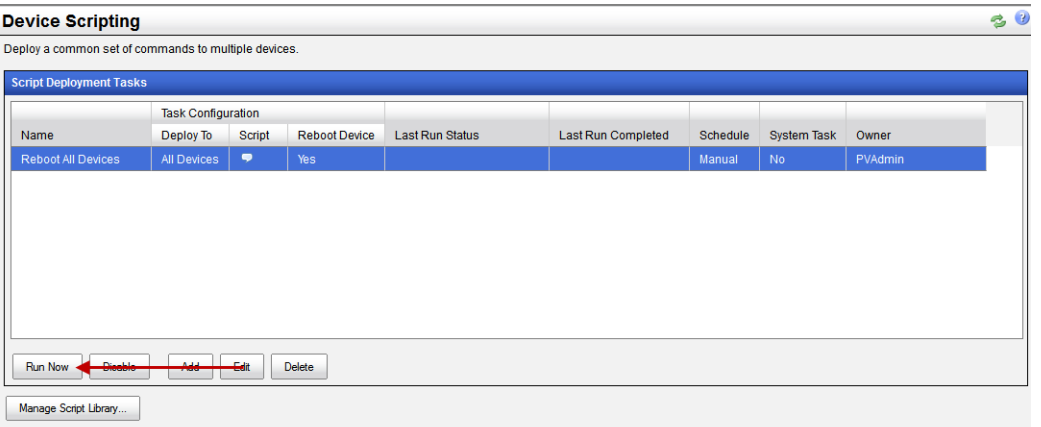

To run a existing Device Script task instance immediately, select the task from the list, then click on the **Run Now button.**

Each deploy script task instance can have unique operating parameters.

#### **Add**

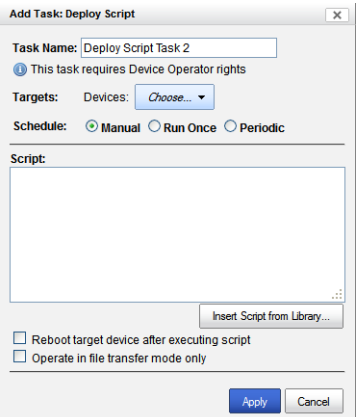

Click the **Add button** to create a new Deploy Script task instance.

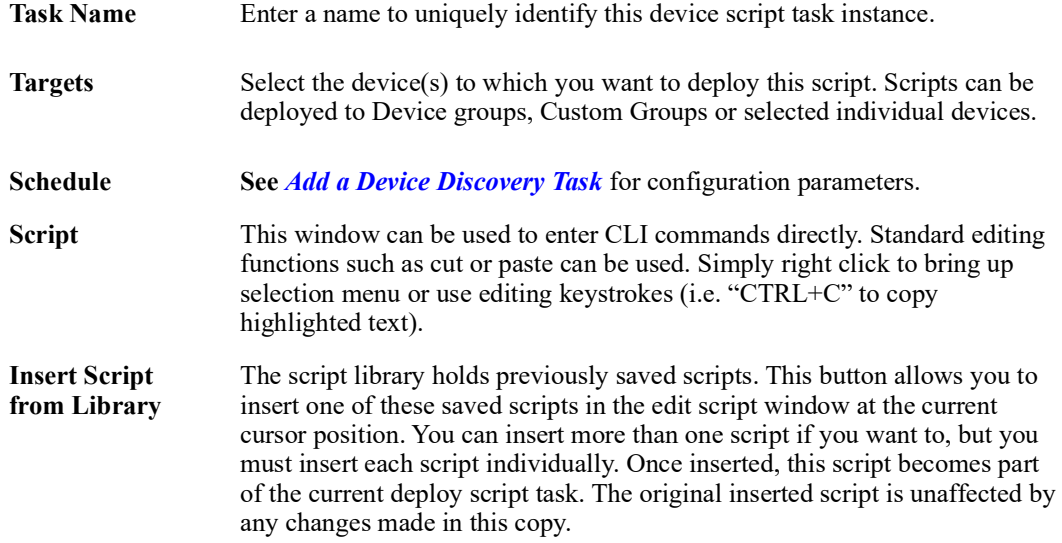

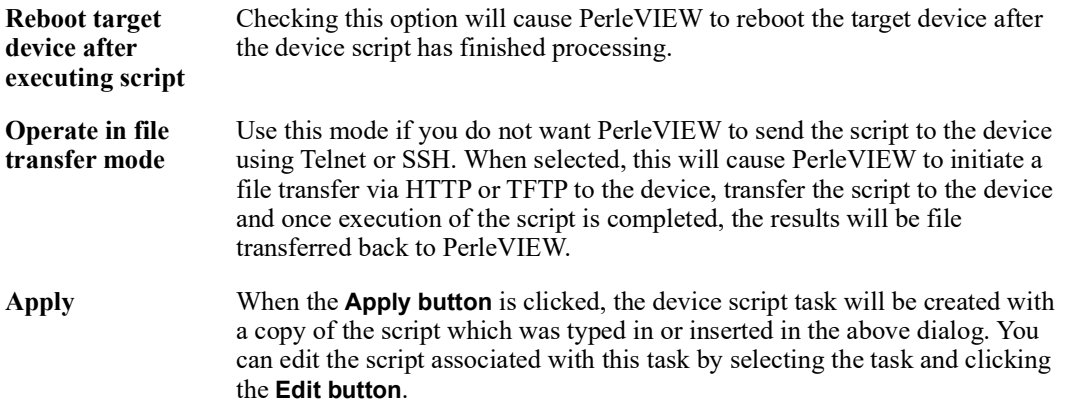

# **Manage Script Library**

These scripts are used by the "Deploy Script" tasks.

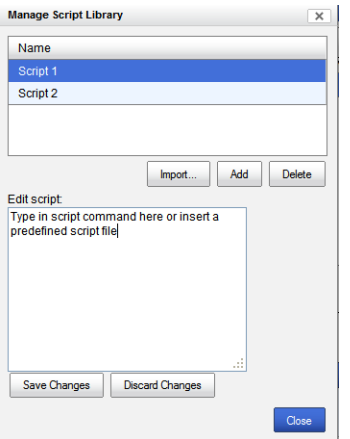

Click on the **Manage Script Library button** to add new script files to the script library, delete existing script files or import existing script files from a different location.

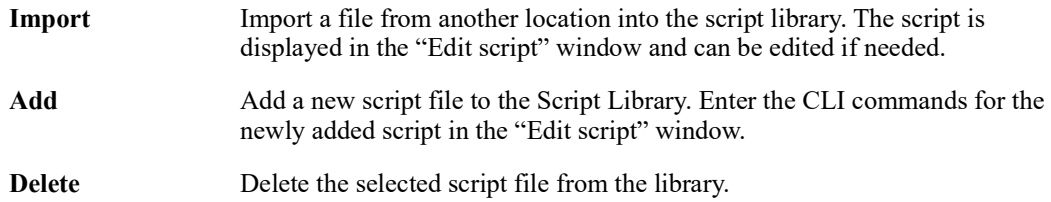

# **Backup/Restore Device List**

**Menu Selection:** Backup/Restore Device List

**Minimum Run Authorization:** PerleVIEW Administrator

If you ever lose the contents of the PerleVIEW database, you can use this backup feature to restore the lists of devices to the PerleVIEW database. The restore device list feature would launch a discovery task instance with all the IP addresses of your previously discovered (and backed up) devices defined for that instance. The backup is stored outside of the PerleVIEW database so that it would not be lost in the event of a database corruption or loss. The backup device list can also be exported to a different PC for additional safe keeping.

# **Launching Backup/Restore Device List**

#### **Devices ->Backup and Restore**

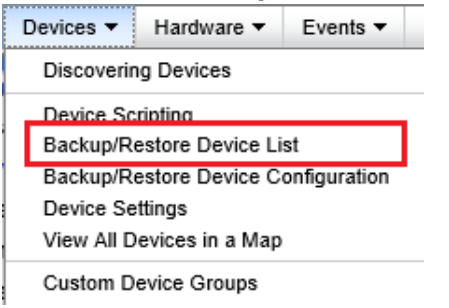

#### **Working with Backup Device Lists**

To save your current Device List to a directory on the PerleVIEW server, click the **Backup to Server button**.

#### **Backup Now**

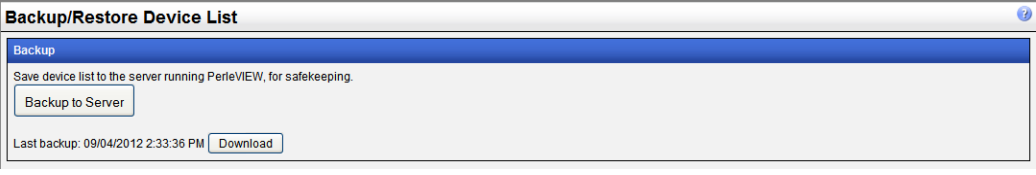

After the backup is completed you can click the **Download button** if you want to save your Device List to a different location for added safe keeping.

#### **Working with Restore Device List**

PerleVIEW will run a new discovery task using the device list as its list of IP addresses to discover. If a device already exists in the database, the device information will be updated with any new information collected during the discovery. PerleVIEW can create a device discovery task using the "Last Backed" list or a list which was previously downloaded (saved) after a backup operation.

#### **Restore**

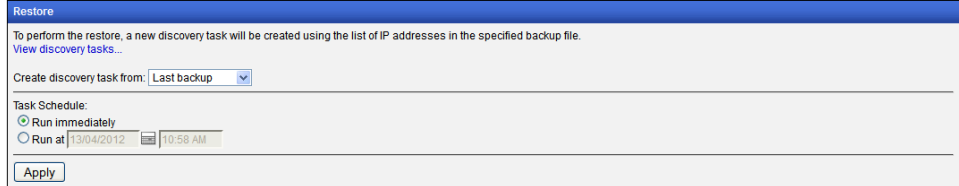

You can either select to run the **Restore immediately** or have it run at a later time by selecting the "**Run at**" option. Click the **Apply button** to create the discovery task instance for this restore operation.

# **Backup/Restore Device Configuration**

**Menu Selection:** Backup/Restore Device Configuration

**Minimum Run Authorization:** PerleVIEW Administrator

PerleVIEW provides the ability to backup and restore individual device configurations to the PerleVIEW repository. Each device's configuration will be saved to a separate file which will be permanently associated with that device. Once backed up, if a need ever arises, you will be able to restore the configuration to that device.

# **Launching Backup/Restore Device Configuration**

#### **Backup/Restore Device Configuration**

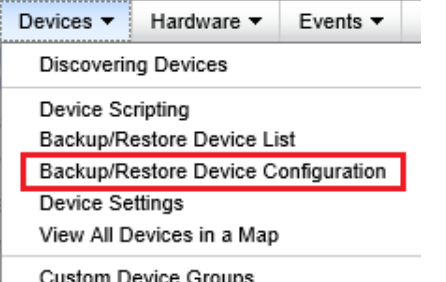

#### **Working with Backup Device Configuration**

PerleVIEW provides the following backup/restore device configuration functions.

- Run a Backup Device Configuration task instance now
- Enable/Disable Backup Device Configuration task instance
- Add a Backup Device Configuration task instance to your PerleVIEW database.
- Edit a Backup Device Configuration task instance
- Delete a Backup Device Configuration task instance

Each Backup/Restore task instance can have unique operating parameters such as which devices it will operate on as well as unique scheduling parameters

#### **Run Now**

To run a existing Backup Device Configuration task immediately, select the task from the list, then click on the **Run Now button.**

#### **Add**

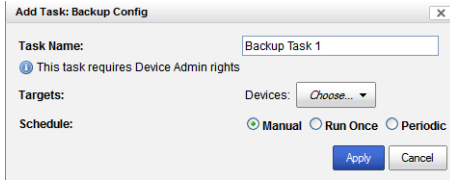

Click on the **Add button** to create a new Backup Device Configuration task instance.

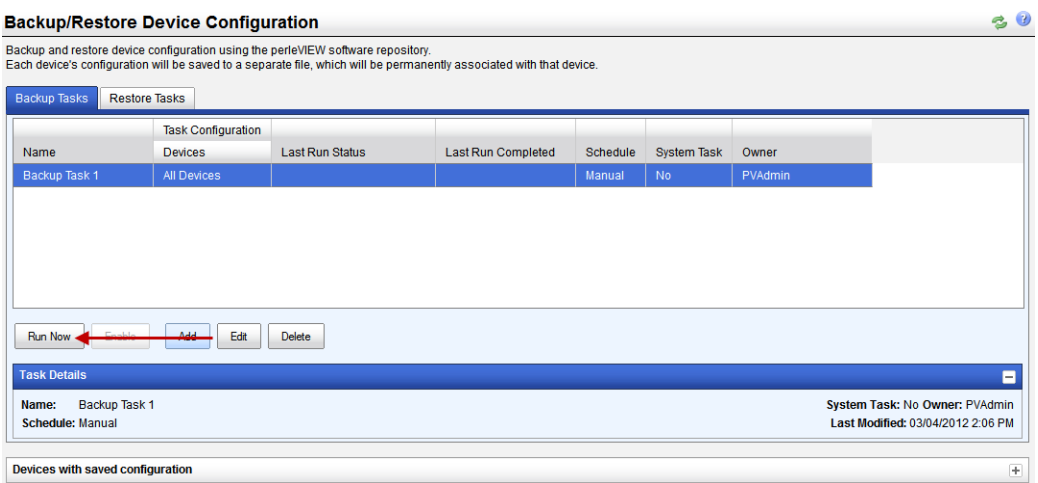

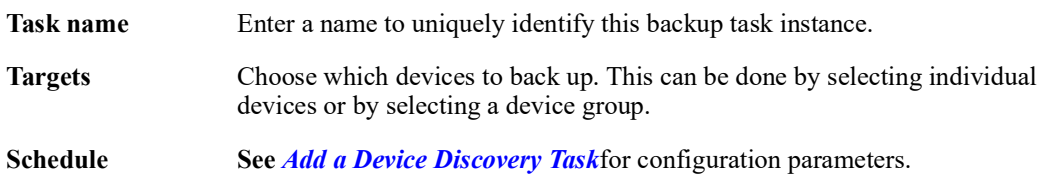

#### **Working with Restore Device Configuration**

PerleVIEW provides the following Restore Device Configuration functions.

- Run a Restore Device Configuration task instance now
- Enable/Disable a Restore Device Configuration task instance
- Add a Restore Device Configuration task instance to your PerleVIEW database.
- Edit a Restore Device Configuration task instance.
- Delete Restore Device Configuration task instance.

Each Restore Device Configuration task instance can have unique operating parameters.

#### **Run Now**

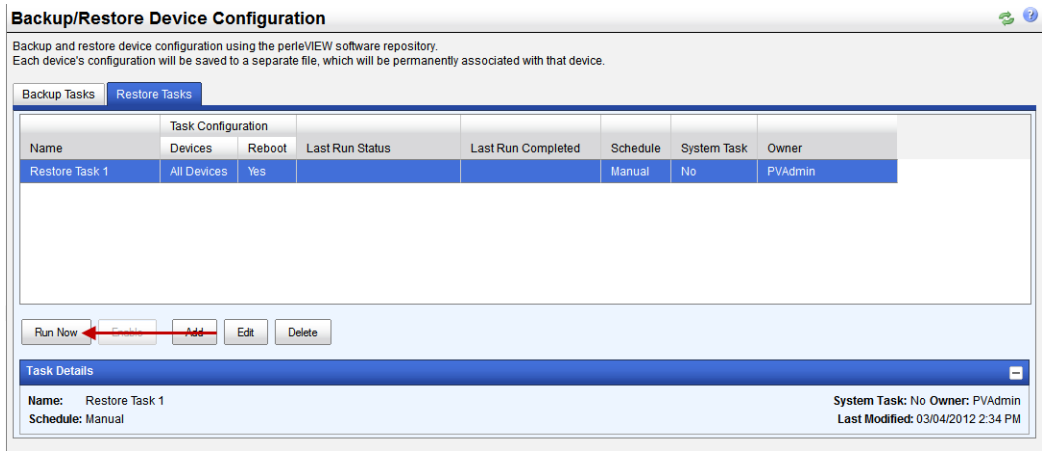

To run an existing Restore Device Configuration task instance immediately, select the task from the list, then click on the **Run Now button.**

#### **Add**

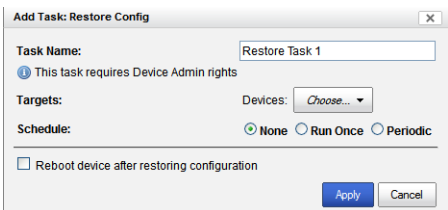

Click the **Add button** to create a new Restore Device Configuration task instance.

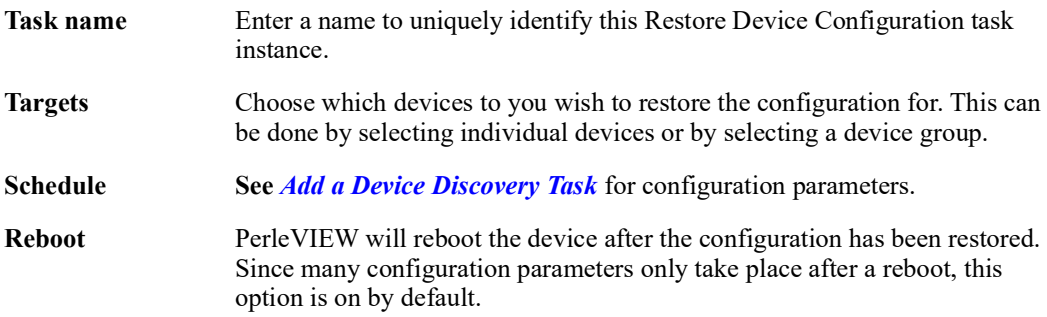

### **Task Details**

This window displays the current task details of the selected Backup Device Configuration task instance.

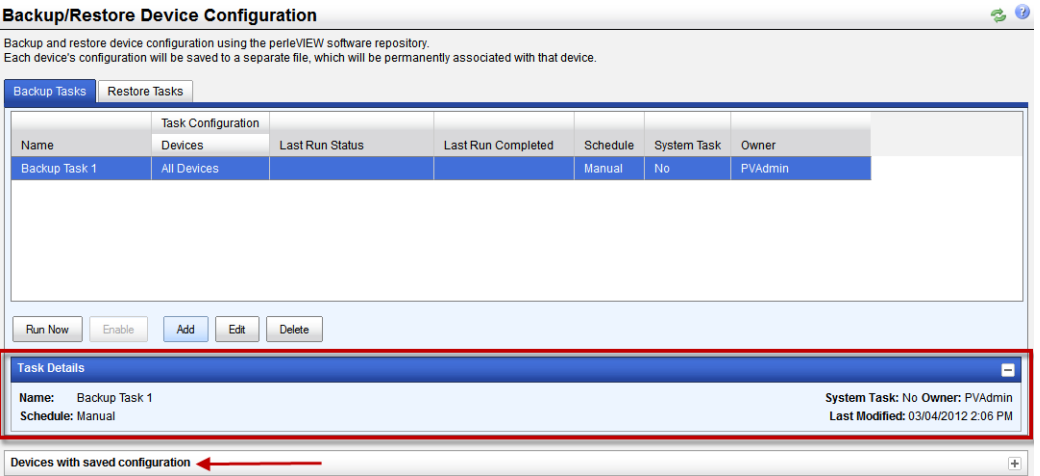

To delete device configuration from the PerleVIEW database, click on "Device with Saved Configuration" option.

# **Devices with saved configuration**

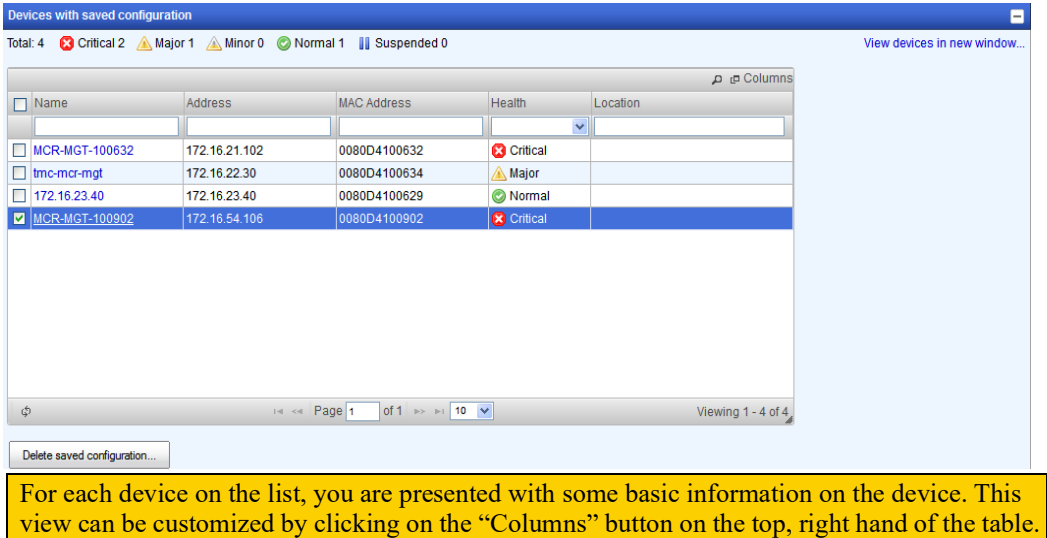

Select the device with the saved configuration that you want to delete from the PerleVIEW Click on the magnify glass to apply filters to this view

repository, then click the **Delete saved configuration button** to delete.

 $20$ 

# **Configure Device Settings**

**Menu Selection:** Device Settings

**Minimum Run Authorization:** PerleVIEW Administrator

This function allows you to change a number of device related, global parameters. These include settings for Device Discovery tasks, Device credentials, Polling timers and Network protocol settings.

# **Launching Device Settings**

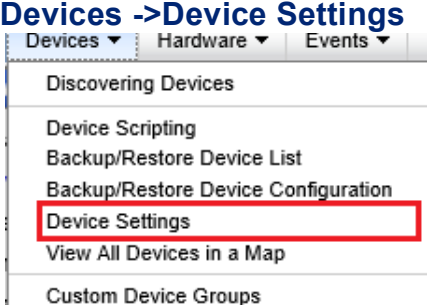

Custom Device Groups

#### **Working with Device Settings**

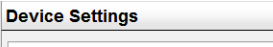

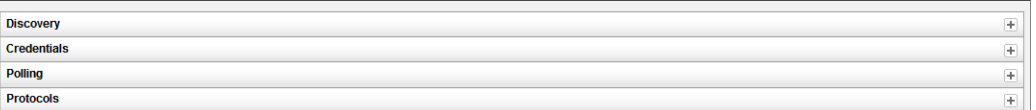

#### **Discovery**

The Device Settings screen allows you to change global parameters for the device discovery task. You can create filters to limit the scope of the device discovery task. This is done by configuring which specific IP addresses or range of addresses you want to exclude from the discovery.

Additionally, you can configure the default setting for the "automatically discover devices when SNMP trap is received from that device".

Lastly, at the time of device discovery, you can have the PerleVIEW add its IP address to the device's list of SNMP trap hosts. This will ensure that PerleVIEW receives notifications whenever a trap is generated by the device.

These changes do not affect existing device discovery task instances. They will be used the next time you set up a new device discovery task instance.

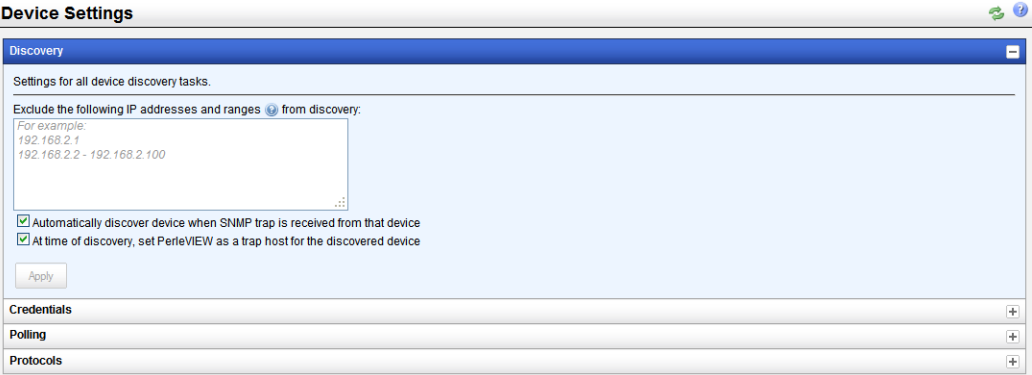

Click the **Apply button** to save the changes.

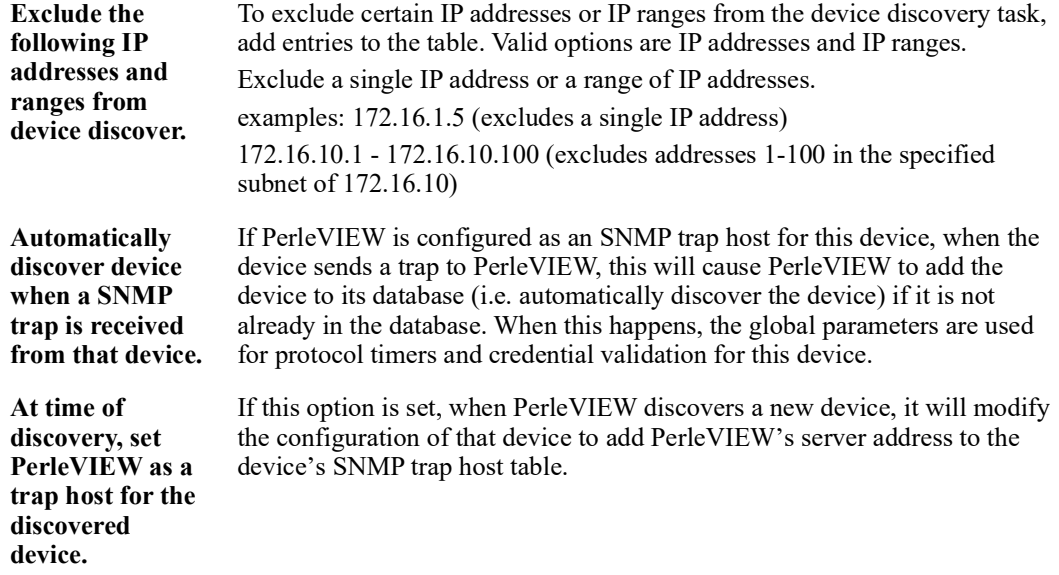

#### **Credentials**

These credentials are the global settings used when PerleVIEW attempts to discover valid credentials for a devices. PerleVIEW will attempt each of the configured **SNMP credentials**, configured **Login credentials** and configured **SSH keys**. If credentials are specified with the discovery task instance, they will be attempted first. If they fail, the global credentials will be attempted.

You can configure up to 10 SNMP Read and Read/Write communities within PerleVIEW. These configured SNMP communities need to match the configured SNMP Read and Read/Write communities configured on one or more of your devices. SNMP Read Only communities allow you to only read from the devices to get status information whereas Read/Write communities allow you to also control the target device (example: reboot the device).

You can configured up to 10 login id's for administrator and operator under Login credentials These configured administrator and operator login id's must match users configured within the devices user database. PerleVIEW will use these login credentials whenever it needs to log into a device. Examples of this is when PerleVIEW needs to Telnet to a device to deploy a "device script" or when a user is performing a Web Management session with the device.

You can configure up to 10 SSH keys under SSH Keys. These will be used when PerleVIEW needs to SSH to a device and the device has been set up to use SSH keys. The devices must have the correct SSH public key configured for you to be logged into this device using this SSH private/public key pair.

#### **SNMP Credentials**

As each device is discovered, the credentials configured will be tried on it until one set is found to work. This set will be saved as the working credentials for that device**.**

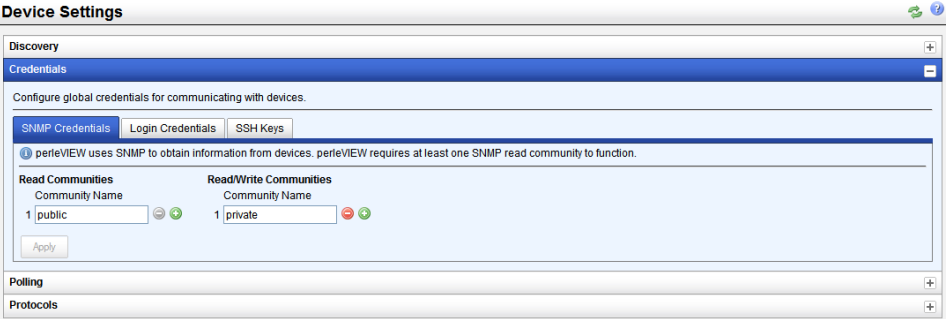

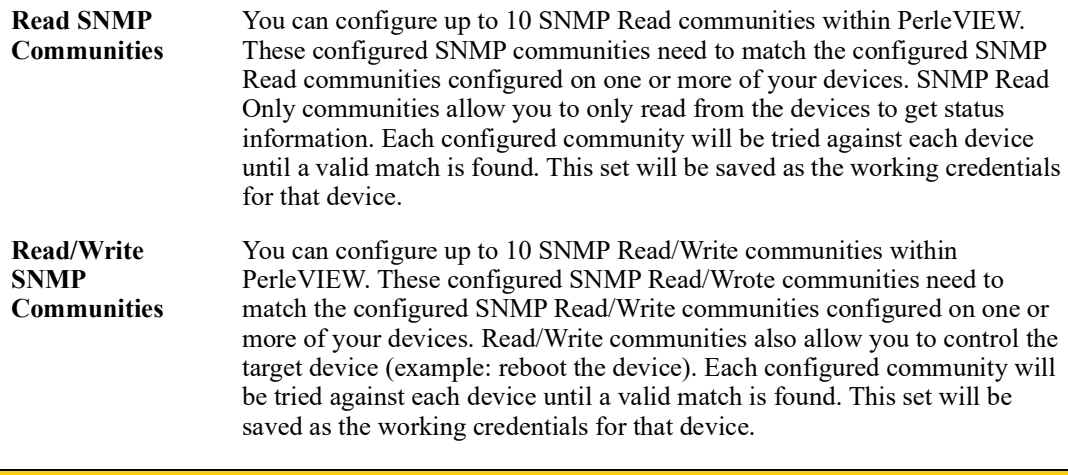

To access all of PerleVIEW's features at least one Read or Read/Write community must be configured within PerleVIEW to match a SNMP community configured on the target device.

#### **Login Credentials**

As each device is discovered, the credentials listed will be tried on it until one set is found to work. This set will be saved as the working credentials for that device.

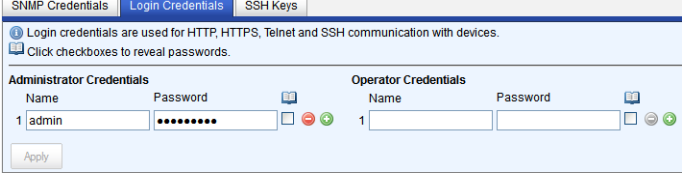

**Administrator Credentials**

Use Administrator login depending on the privilege level that the users has on the target device. These credentials are used to log into the device. (for example: Direct management of the device using Telnet) or to run some PerleVIEW functions (for example: Device Scripting). Configure up to 10 Administrator user names and passwords that PerleVIEW

will validate against the device until a valid pair is found.

**Operator Credentials** Use operator login depending on the privilege level that the users has on the target device. These credentials are used to log into the device. (example Direct management of the device using Telnet). Configure up to 10 Operator user names and passwords that PerleVIEW will validate against the device until a valid pair is found.

#### **SSH Keys**

As each device is discovered, the credentials listed will be tried on it until one set is found to work. This set will be saved as the working credentials for that device.

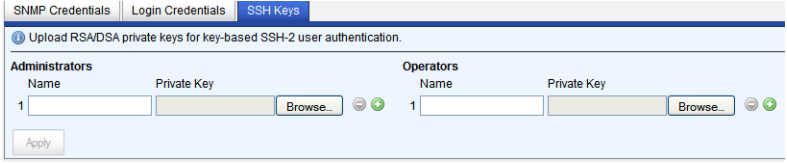

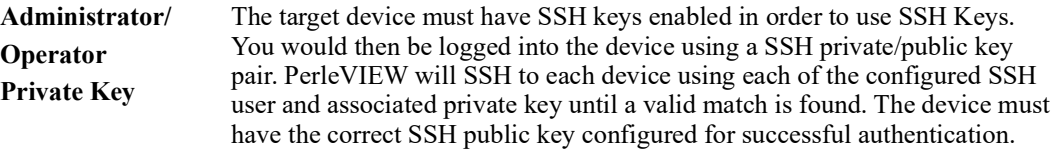

#### **Polling**

Polling parameters allow you to customize how often a device or hardware within PerleVIEW's database will be polled for status, health or reachability.

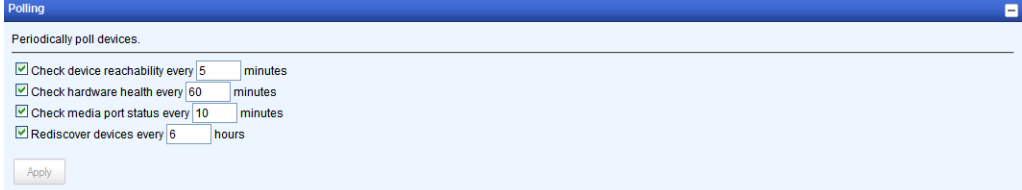

<span id="page-50-0"></span>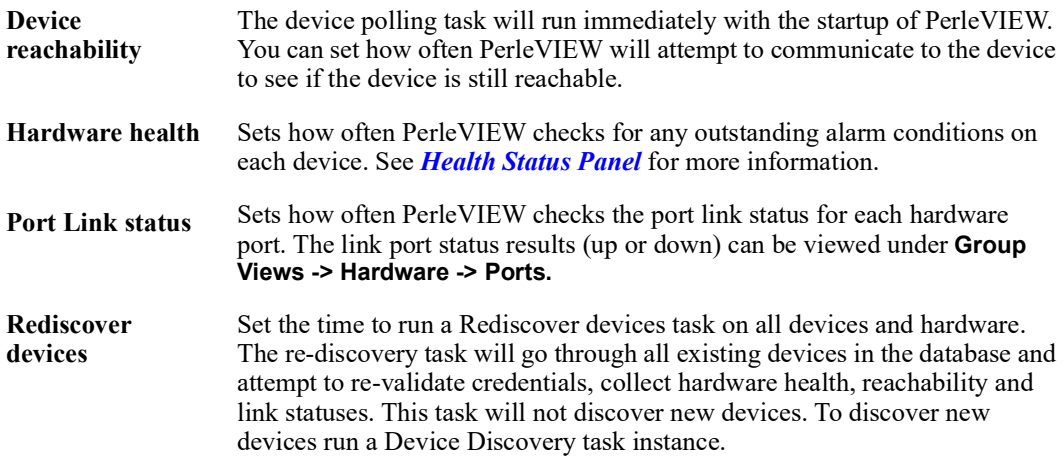

# **Protocol Settings**

<span id="page-51-0"></span>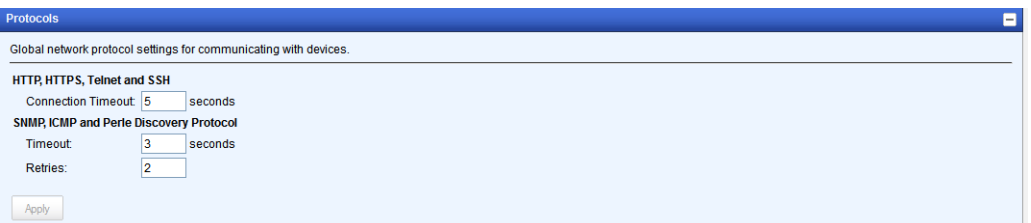

#### **HTTP/HTTPS Telnet, SSH**

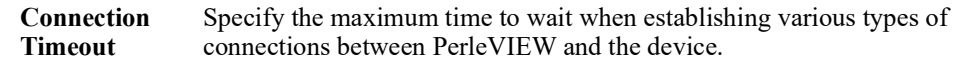

#### **SNMP, ICMP and Perle Discovery protocol**

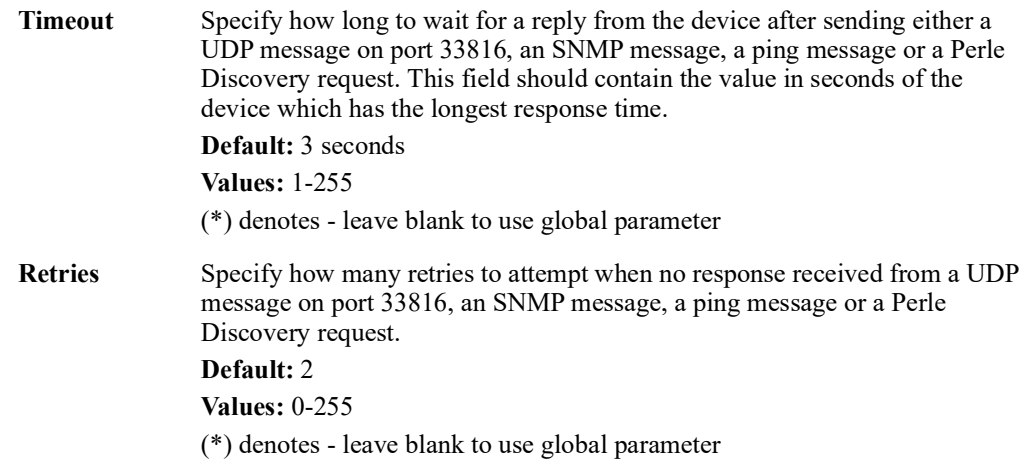

# **View All Devices in a Map**

**Menu Selection:** View All Device in a Map

**Minimum Required Authorization:** PerleVIEW User

PerleVIEW allows you view all discovered devices in a Google Maps view based on the reported latitude and longitude values.

A Google Maps API Key is required to use this feature, for information on obtaining a API key, please visit the Google Cloud Website at

**https://developers.google.com/maps/documentation/javascript/get-api-key** 

# **Launching View All Devices in a Map**

#### **Device->View All Devices in a Map**

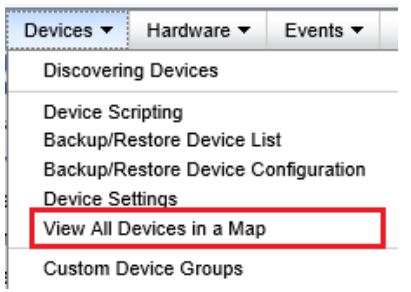

## **Working with Google Maps**

Using this feature requires a Google Maps API Key, for more information on configuring this element, see *[PerleVIEW Server Settings](#page-108-0)*.

#### **Sorting and Viewing Devices**

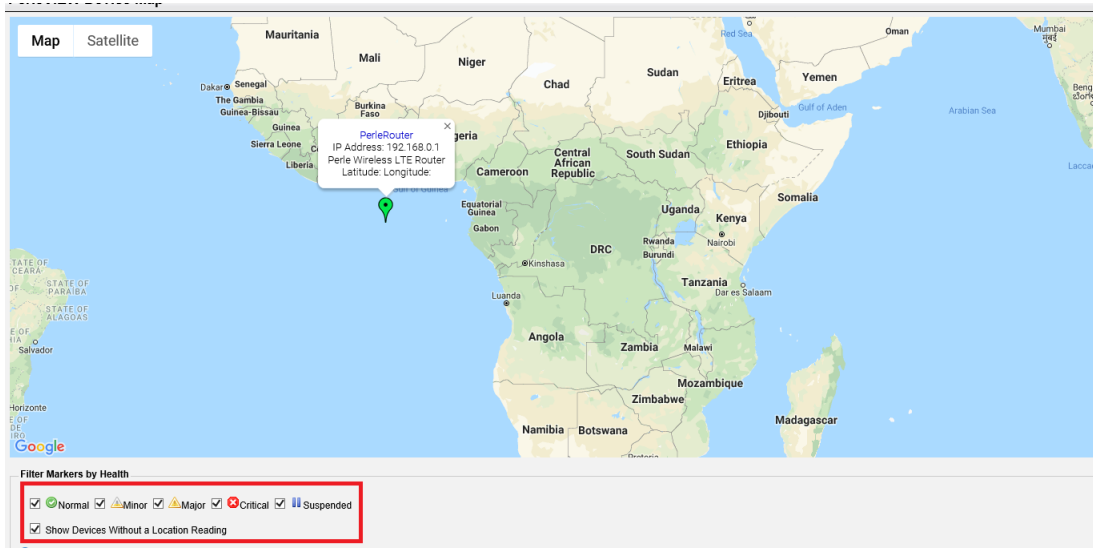

Devices visible on the map can be sorted by their health and availability of a GPS reading. For information on device health and coloring, see *[Health Icons](#page-12-1)*.

### **Accessing Device Details**

PerleVIEW Device Map

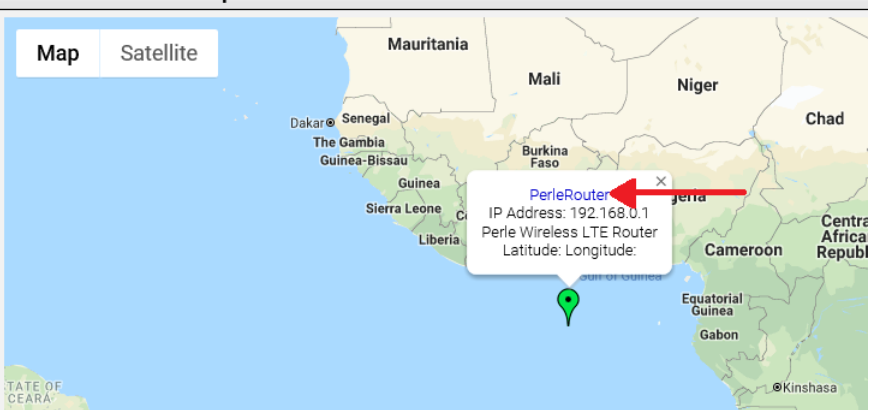

Device Details can be viewed by clicking the marker and then on the device name.

# **Custom Device Groups**

For more information on Custom Device Groups see *[Creating Custom Views by Groups](#page-133-0)*.

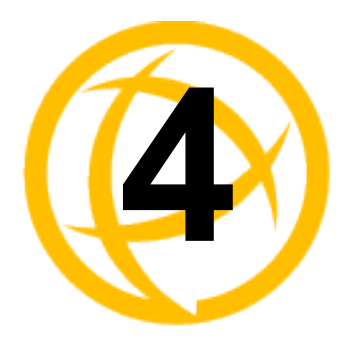

# **Groups of Devices,<br>Hardware, and Events**

# **Groups Views**

Group Views allows you to quickly and easily see the Devices, Hardware and Events found in your managed network. You can quickly drill down though sub-menus to get details about these devices, hardware or events. From these sub-menus you can manage and control most features of your devices as well, you can view and edit your installed hardware modules such as MCR-MGT modules, switch modules, router modules, media converter modules, extenders, and individual ports. Events or alerts on your system can be easily acknowledged or deleted to help you keep on top of the more critical events within your network. Custom device, hardware and event groups can be created to sort and maintain your own custom views. See *[Creating Custom Views by Groups](#page-133-0)*.

PerleVIEW supplies you with four pre-defined Group Views under the sub-menu **Devices.** Each group will display all devices which have been discovered on your network but will group them based on different criteria.

The groupings are as follows:

- All Devices View all discovered devices on your network. From the left-hand navigation panel select **Devices -> All Devices**
- Subnets View all discovered devices grouped by IP subnets. From the left-hand navigation panel select **Devices -> Subnets**
- Health View all discovered devices grouped by their current health status. From the left-hand navigation panel select **Devices -> Health.**
- Limited Functionality View all discovered devices with limited functionality. From the lefthand navigation panel select **Devices -> Limited Functionality.** Limited functionality devices are devices that are not configured (example: do not have an IP address) or devices that need to update their firmware level. If no devices exist for this category, the group will not show up in the left-hand navigation panel. Limited functionality features are not supported on the Perle Managed Industrial Switch IDS series of switches or Managed Industrial Router IRG series of routers. See [Perle Managed Devices \(Minimum Requirements\)](#page-9-0) .

# <span id="page-54-1"></span><span id="page-54-0"></span>**Launching Groups Views**

From the left-hand side navigation panel, select Group Views.

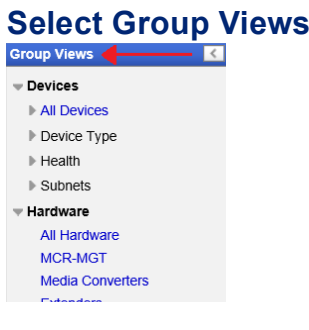

# <span id="page-55-0"></span>**Working with Device Views**

To View All Devices select **Devices -> All Devices** from the left navigation panel.

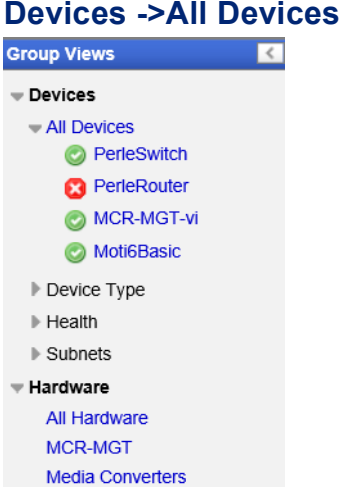

This view shows all of the devices which are present in the PerleVIEW device database.

At the top of the screen there is a count for the number of devices in the list which fall into each health category. For an "All Device" view, this count will match the count on the title bar.

For each device on the list, you are presented with some basic information on the device. This view can be customized by clicking on the "Columns" button on the top, right hand of the table.

You can select one or more devices by selecting the check box to the left of the device. Once selected, you can click on one of the buttons at the bottom to perform an action on the device(s) selected.

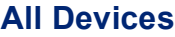

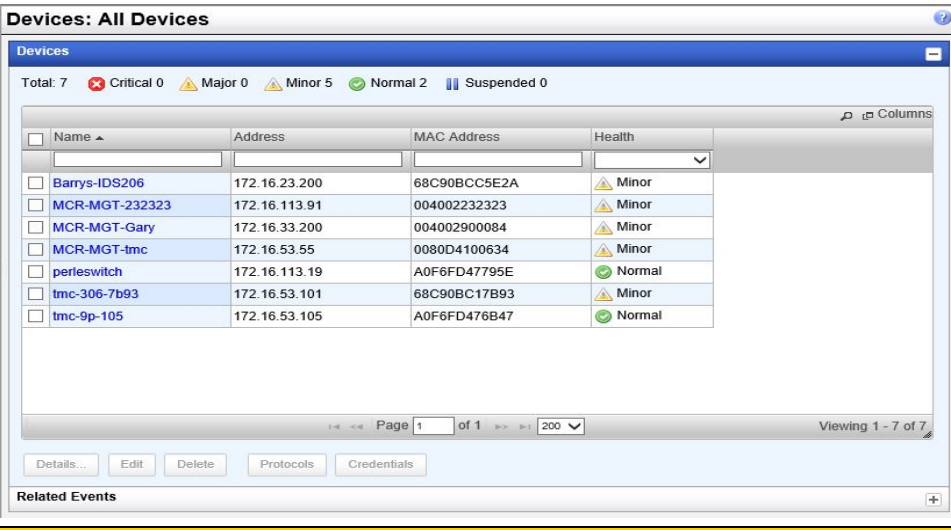

For each device on the list, you are presented with some basic information on the device. This view can be customized by clicking on the "Columns" button on the top, right hand of the table. Click on the magnify glass to apply filters to this view

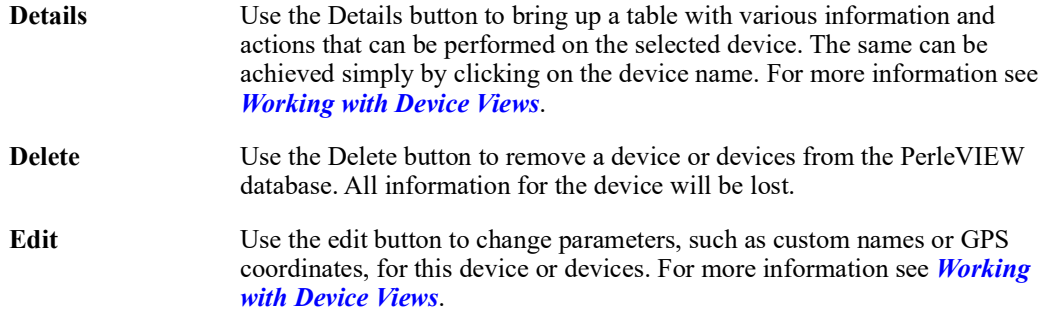

# **Protocols (Device)**

Click on this button to change the parameters related to protocol timeouts and retries for the selected device or devices.

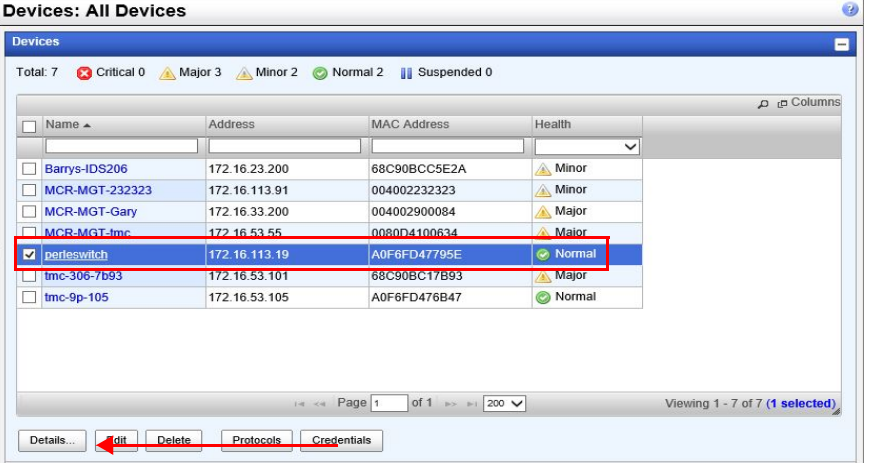

# **Protocol Settings**

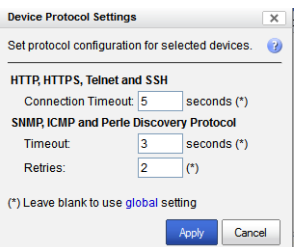

#### **HTTP, HTTPS, Telnet and SSH**

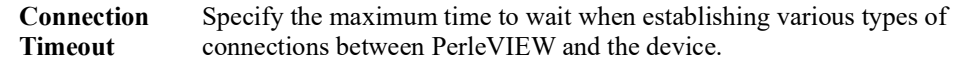

#### **SNMP, ICMP and Perle Discovery protocol**

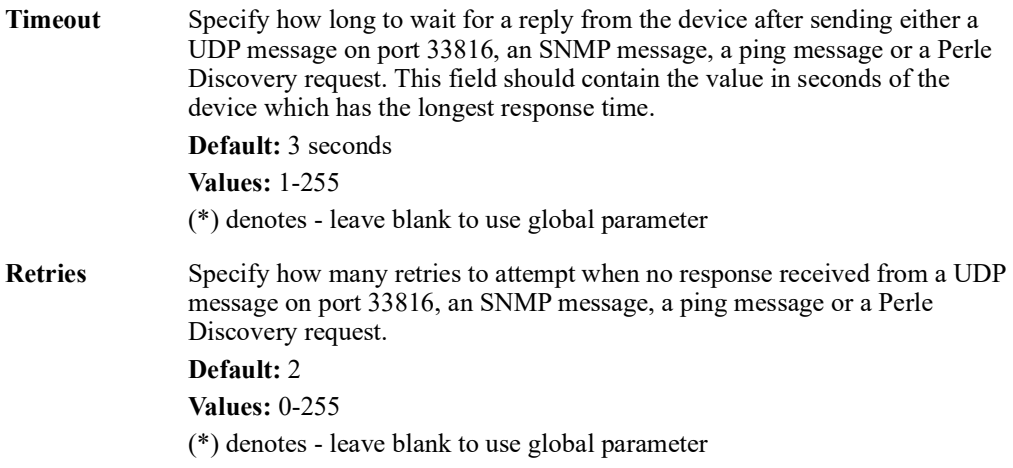

#### **Credentials (Device/s)**

Select the **Credential button** to delete or override credentials for this device or devices.

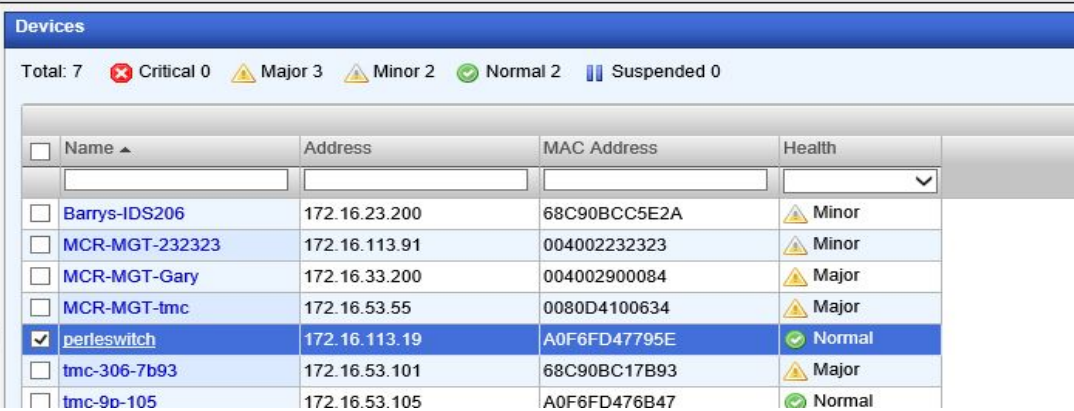

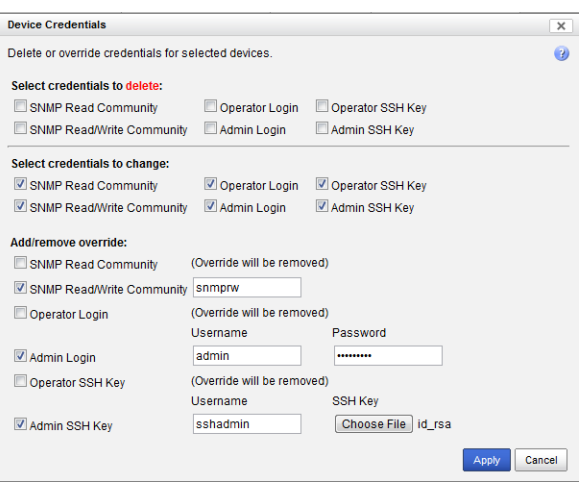

To access all of PerleVIEW's features at least one Read or Read/Write community must be configured within PerleVIEW to match a SNMP community configured on the target device.

#### **Select credentials to delete**

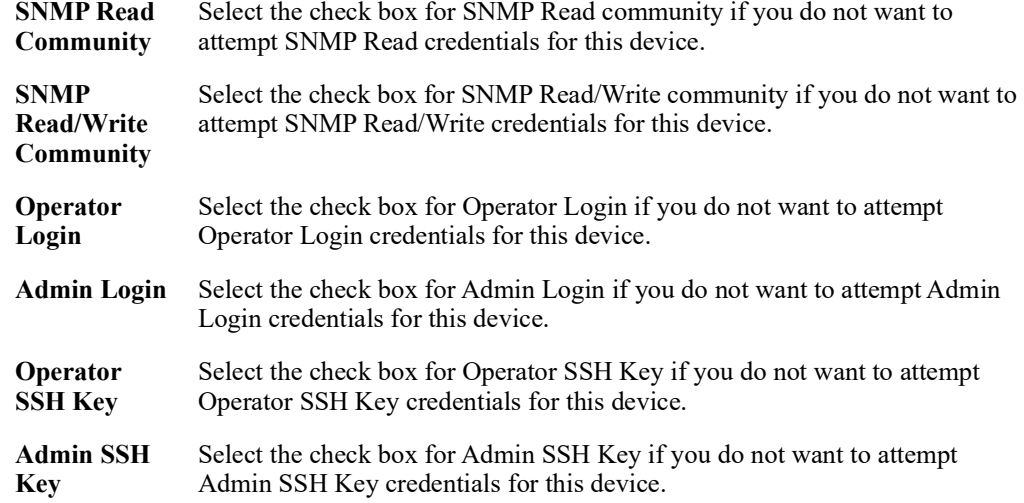

#### **Add/Remove override**

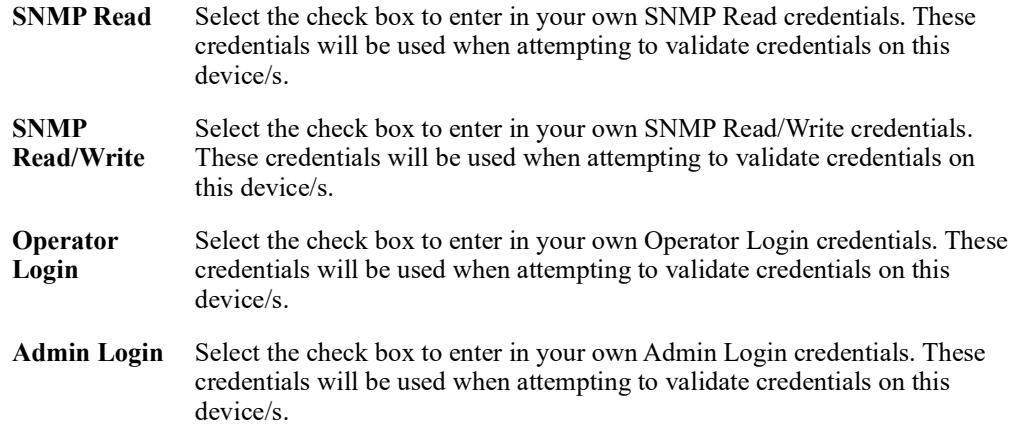

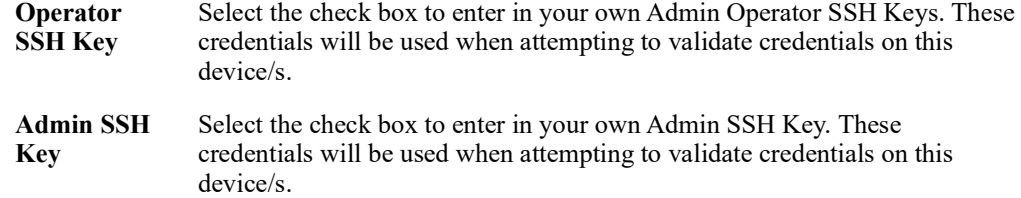

This panel displays the device details. This is the same view you would get if you were to select a specific device from the Devices section on the left-hand navigation panel or double click on the device from the "All Device" view.

# **Device -> Details-> Perle Managed Media Converter**

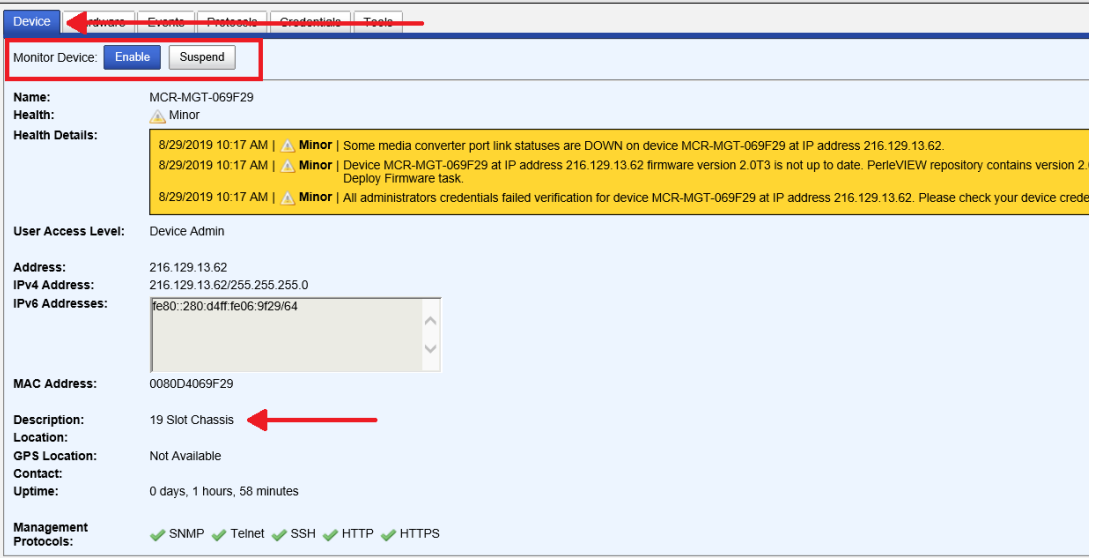

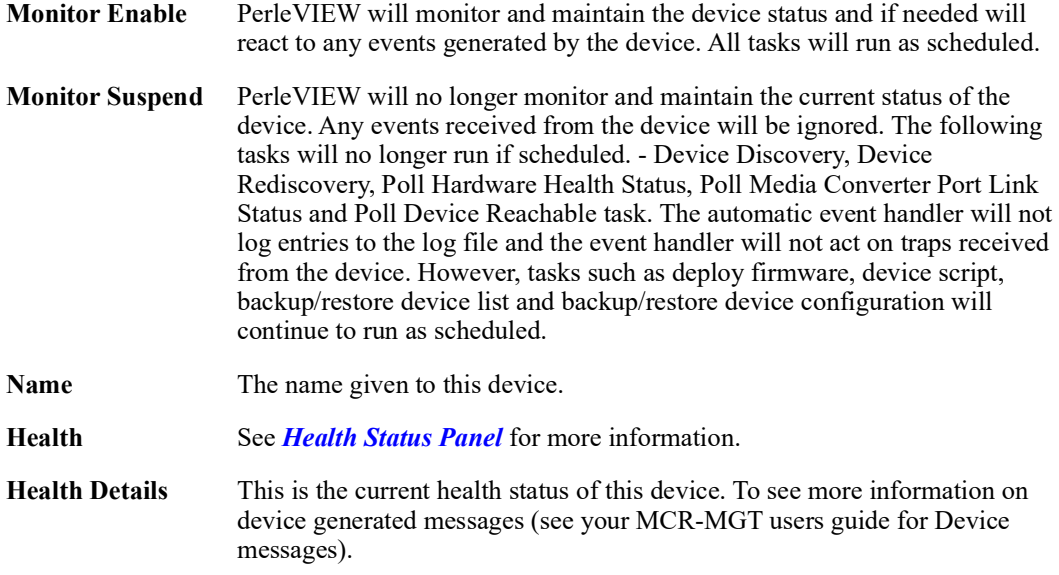

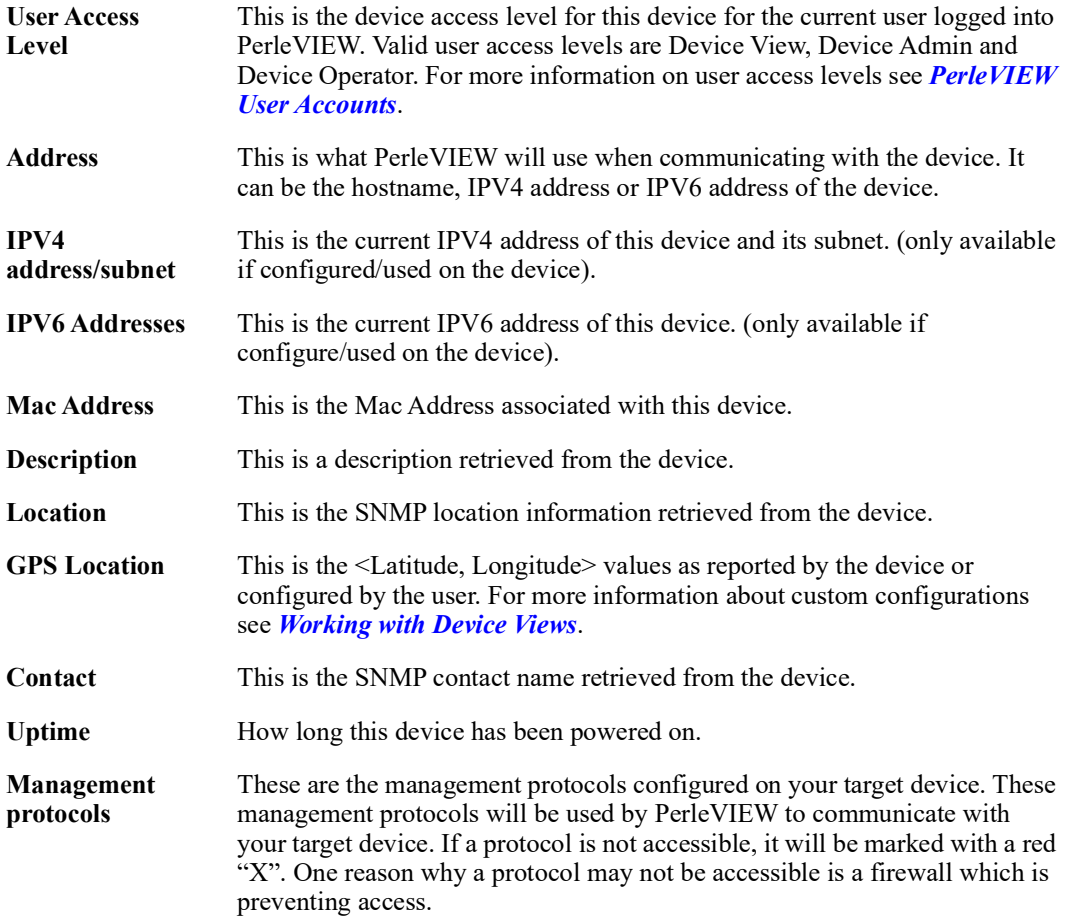

The information in this table is collected from the PerleVIEW database. When the table is being displayed, the information is updated every minute. Not all columns are applicable to all hardware. If not applicable, the entry will be left blank. For information on Rediscover this device see **[Rediscover devices on page 51](#page-50-0)**.

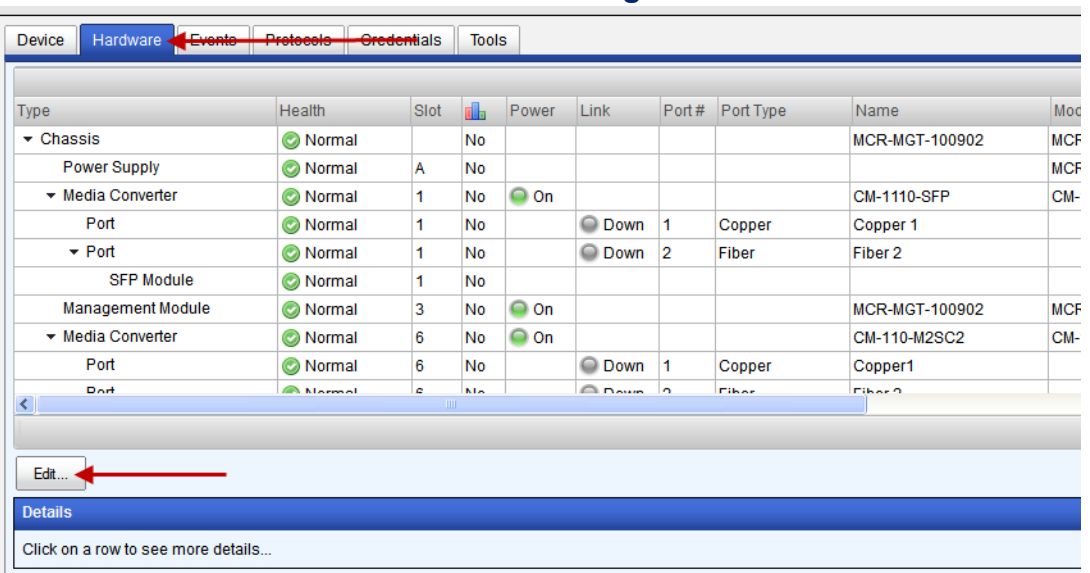

# **Device Details -> Hardware ->Perle Managed Media Converter**

#### **Column Details**

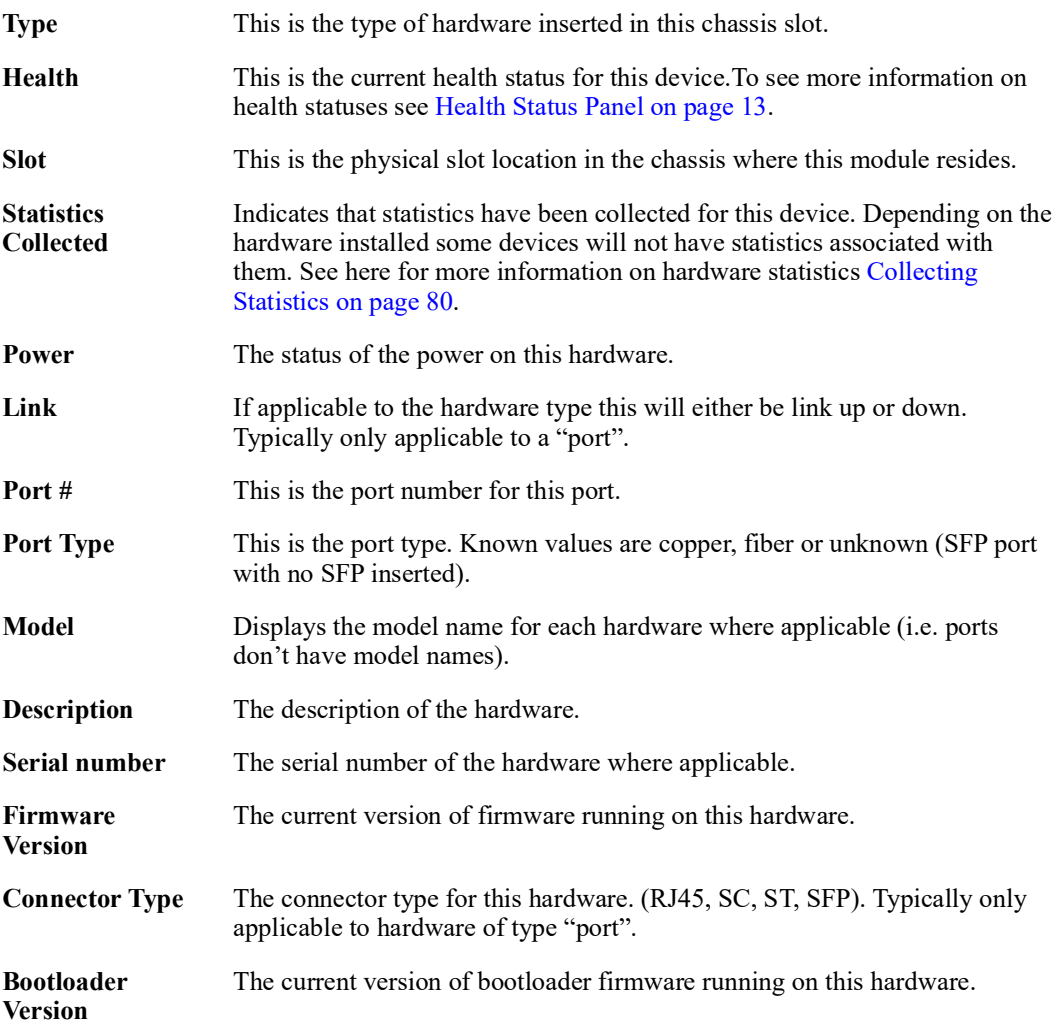

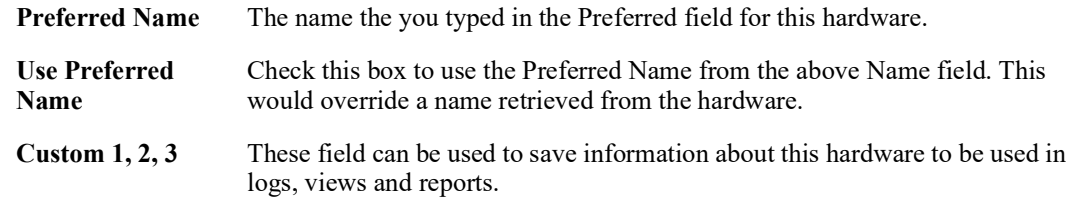

#### **Device Details -> Hardware -> Perle Managed Media Converter ->Edit**

#### Device Details: MCR-MGT-100902  $\boldsymbol{0}$ Device | Hardware | Events | Protocols | Credentials | Tools t<sup>¤</sup> Columns Type Health Slot **Fig.** Power Link Port# Port Type Name Model Description  $\overline{\phantom{a}}$  Chassis Normal  $_{\rm No}$ MCR-MGT-100902 **MCR1900** 19 Slot C<sup>A</sup> Power Supply C Normal  $N<sub>0</sub>$ MCR-ACPW AC Pow Media C  $\boxed{\odot}$  Non  $\sqrt{N}$ CM-1110-S 10/100/1  $P$ orl <sup>O</sup> Norm  $\sqrt{N}$  $\bigcirc$  Down Copper 1 Coppe  $\overline{P}$  Port <sup>O</sup> Normal  $\overline{\mathbf{1}}$  $N<sub>0</sub>$ O Down 2 Fiber Fiber 2 SFP Module Normal  $N<sub>0</sub>$ Management Module <sup>O</sup> Normal  $_{\rm No}$  $\bigcirc$  on MCR-MGT-100902 MCR-MGT Manager 3 ▼ Media Converter Normal  $N<sub>o</sub>$  $\bigcirc$  On CM-110-M2SC2 CM-110-M2SC2 10/100 F  $\overline{6}$ Port Normal  $\overline{\phantom{a}}$  $\overline{\mathsf{N}}\mathsf{o}$ O Down 1 Copper Copper1 Dart **ANAmal** kt.  $00<sub>nm</sub>$ **Fike** Piker 9  $\blacktriangleleft$  $\boxed{\blacktriangleright}$ Viewing 1 - 25 of 25 (1 selected) Edit ... Details Model: CM-1110-SFP Name: CM-1110-SFP modul.<br>Health: @ Normal Power: C On<br>Firmware: 1.2G1 Bootloader: 1.1 Serial #: 102-704010L12106<br>Description: 10/100/1000 Gigabit Ethernet Media and Rate Converter Managed Module. 10/100/1000BASE-T (RJ45) [100 m/328 ft] to 1 For each device on the list, you are presented with some basic information on the device. This view can be customized by clicking on the "Columns" button on the top, right hand of the table.

Select the hardware you want to edit, then click the **Edit button**.

#### **Edit Hardware**

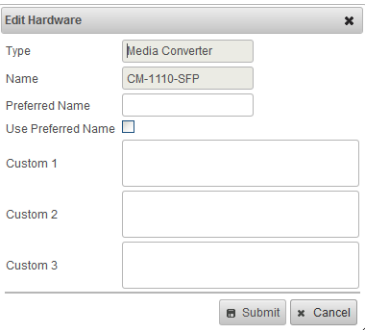

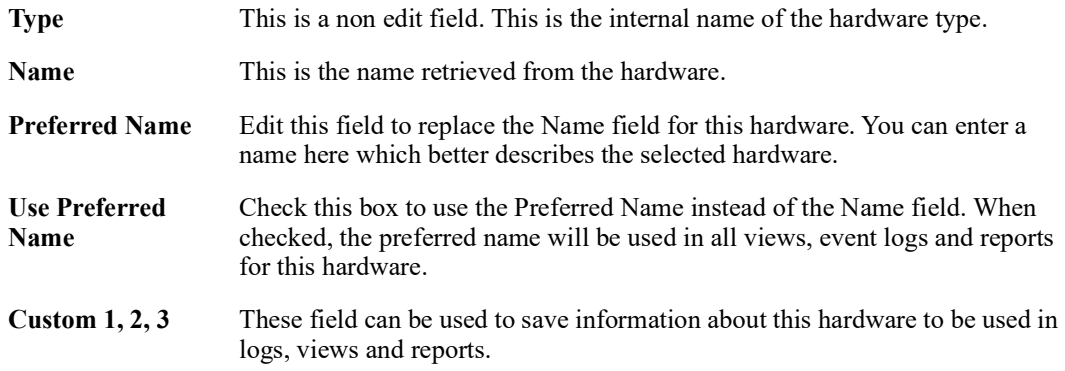

# **Device -> Details-> Perle Managed Industrial Switch Device Details: PerleSwitch**

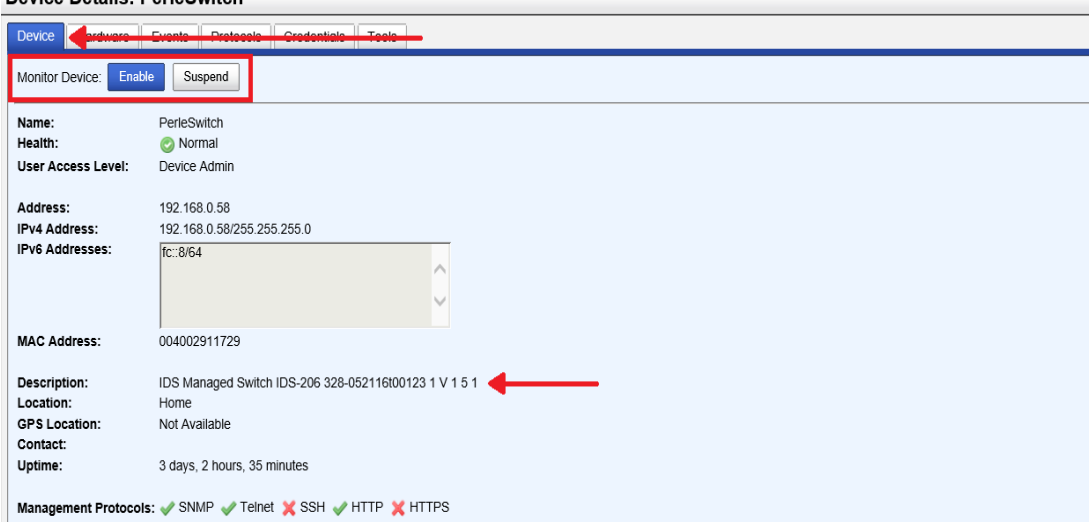

**Monitor Enable** PerleVIEW will monitor and maintain the device status and if needed will react to any events generated by the device. All tasks will run as scheduled.

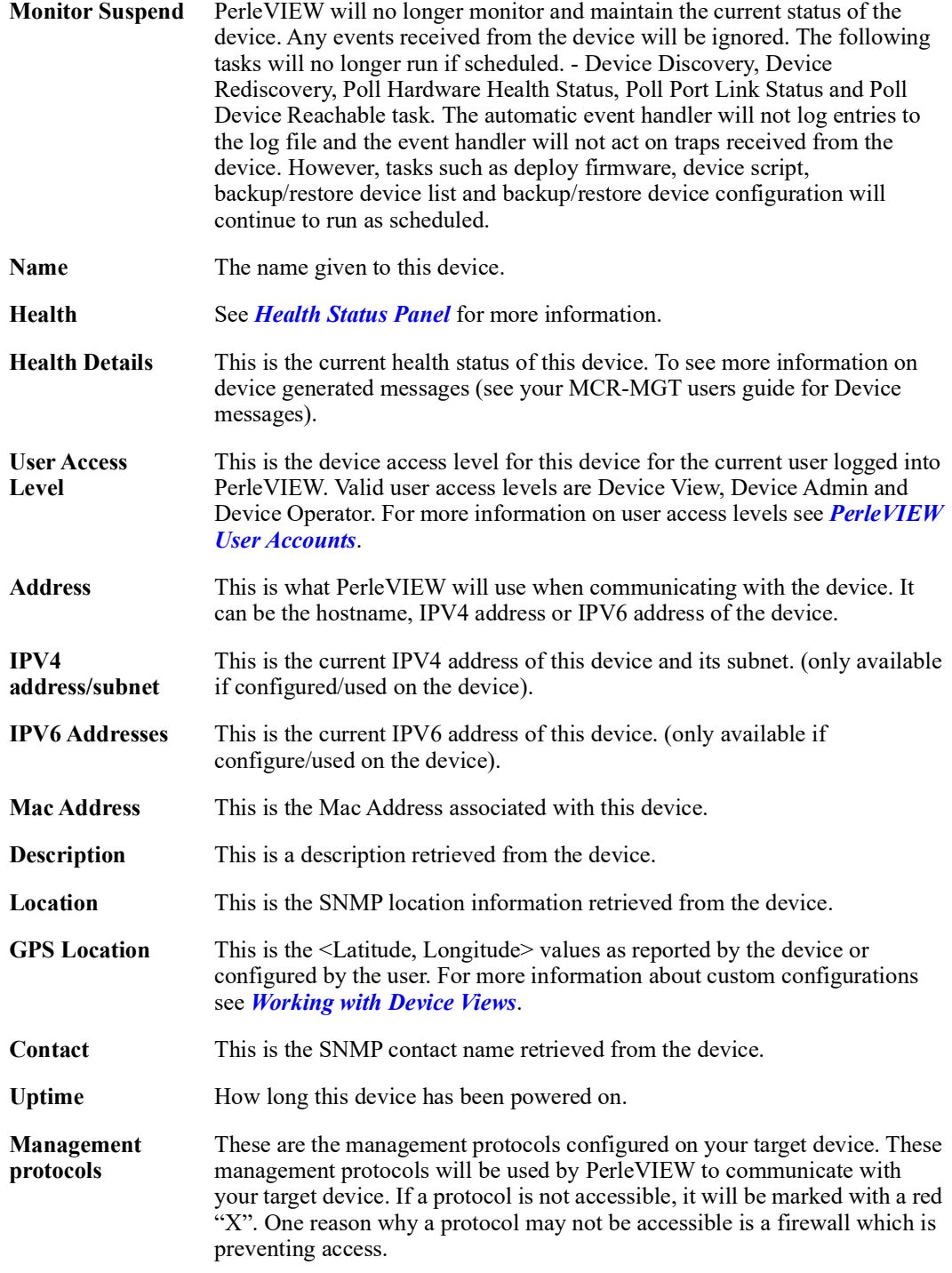

The information in this table is collected from the PerleVIEW database. When the table is being displayed, the information is updated every minute. Not all columns are applicable to all hardware. If not applicable, the entry will be left blank. For information on Rediscover this device see **[Rediscover devices on page 51](#page-50-0)**.

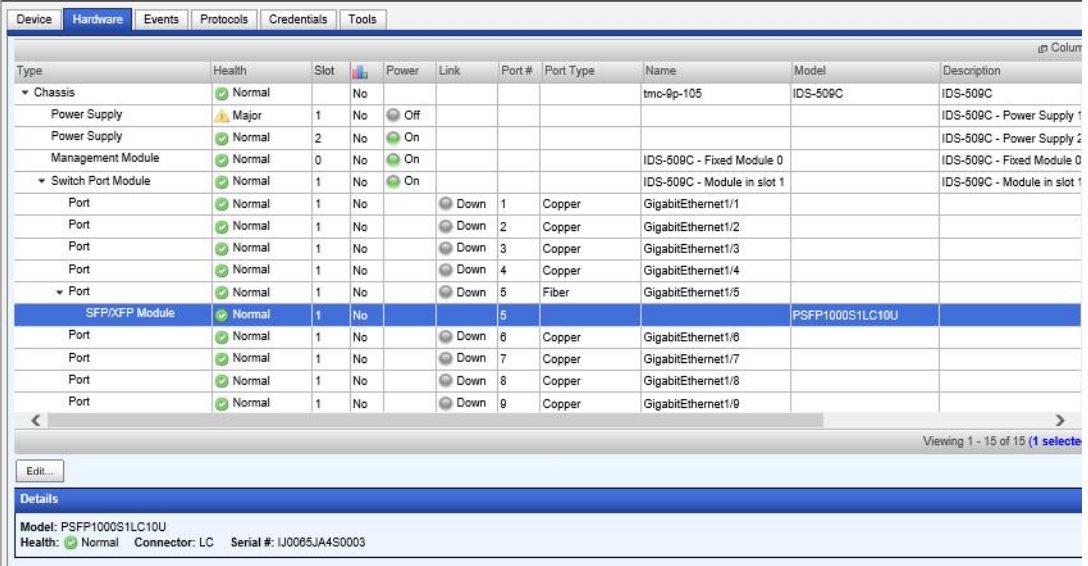

## **Device Details -> Hardware->Perle Managed Industrial Switch**

For each device on the list, you are presented with some basic information on the device. This view can be customized by clicking on the "Columns" button on the top, right hand of the table.

#### **Column Details**

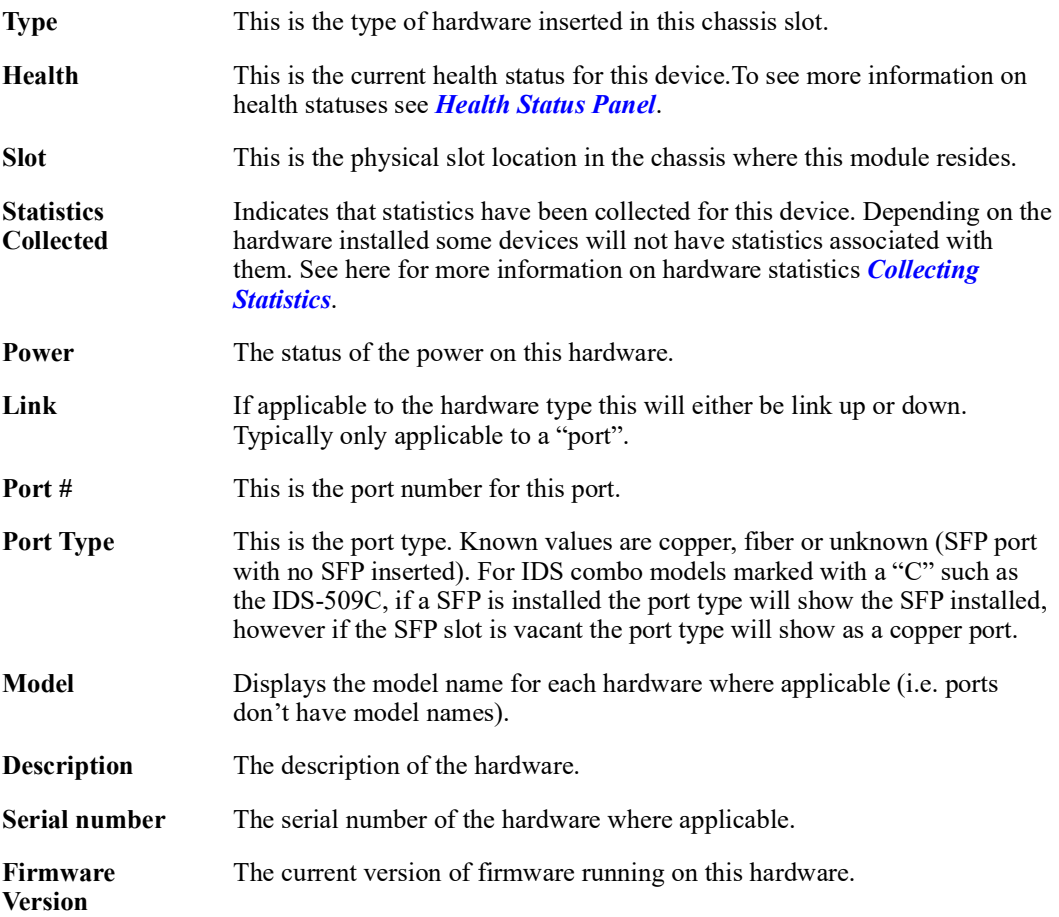

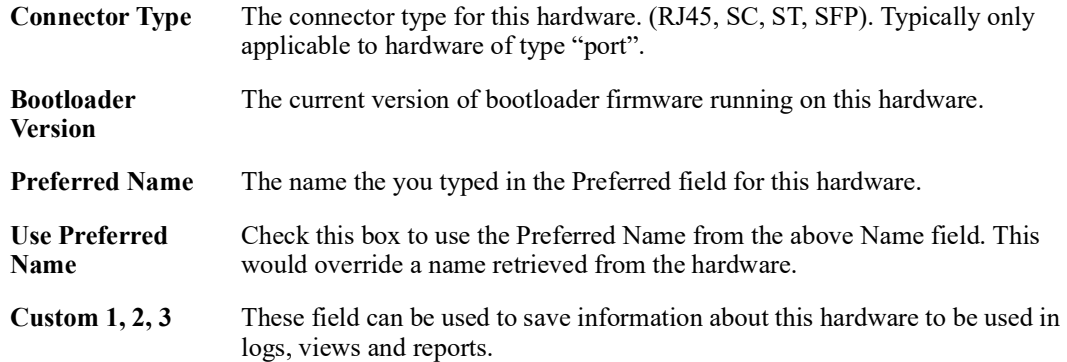

#### **Device Details -> Hardware -> Perle Managed Industrial Switch ->Edit**

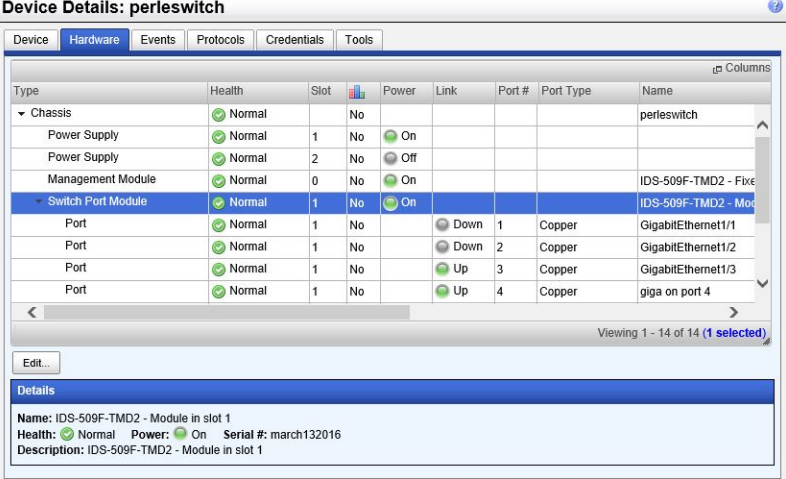

For each device on the list, you are presented with some basic information on the device. This view can be customized by clicking on the "Columns" button on the top, right hand of the table.

Select the hardware you want to edit, then click the **Edit button**.

#### **Edit Hardware**

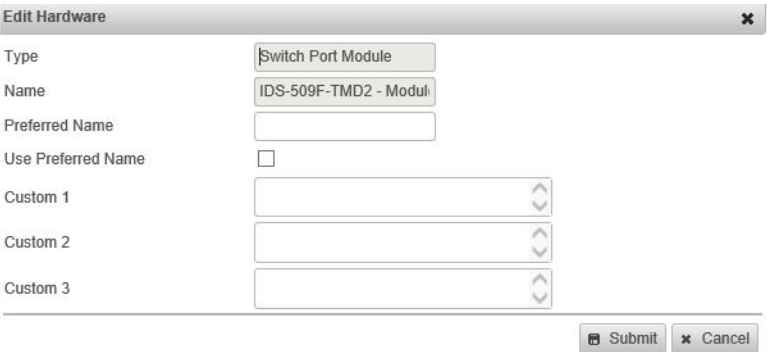

## **Events Details**

From this screen you are able to add a comment to an event, set an event as acknowledged or not, or delete the event from the database. By managing events on your network you will be able to view the events that are critical and deal with those events first.

Click on the Events tab to see the list of events associated with this device.

At the top of the screen there is a total of the number of events for each event severity.

### **Device Details -> Events**

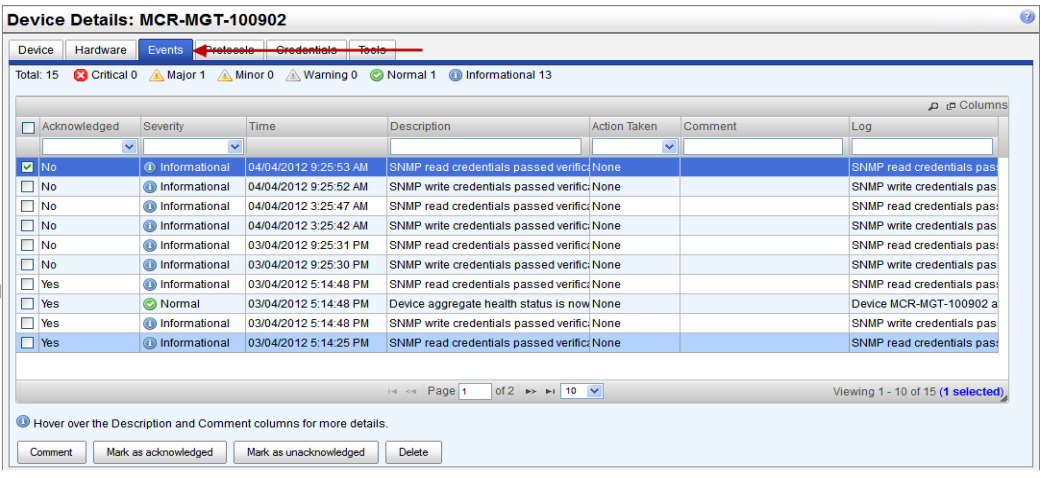

For each event on the list, you are presented with some basic information on the event. This view can be customized by clicking on the "Columns" button on the top, right hand of the table. Click on the magnify glass to apply filters to this view

#### **Column Details**

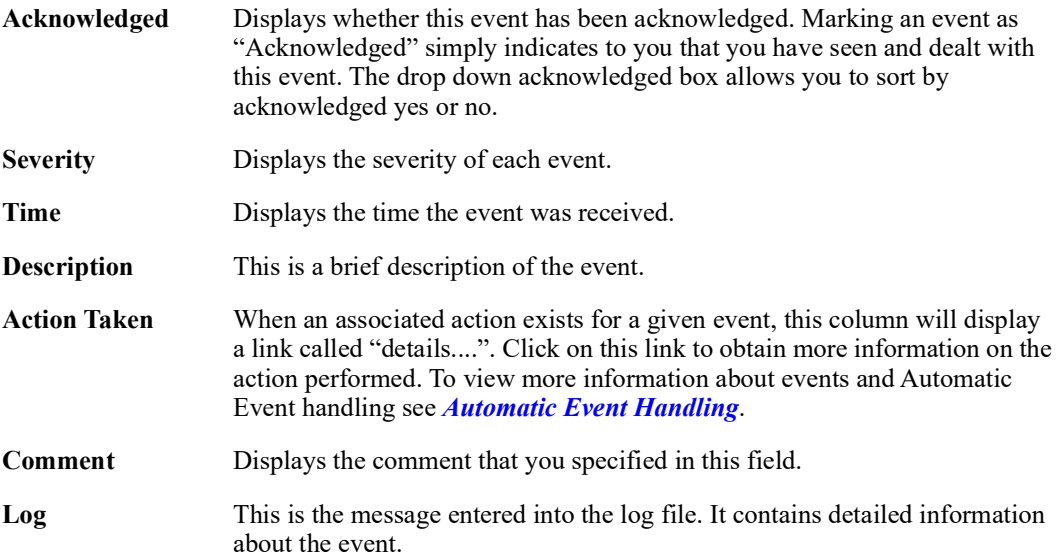

Click on any of the buttons below to change the details for a selected event.

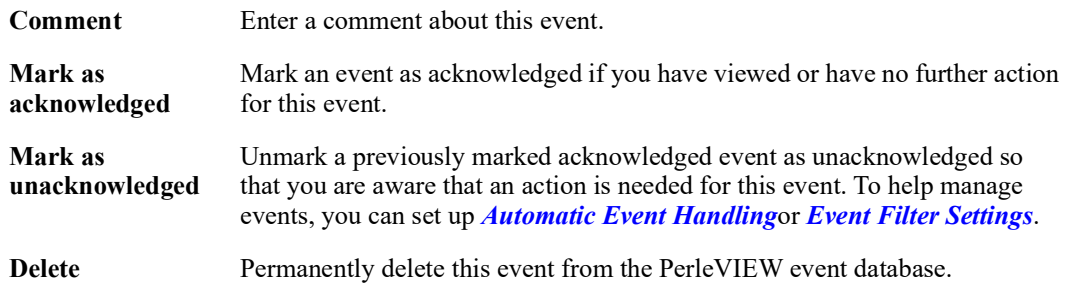

## **Device Protocols**

You can enter specific values to be used during communication with this device. These values will overwrite the values saved for this device during discovery. A blank value will cause the "global" value to be saved for this device. See global *[Protocol Settings](#page-51-0)*for more information.

Click on the Protocol tab to edit the Protocol timers and Protocol retry counts for this device.

#### **Device Details -> Protocols**

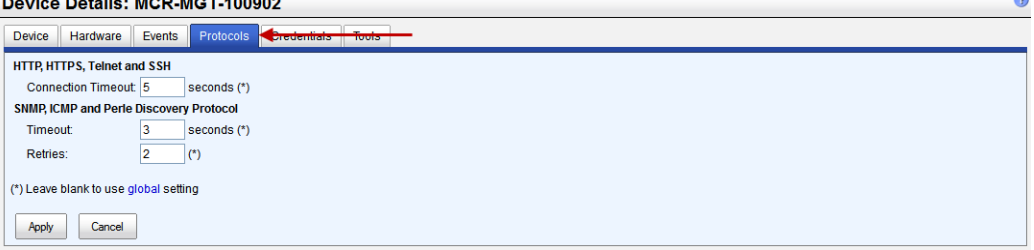

**HTTP, HTTPS, Telnet and SSH**

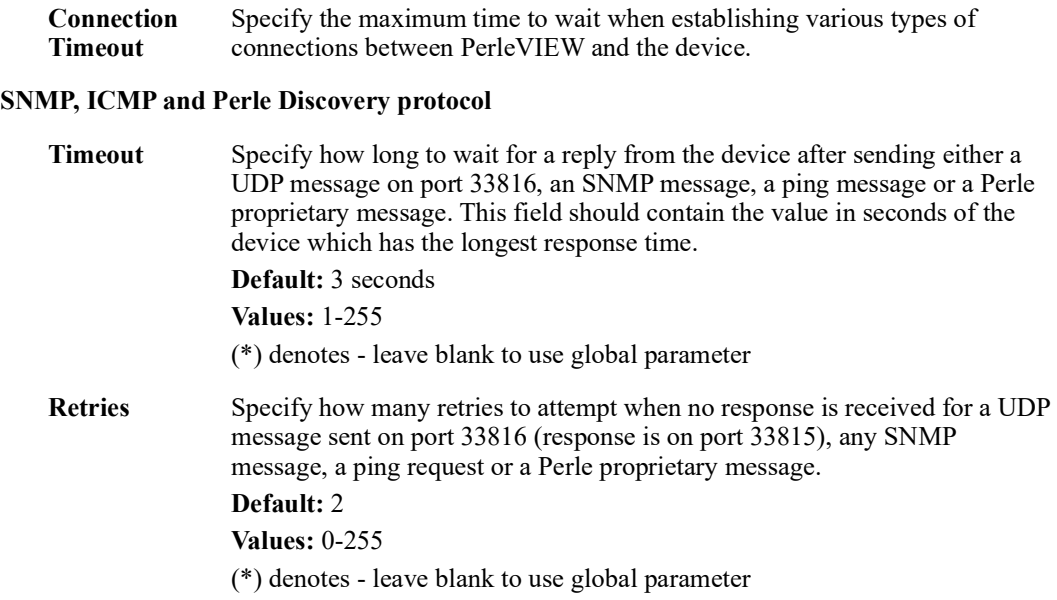

#### **Device Credentials**

Configure **SNMP credentials**, **Login credentials** and **SSH keys** to be associated with the selected device or devices. Credential information entered here will be stored in the database for the selected device/s. These will be the credentials that PerleVIEW will attempt to use the next time it needs to access the device/s. If these credentials are tried and found not to work, an error will be logged in the log file. Global credentials will not be tried on this device/s.

Click on the **Credentials tab** to edit device credentials for SNMP communities, Login accounts and SSH Keys.

To edit a specific credential, select the check box to the left of the credential to enable the field for entry. Blank entries cannot be saved.

Click the **Apply button** to save the changes.

#### **Device Details -> Credentials**

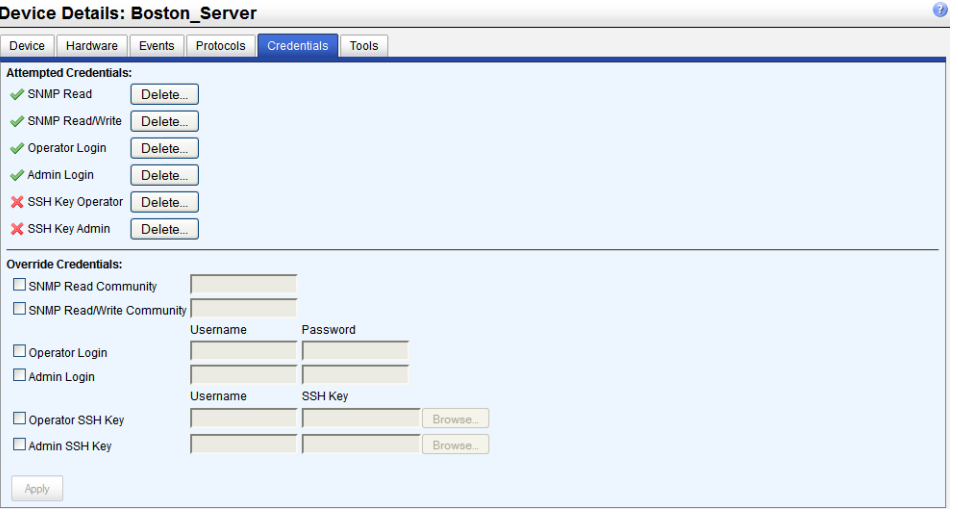

To access all of PerleVIEW's features at least one Read or Read/Write community must be configured within PerleVIEW to match a SNMP community configured on the target device.

#### **Attempted Credentials**

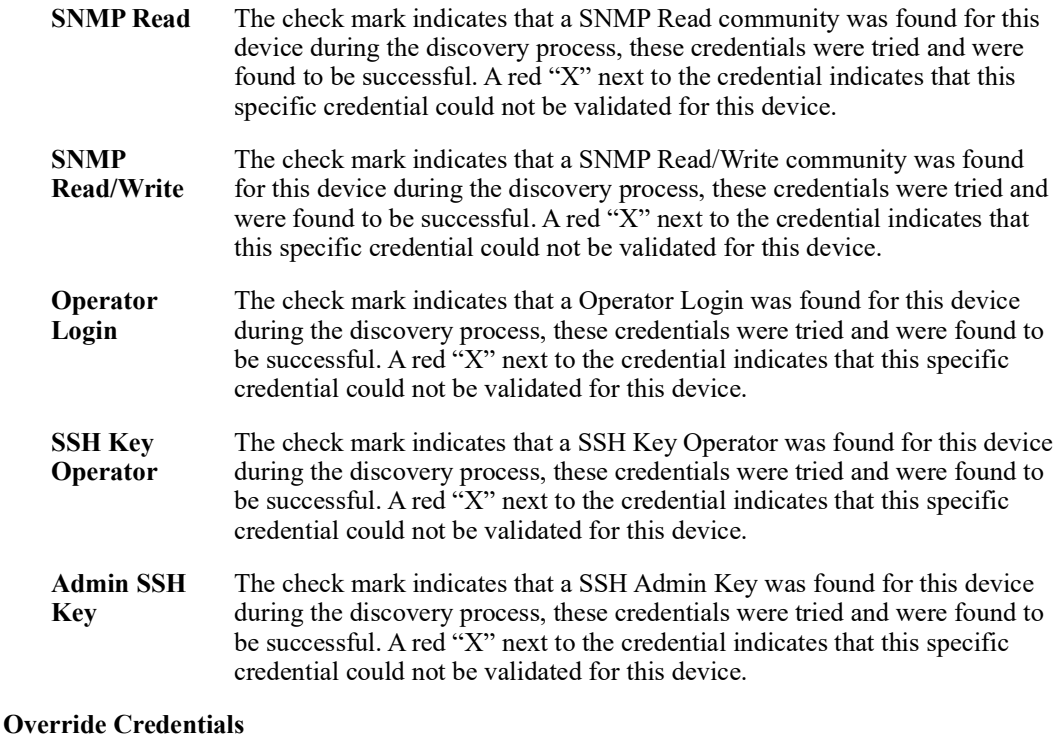

#### **SNMP Read** Select the check box to enter in your own SNMP Read credentials. These will be used when attempting to validate credentials on this device. **SNMP Read/Write** Select the check box to enter in your own SNMP Read/Write credentials.

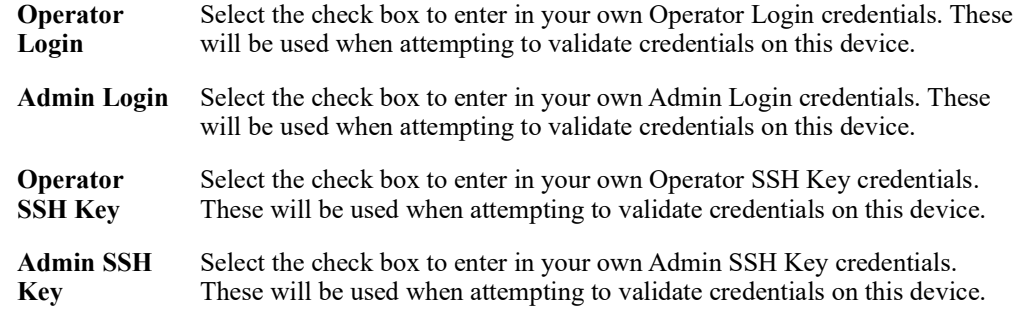

## **Device Details Tools**

The Device details "Tools" tab allows you perform actions directly on the device. These include pinging the device to see if it is still reachable or to access the device via a Web or Terminal interface. Even though you are accessing the device, PerleVIEW is still involved in the connection. If login is required to access the device, PerleVIEW will automatically perform this action on your behalf. The connection to the device is via PerleVIEW which allows you to access the device event if it is not directly accessible to the client PC. This is because the client PC is communicating directly with PerleVIEW. The PerleVIEW software re-directs the client messages to the device.

To use Web Manager, the target device must have HTTP or HTTPS enabled. If both HTTP and HTTPS are enable, HTTP will be tried first. To use Web Terminal the target device must have Telnet or SSH enabled. If both SSH and Telnet are enable, Telnet will be tried first unless PerleVIEW is configured to only use secure connections. To enable secure connections only, see *[Working with](#page-109-0)  [Server Settings](#page-109-0)* for more information.

#### **Device Details -> Tools**

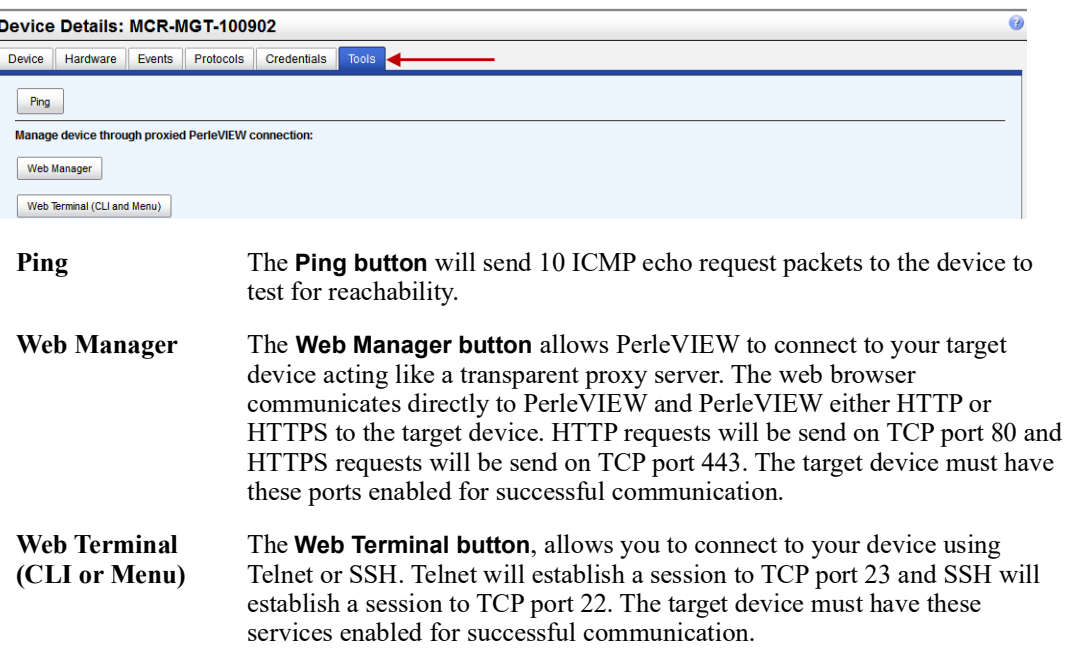

# **View Devices by Subnets**

View Devices by subnets groups your devices based on the subnet they reside on. You can choose to view all devices on a particular subnet or use the subnet information to drill down to a specific device on that subnet.

To view device by subnets select **Devices -> Subnets** from the left navigation panel.

#### **Devices -> Subnets**

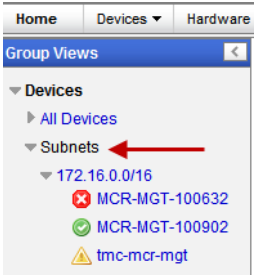

To view details see *[Launching Groups Views](#page-54-1)*.

#### **View Devices by Health**

This view allows you to view all devices grouped by their current health status. The health status of a device can be one of the following statuses: critical, major, minor, normal or suspended. A device may have a number of outstanding issue. The health status represents the most severe condition which currently exists.

To view Devices by Health select **Devices -> Health** from the left navigation panel.

#### **Devices -> Health**

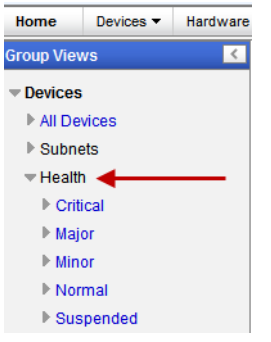

To view device details see *[Launching Groups Views](#page-54-1)*.
# **Limited Functionality**

Devices that show up under the "Limited Functionality" grouping are devices that meet one of the following criteria;

Limited Functionality features are not supported on the Perle Managed Industrial Switch IDS series of switches. See [Perle Managed Devices \(Minimum Requirements\)](#page-9-0) for more information.

Limited Functionality features are not supported on the Perle Managed Industrial Router IRG series of routers. See [Perle Managed Devices \(Minimum Requirements\) f](#page-9-1)or more information.

#### **Unsupported firmware**

MCR-MGT devices that are running firmware which is the pre v1.5 which is required in order to be fully supported by PerleVIEW. These devices need to be upgraded to the latest version of software available.

You can have PerleVIEW automatically retrieve the latest device firmware by enabling the "Check for Firmware Updates" feature. See *[Check for Firmware Update](#page-84-0)*. Alternatively, you can download the latest firmware from the Perle Web site at **http://www.perle.com/downloads/**

Once you have obtained the latest firmware, you must now deploy it to the device. See *[Deploying](#page-87-0)  [Firmware](#page-87-0)*.

#### **Factory Default**

MCR-MGT devices that have never been configured. They contain the default IP address of 10.0.0.10. Before PerleVIEW can access these devices, you must assign a valid IP address to them. For more information see *[Device -> Not Configured](#page-73-0)*.

This grouping may or may not show up on the left hand navigation panel. It only appears if there are devices that meet the criteria for this group.

To view Limited Functionality devices select **Devices -> Limited Functionality** from the left navigation panel.

#### **Limited Functionality**

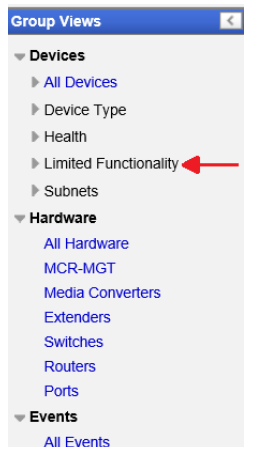

To access all of PerleVIEW's features at least one Read or Read/Write community must be configured within PerleVIEW to match a SNMP community configured on the target device.

# <span id="page-73-0"></span>**Device -> Not Configured**

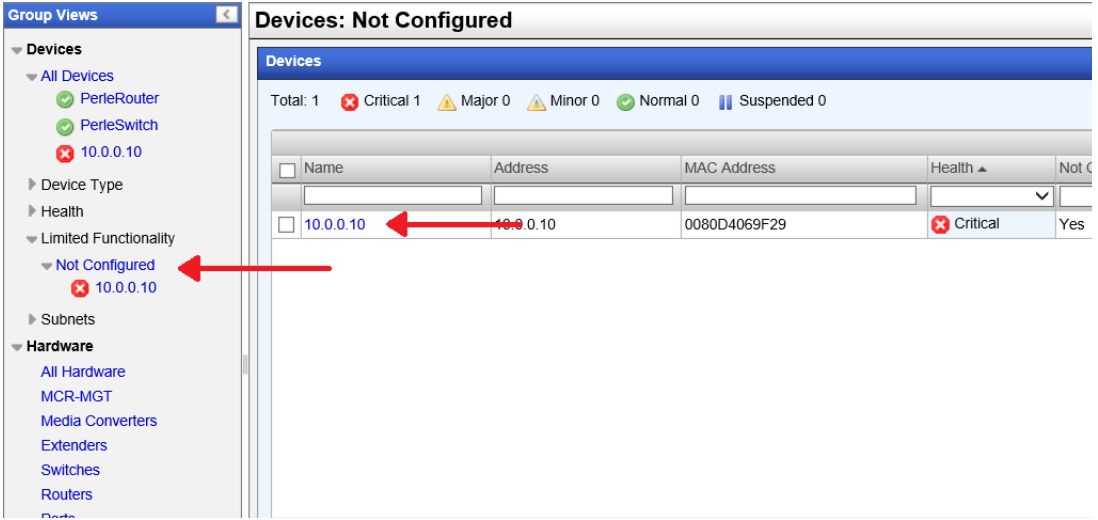

Select the device you are interested in working with from the list, then click one of the action buttons. To work with this device, click on the **Details button**, **Edit button** or **Delete button**.

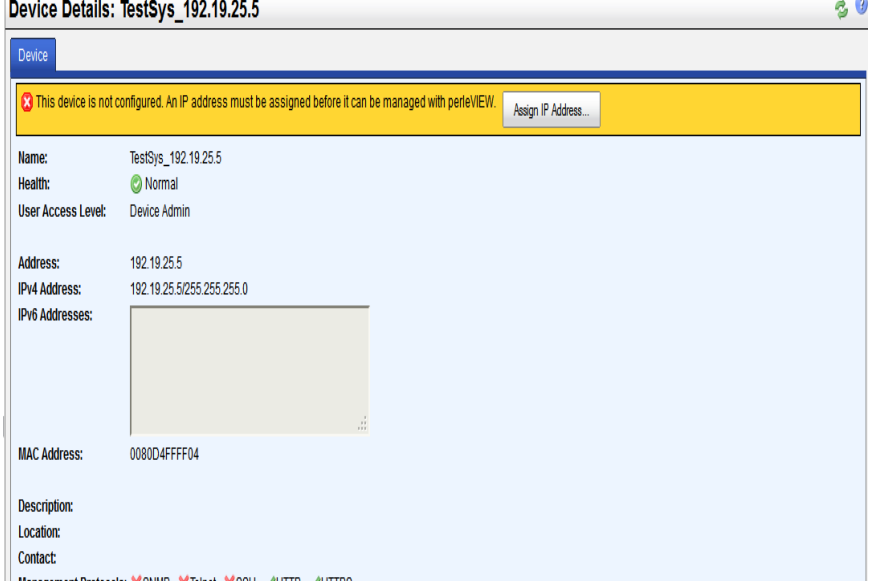

These are the details of this unconfigured device. Click on the **Assign IP Address Button** to assign an IP address.

# **Assign IP Address**

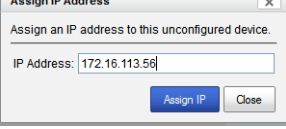

# **Successful**

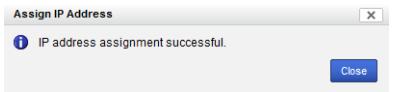

# **Device - Unsupported Firmware**

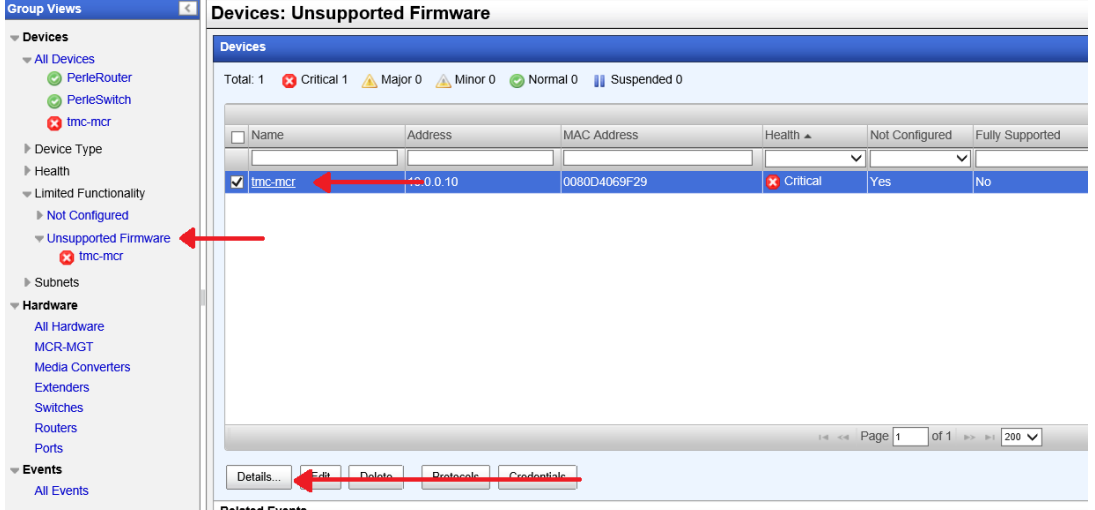

Select the device you are interested in working with from the list, then click one of the action buttons. To work with this device, click on the **Details button**, **Edit button** or **Delete button**.

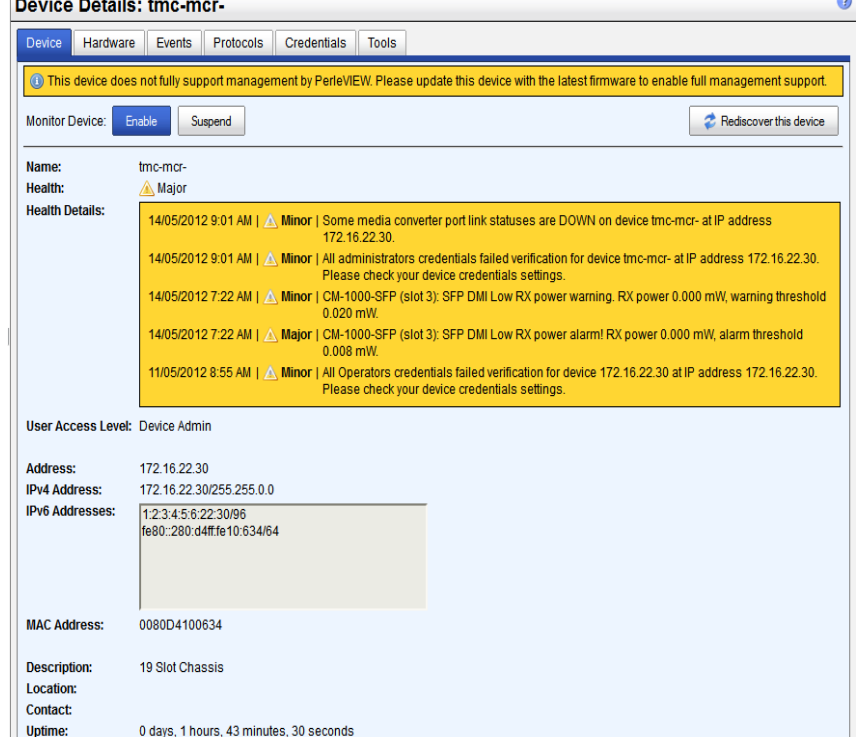

To update this device with the latest firmware see *[Check for Firmware Update](#page-84-0)* and *[Deploying](#page-87-0)  [Firmware](#page-87-0)*.

# **Working with Hardware Views**

PerleVIEW supplies you with four pre-defined Group Views under the submenu **Hardware.** These groups represent distinct hardware in your system.

They are as follows:

- All Hardware View all discovered hardware on your network. From the left-hand navigation panel select **Hardware -> All Hardware**
- MCR-MGT Modules View all discovered Management Modules discovered on your network. From the left-hand navigation panel select **Hardware -> MCR-MGT**
- Ethernet Extenders- View all discovered Ethernet Extenders on your network. From the left-hand navigation panel select **Hardware -> Extenders**
- Media Converters View all discovered Media Converter Modules on your network. From the left-hand navigation panel select **Hardware -> Media Converter Modules**
- Routers Modules View all discovered Router Management Modules discovered on your network. From the left-hand navigation panel select **Hardware -> Routers**
- Switch Modules View all discovered Switch Management Modules discovered on your network. From the left-hand navigation panel select **Hardware -> Switches**
- Ports View all discovered Ports on your network. From the left-hand navigation panel select **Hardware -> Ports**

### **All Hardware**

The information in this table is populated from information within the PerleVIEW database. When the table is displayed, the information is updated every minute.

To view All Hardware select **Hardware -> All Hardware** from the left navigation panel.

#### **Hardware->All Hardware**

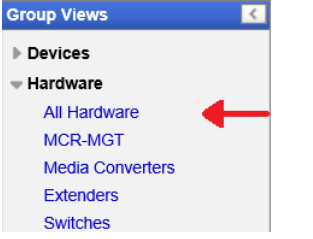

### **All Hardware -> Edit**

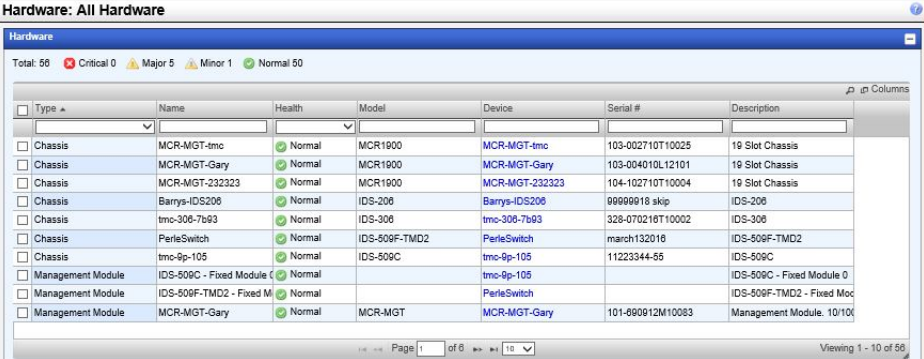

For this example select the chassis (device named tmc-mcr-mgt), then click the **Edit button.** To edit multiple devices of the same type, select the boxes beside the fields to be edited. The text entered in these fields will be added to all selected hardware.

See *[Edit Hardware](#page-66-0)* for more information.

# **Specifying The Type Of Hardware To View**

You can select from any of the following hardware types to get a view of only this type of hardware. To view all MCR-MGT Modules discovered on your network select **Hardware -> MCR-MGT** from the left navigation panel.

#### **Hardware->MCR-MGT**

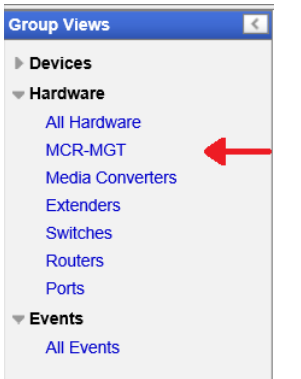

To view all Media Converters select **Hardware -> Media Converters** from the left navigation panel. **Hardware->Media Converters**

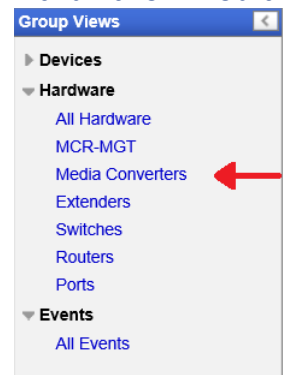

To view all Ethernet Extenders select **Hardware -> Extenders** from the left navigation panel.

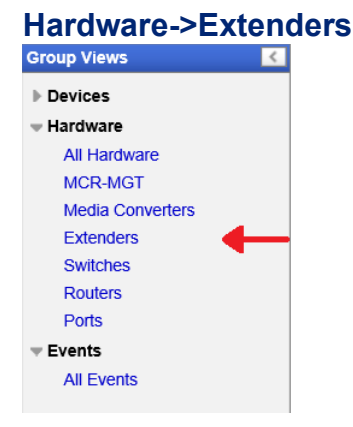

To view all Managed Switch Modules select **Hardware -> Switches** from the left navigation panel.

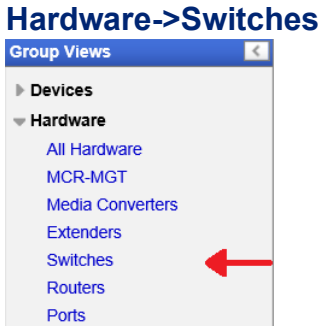

To view all Managed Router Modules select **Hardware -> Routers** from the left navigation panel.

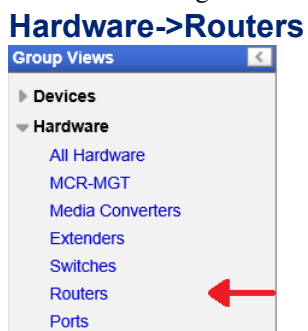

To view all Port select **Hardware ->Ports** from the left navigation panel.

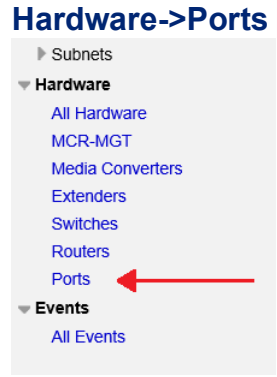

See *[Launching Groups Views](#page-54-0)* for more information.

# **Working with Event Views**

PerleVIEW supplies you with one pre-defined Group View under the submenu **Events.** 

All Events - View all events generated by your devices or PerleVIEW.

# **Events**

The events in this view can come from two sources. One is a trap received from a device which is being monitored by PerleVIEW. The second is an event which is generated by PerleVIEW itself (i.e. PerleVIEW detects that a device is no longer reachable). The column labeled "Source" provides information as to which of the above caused the event to be generated.

Managed devices must be configured to send events (traps) to PerleVIEW. After PerleVIEW receives the event, it applies any configured filters to the event, it then performs any actions configured under Automatic event handling and lastly the event is added to the PerleVIEW database for later viewing. For more information on Events and Automatic Event handling see *[Automatic Event Handling](#page-97-0)*.

To view events select **Group Views -> Events** from the left navigation panel

#### **Events->All Events**

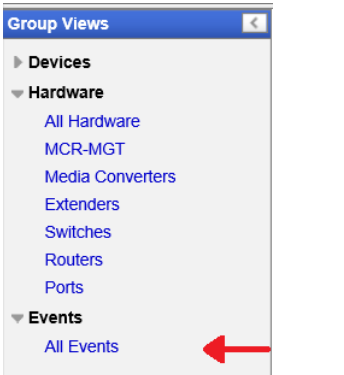

See *[Working with Device Views](#page-55-0)*for more information.

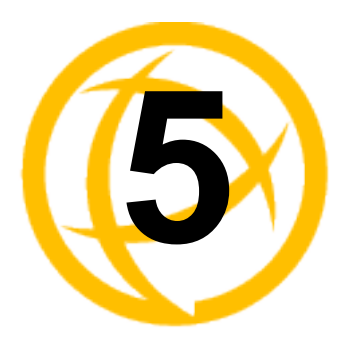

# **Hardware Activities**

# <span id="page-79-0"></span>**Collecting Statistics**

**Menu Selection:** Collect Statistics

**Minimum Required Authorization:** Device Operator

PerleVIEW provides you with the ability to create tasks to collect statistics from ports on your managed devices. In the case of media converters, statistics are only available on rate converting media converter module ports.

# **Launching Collecting Statistics**

#### Select Hardware -> Collecting Statistics Collecting Statistics Check for Firmware Undates **Deploying Firmware** Custom Hardware Groups

### **Working with Statistics Collection Tasks**

PerleVIEW provides the following statistics collection task functions.

- Run a statistics collection task instance now
- Enable/Disable statistics collection task instance
- Add a statistics collection task instance to our PerleVIEW database
- Edit a statistics collection task instance
- Delete a statistics collection task instance

#### **Run Now**

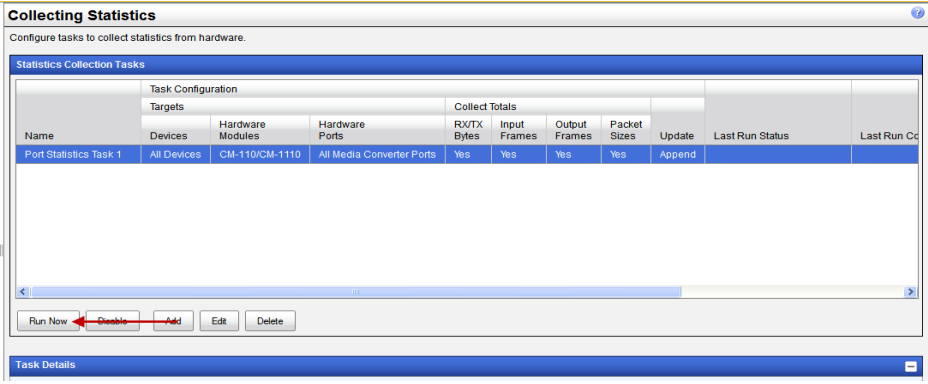

To run an existing statistics collection task instance immediately, select the task from the list, then click on the **Run Now button.**

### **Add a Statistics Collection Task**

Each Statistics Collection task instance can have unique operating parameters.

#### **Add**

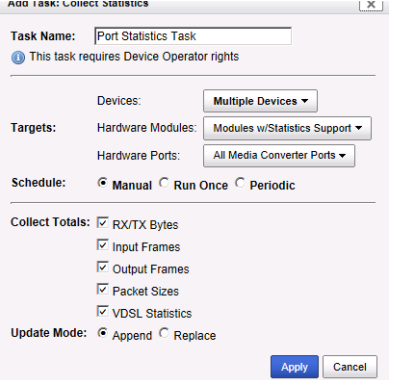

To Add a new Statistics Collection instance, click on the **Add button**.

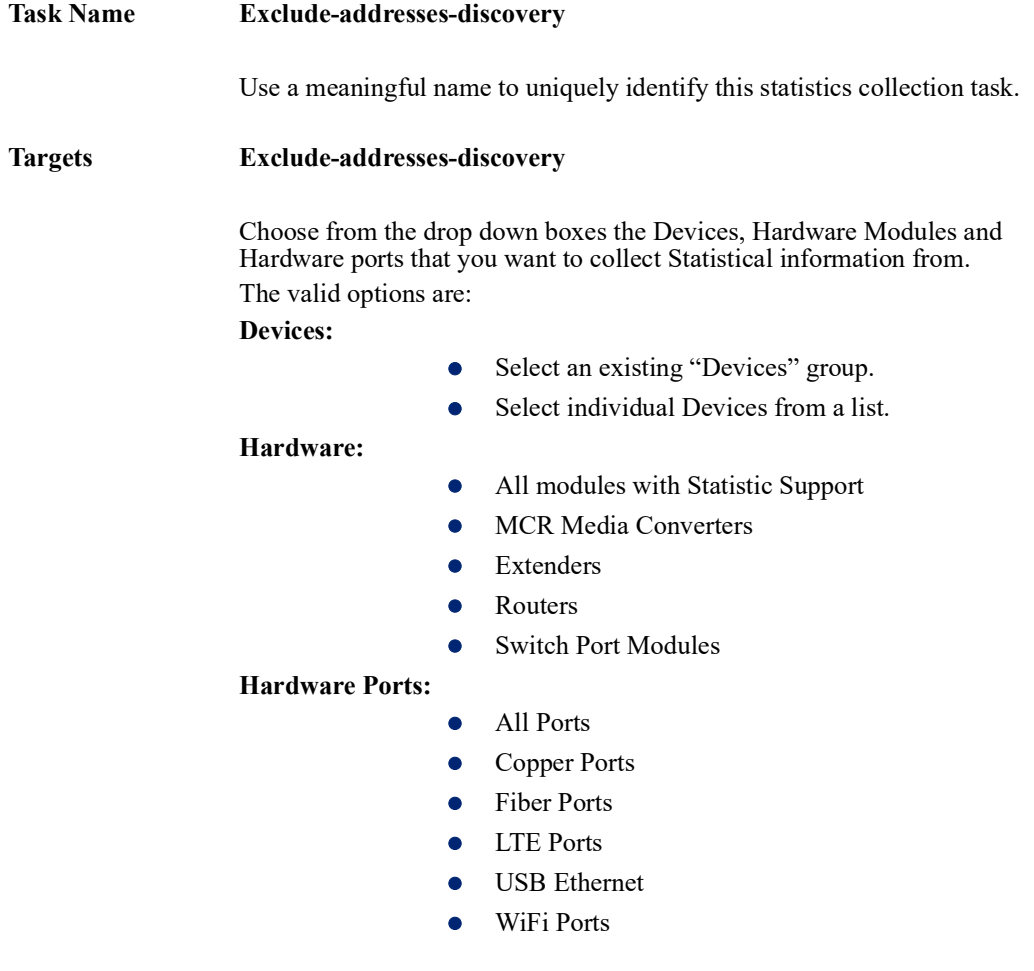

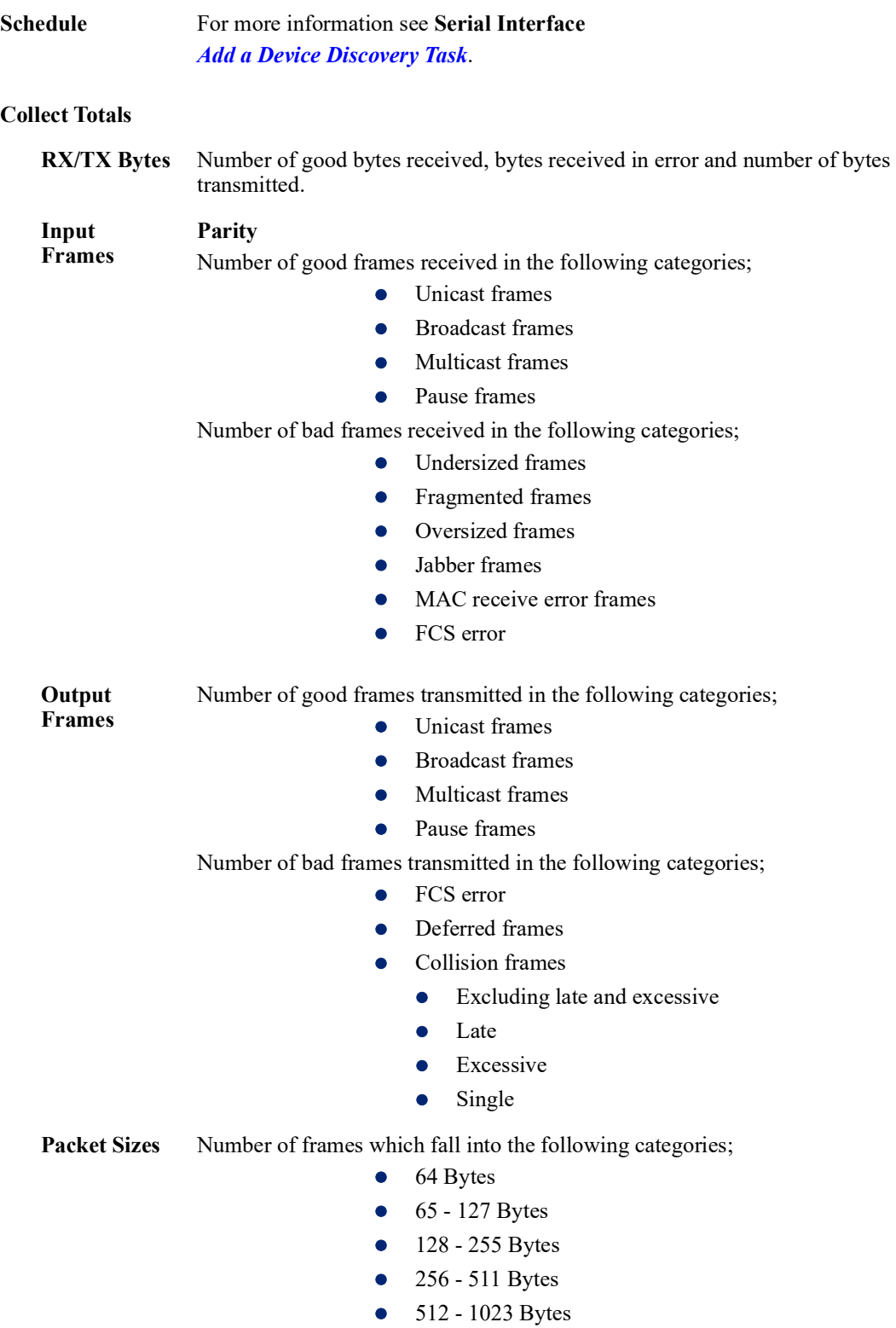

• Over 1024 Bytes

**Update Mode Append -** Each new sample collected is added to existing statistic samples already collected by this task.**Serial Interface**

> **Overwrite -** Each new sample collected replaces the previously collected sample. Only one sample (the latest) will be maintained.

### **Edit a Statistics Collection Task**

Once the task has been run, only the Statistics Collection task instance name can be edited. To change target devices and parameters, you must create a new statistics collection task instance.

#### **Edit**

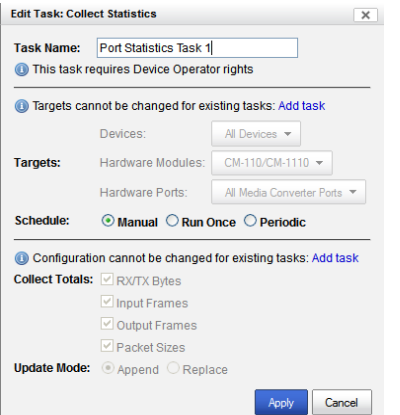

To Edit a Statistics Collection task instance, click on the **Edit button**.

### **Task Details**

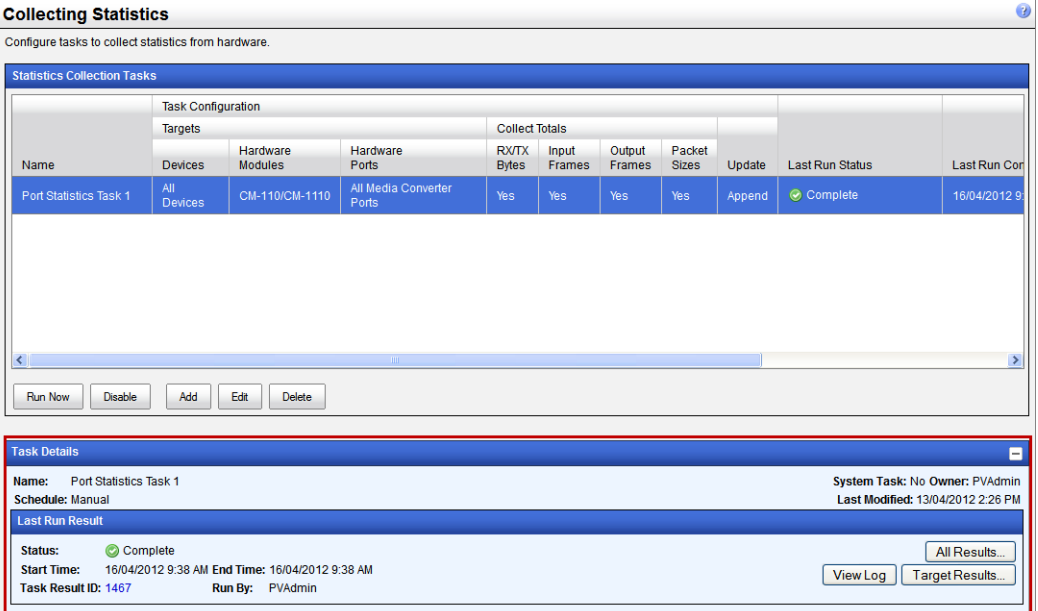

This panel displays the current task details of this task instance as well as the Last Run Results. See *[Working with Device Views](#page-59-0)* for more details on logs, details and results.

# <span id="page-84-0"></span>**Check for Firmware Update**

**Menu Selection:** Check for Firmware Updates

**Required Authorization:** PerleVIEW Administrator

PerleVIEW can check the Perle Web site for new firmware updates for the devices that it manages. There are two options with regards to the action taken by PerleVIEW if an update is available. The first is to only have PerleVIEW notify the administrator that new firmware updates are available for its target devices. An administrator of PerleVIEW can then download the updates at their leisure. The second way is to have PerleVIEW automatically download firmware updates to its PerleVIEW repository when it detects that an update is available. The frequency for checking for updates is user configurable. To deploy firmware to the target devices see *[Deploying Firmware](#page-87-1)*.

# **Launching Check for Firmware Updates**

# Hardware->Check for Firmware Updates

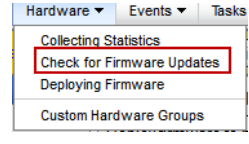

### **Working with Check for Firmware Updates**

PerleVIEW provides the following configurable parameters for the "Check for Firmware Updates" function.

- User can set how often (in days) to check for firmware updates
- Action to take when updates are available;
	- Notify the administrator for any firmware updates
	- Notify and Automatically download any firmware updates

#### **Check Now**

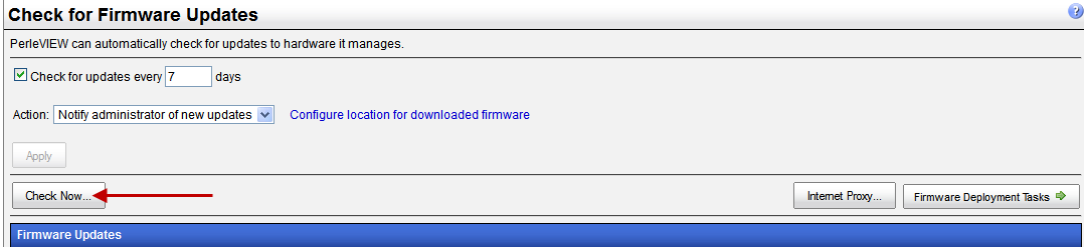

Click the **Apply button** to save any changes**.** 

Click the **Check Now button** to check the Perle Web site for any updates.

# **Check Now Results**

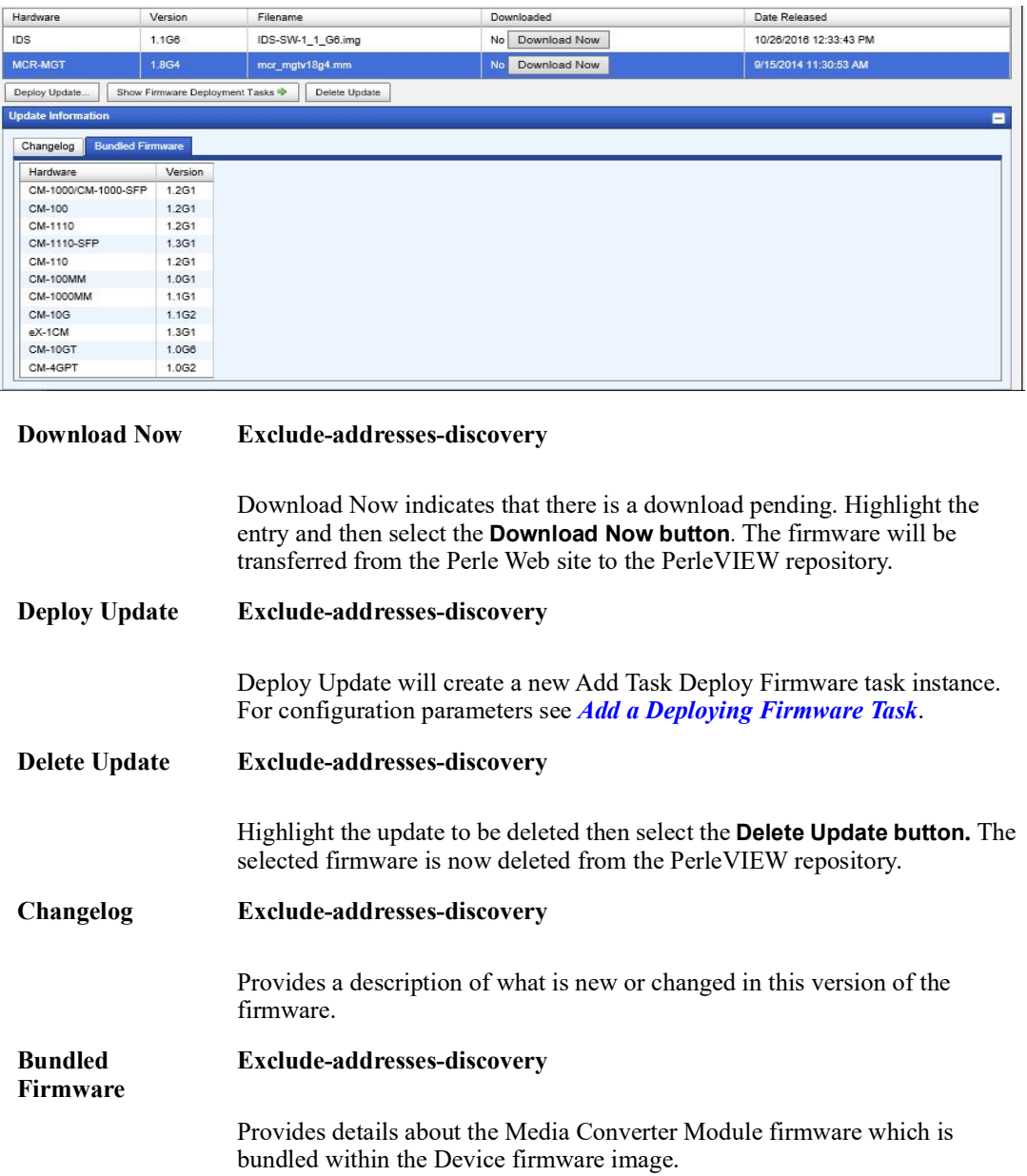

#### **Internet Proxy**

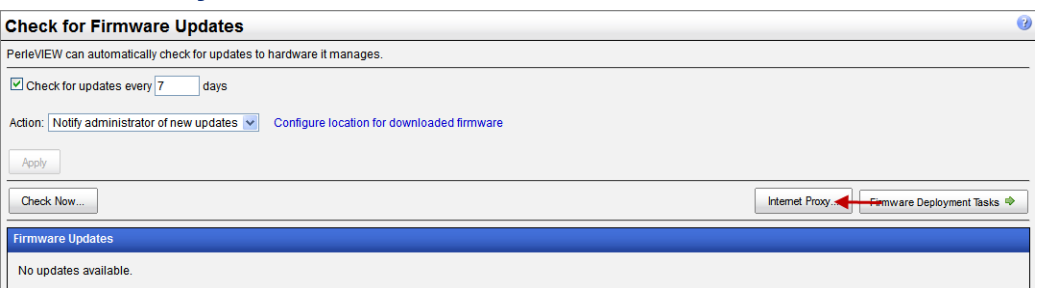

#### **Internet Proxy Exclude-addresses-discovery**

If your network uses a proxy for accessing the Internet, you can configure the proxy settings by clicking on this button. See your network administrator for Internet proxy parameter settings. See *[Internet Proxy Server](#page-122-0)* to setup these parameters within PerleVIEW.

### **Firmware Deployment Tasks**

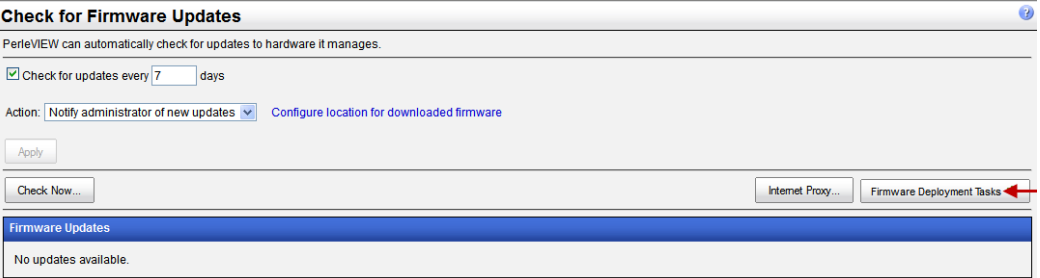

**Firmware Deployment Tasks**

#### **Exclude-addresses-discovery**

After the firmware has been download to the PerleVIEW repository or a directory location created by you, this firmware needs to be deployed to the target devices. To deploy firmware you need to create firmware deployment tasks instances. See *[Deploying Firmware](#page-87-1)*.

# <span id="page-87-1"></span><span id="page-87-0"></span>**Deploying Firmware**

**Menu Selection:** Deploying Firmware

**Required Authorization:** Device Administrator

PerleVIEW manages it's firmware within the PerleVIEW's repository. Firmware images are uploaded into the repository. You can create firmware deployment tasks instances to download the firmware to target devices.

# **Launching Deploying Firmware**

### **Hardware->Deploying Firmware**

Hardware v Events v Tasks **Collecting Statistics** Check for Firmware Updates Deploying Firmware Custom Hardware Groups

### **Working with Deploying Firmware**

PerleVIEW provides the following task functions for Deploying Firmware.

- Run a existing Deploying Firmware task instance now
- Disable/Enable Deploying Firmware task instance
- Add a Deploying Firmware task instance to your PerleVIEW database
- Edit a Deploying Firmware task instance
- Delete a Deploying Firmware task instance

#### **Run Now**

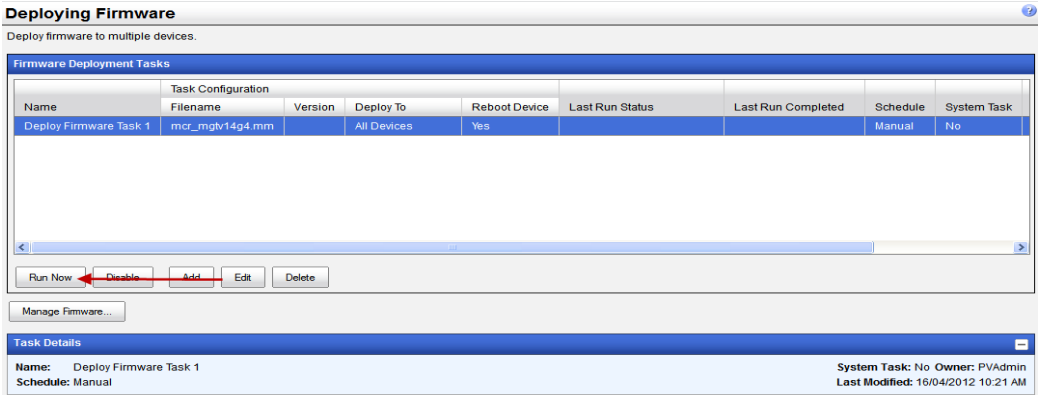

To run an existing Deploying firmware task instance immediately, select the task from the list, then click on the **Run Now button.**

### <span id="page-88-0"></span>**Add a Deploying Firmware Task**

To create a task to deploy firmware to devices that are managed by PerleVIEW, click on the **Add button**. When you are done, click the **Apply button** to add the task to the PerleVIEW database.

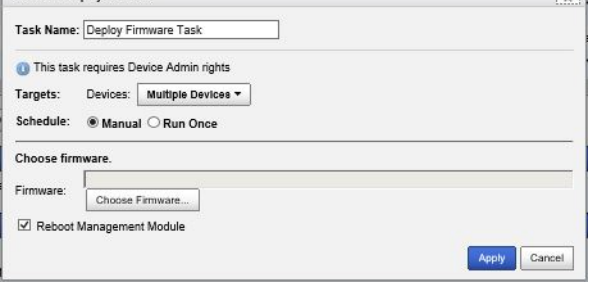

You will be prompted to accept the licensing agreement in order to continue. Specify your country. If you reside in Germany you must select "Germany" as your country. Germany has unique licensing requirements. After selecting your country, click the **I Agree** button. Then click the **I Agree** to accept the Privacy Policy and continue the download.

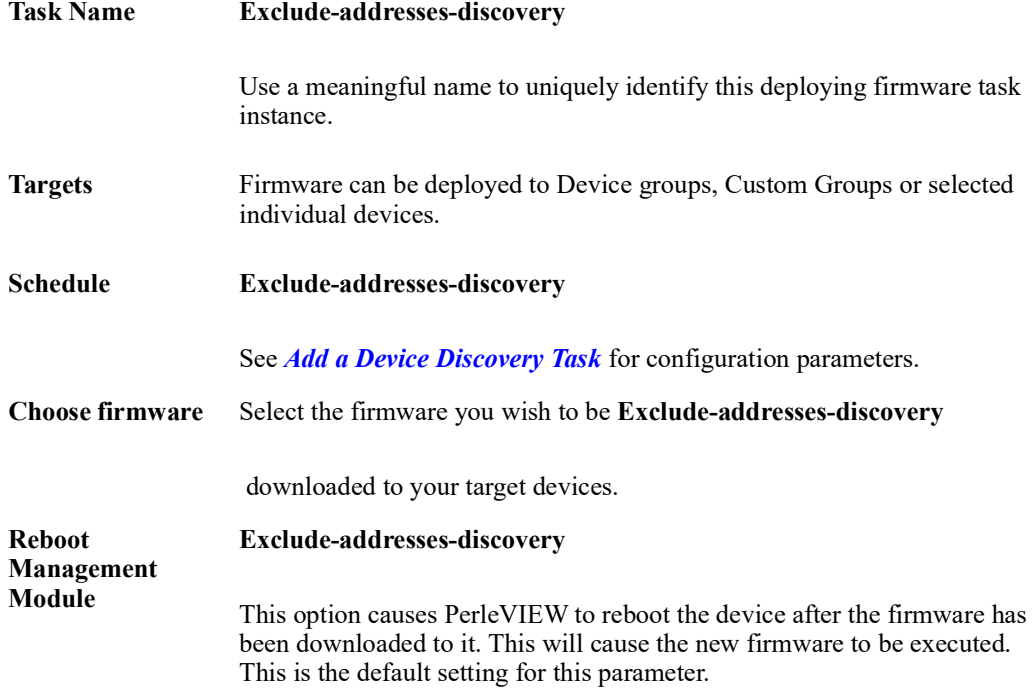

This window displays the filename, source, date and version of all firmware in the PerleVIEW repository.

## **Manage Firmware**

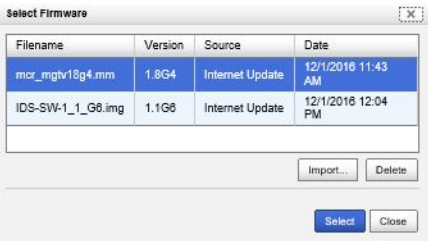

Use the **Import** button to if you wish to upload firmware images from other locations to the PerleVIEW repository.

# **Custom Hardware Groups**

For more information on Custom Hardware Groups see Appendix [A, "Custom Views by Groups"](#page-133-0).

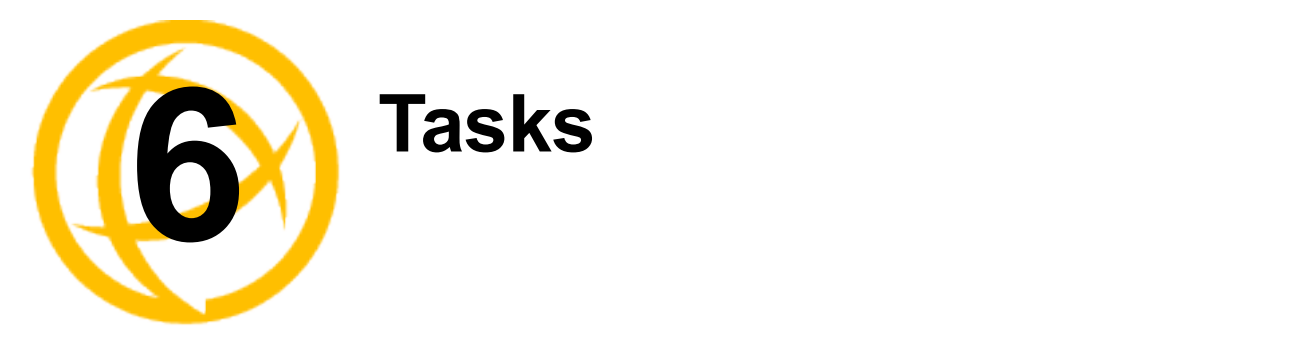

# **Task**

PerleVIEW provides you with the ability to create task instances for common functions you need to perform on your devices. By creating tasks this gives you the ability to control and schedule when certain functions will be performed (example: discovering devices or deploying software).

### **PerleVIEW Common Tasks**

- Discovering Devices
- Collecting Statistics
- Device Scripting
- Deploying Firmware
- Backup/Restore Device Configuration

When you install PerleVIEW, it will automatically create some "system" tasks which it needs in order to properly function. You can edit the parameters for these default tasks instances, however they cannot be deleted.

#### **PerleVIEW Default Tasks**

- Default Device Discovery (see *[Discovering Devices](#page-32-0)*)
- Default Device Rediscovery (see *[Polling](#page-50-0)*)
- Events Cleanup (see *[Event Cleanup](#page-107-0)*)
- Poll Hardware Health Status (see *[Polling](#page-50-0)*)
- Poll Port Status (see *[Polling](#page-50-0)*)
- Poll Device Reachable (see *[Polling](#page-50-0)*)
- Task Results Cleanup (see *[Task Results Cleanup](#page-95-0)*)
- Application Update Notifier (see *[PerleVIEW Updates](#page-118-0)*)
- Firmware Update Notifier (see *[Check for Firmware Update](#page-84-0)*)

# **Tasks**

#### **Menu Selection:** Tasks

**Minimum Required Authorization:** Depending on the task

Tasks are used by PerleVIEW to perform a variety of functions. If you need to perform an action which is different from the one being performed by the default system task, you can create your own instance of task using this menu. As an example, you may be going through an expansion which will be adding devices over the next month in a particular subnet. In order to have PerleVIEW detect these devices quickly, you may wish to create a discovery task instance which only polls this subnet for any new devices. You could set this task to run every day in order to make sure that you detect any devices added during the day.

Creating new tasks allows you to deploy your specific parameters and scheduling for each instance of the task.

You can create tasks from many of the other menus as well. The end result is the same regardless of which menu item was used to create the task instance. For example creating a "Device Scripting" task from the "Devices" menu is the same as creating it from the "Tasks" menu.

# **Launching Tasks**

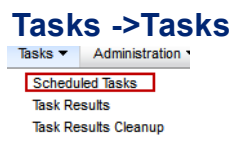

#### **Working with Tasks**

PerleVIEW provides the following task selections.

- Run a task instance immediately
- Enable/Disable a task instance
- Add a task instance
- Edit a task instance
- Delete a task instance

Each task instance can have unique operating parameters. PerleVIEW also provides options to enable/disable, delete and edit existing task instances.

### **Run Now**

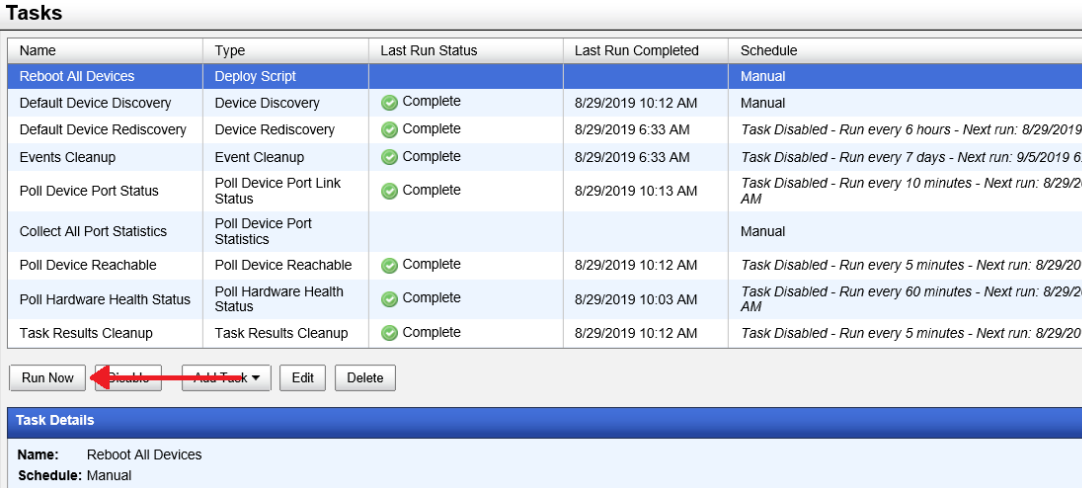

To run a task immediately, select a task from the task list, then click on the **Run Now button.**That task will execute immediately using the parameters configured for that task instance. Once run, the task will resume its normal schedule.

# **Add**

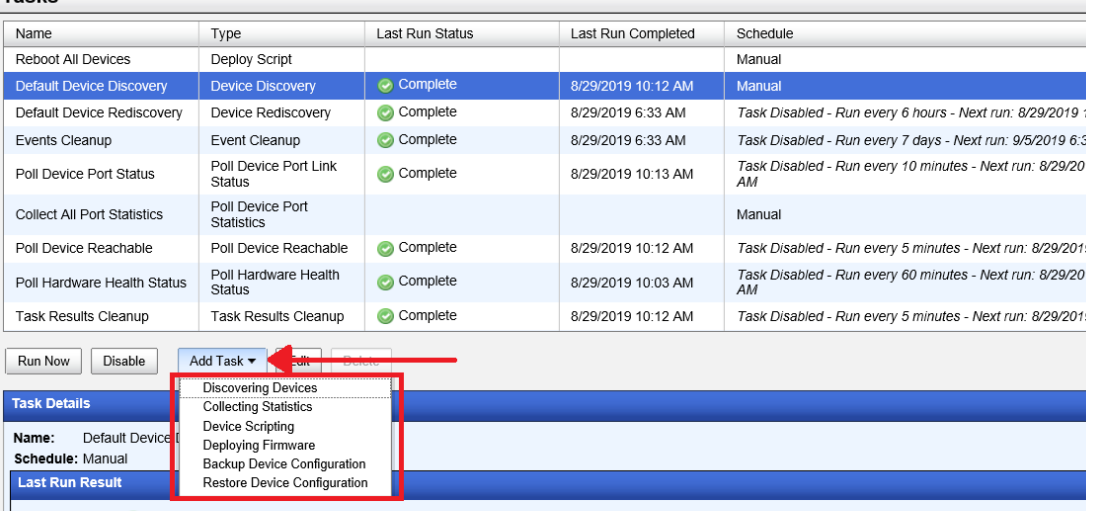

 $\|$  status: C Complete

To create a new task, click on the **Add button,** then select a task from the drop down list.

To create a Discovering Device task instance see *[Discovering Devices](#page-32-0)*.

To create a Collecting Statistics task instance see *[Collecting Statistics](#page-79-0)*.

To create a Device Scripting task instance see *[Device Scripting](#page-38-0)*.

To create a Deploying Firmware task instance see *[Deploying Firmware](#page-87-0)*.

To create a Backup/Restore Device Configuration see *[Backup/Restore Device Configuration](#page-43-0)*.

#### **Last Run Results**

To view All Results, View Log, or Target Results see *[Working with Device Views](#page-55-1)*.

# **ask Results**

**Menu Selection:** Task Results

**Minimum Required Authorization:** None

This menu item provides access to the task results for all task instances which have been run by PerleVIEW.

# **Launching Task Results**

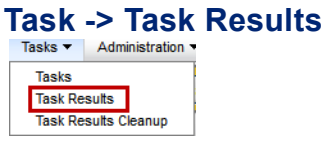

### **Working with Task Results**

PerleVIEW provides the following actions which can be performed on a specific task result.

- Stop a Task instance (only available if the task is currently running)
- Delete a Task instance
- View the Log for that task instance
- View the Target Results for that task instance

#### **Task Results**

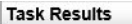

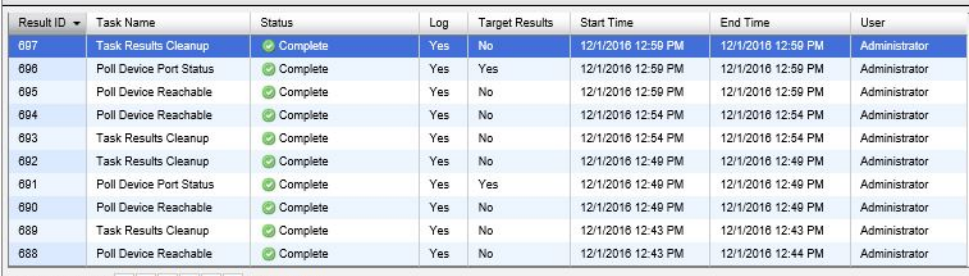

 $\leq$  first  $\leq$  prev  $\left| \begin{array}{c|c} 1 & 2 & 3 & 4 & 5 & 6 & 7 \end{array} \right|$  next > last >>

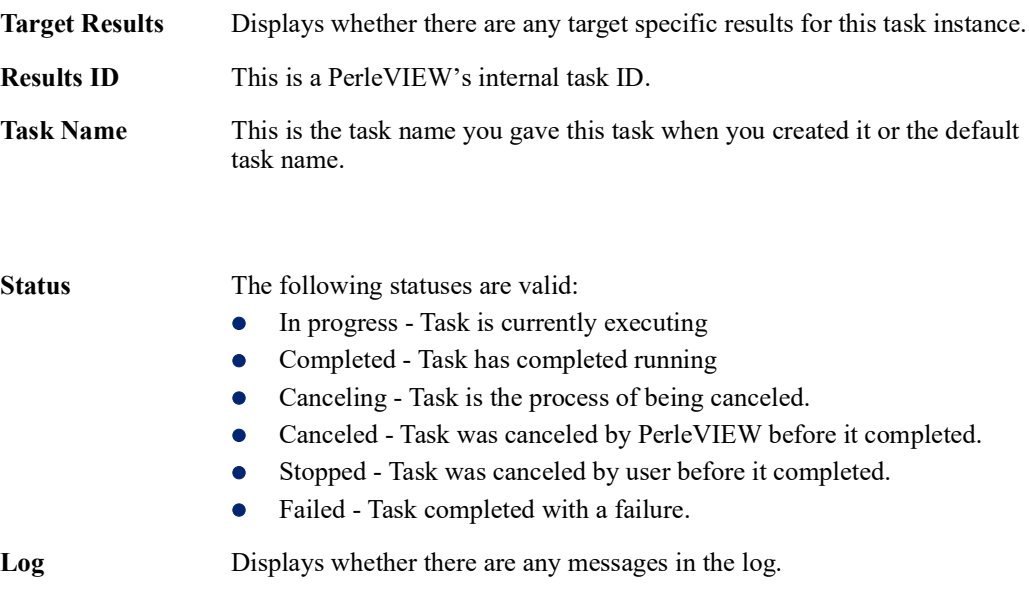

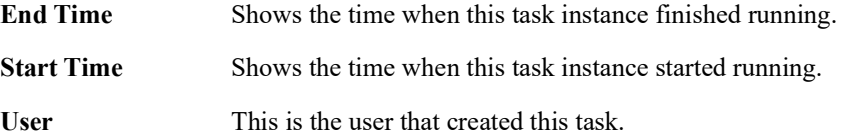

To view the Log or Target Results see *[Working with Device Views](#page-55-1)*

# <span id="page-95-0"></span>**Task Results Cleanup**

**Menu Selection:** Task Results Cleanup

**Minimum Required Authorization:** PerleVIEW Administrator

The purpose if this clean up task is to remove old task results which are no longer needed from the PerleVIEW database. PerleVIEW will perform the clean up operation periodically in an attempt to maintain the number of task results in the database to the configured level. Doing this will keep the size of the database down as well as provide you with a more relevant list of task results.

This Cleanup Task will delete from the PerleVIEW database:

- Older scheduled Tasks results
- "Run Now" Task results
- **Target Task results**

PerleVIEW will log the total number of each task results removed from the database.

You can configure parameters to schedule this cleanup task to run at a later time or click the **Run Now button** to perform a cleanup of task results now.

### **Launching Task Results Cleanup**

#### **Tasks ->Tasks Results Cleanup**

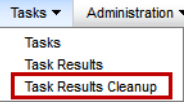

# **Task Results Cleanup**

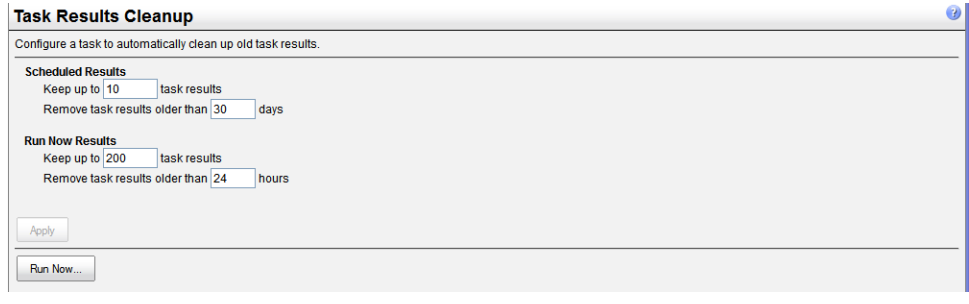

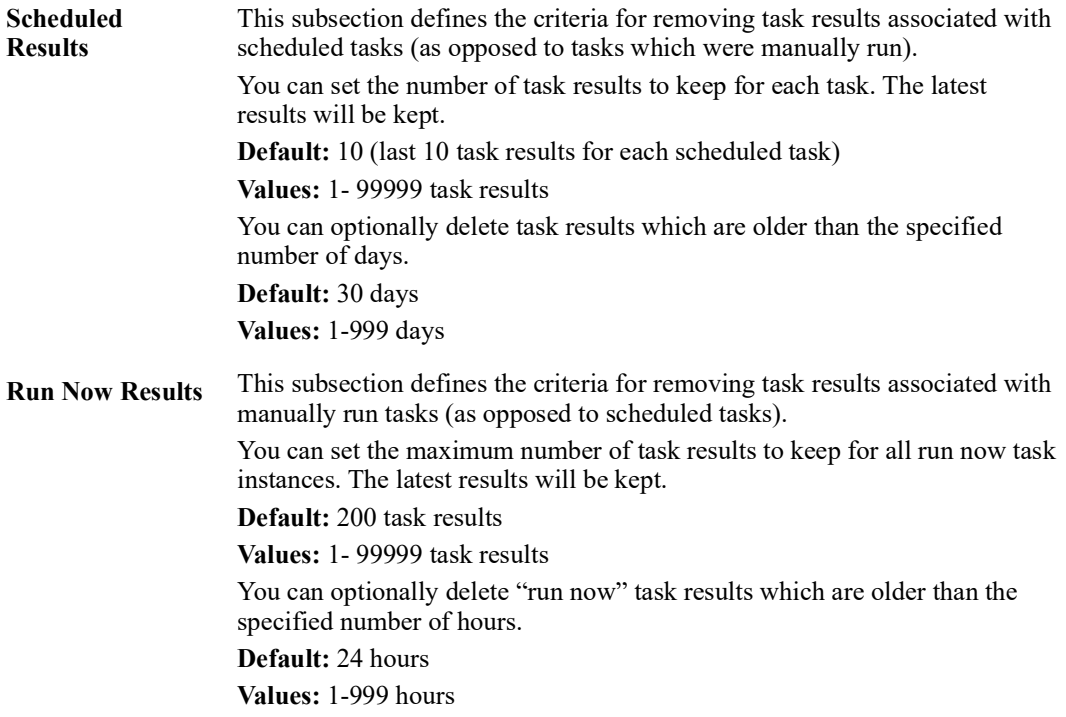

Click the **Apply button** to save your changes.

To run a clean up task immediately, click on the **Run Now button.**

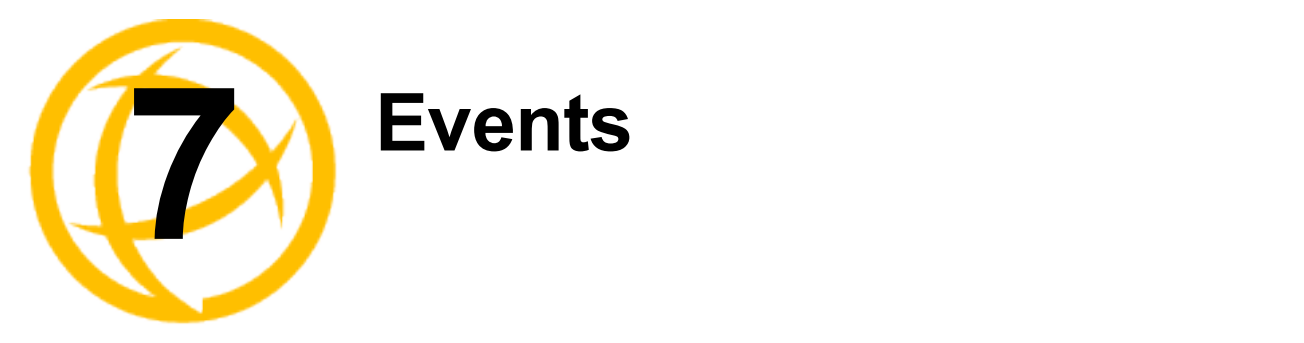

# **Events**

Events can come from two sources. One is an SNMP trap received from a managed device which is being monitored by PerleVIEW. The second is an event which is generated by PerleVIEW itself (for example: PerleVIEW detects that a device is no longer reachable). After PerleVIEW receives the event, it applies any configured filters to the event, it then performs any actions configured under Automatic Event Handling and lastly the event is added to the PerleVIEW database for viewing.

By default, PerleVIEW will capture all events (Critical, Major, Minor, Warning, Normal and Informational). You can modify which type of events you want PerleVIEW to process by setting the Global Event filters (see *[Event Filter Settings](#page-106-0)*). You can also specify what type of action you want PerleVIEW to take for a given event severity. PerleVIEW also allows you to configure the source of the event(s) you wish to take action on (see *[Automatic Event Handling](#page-97-1)*). If an event is filtered out via the global filters, it will be discarded and no further activity will be performed on that event. The only exception is the "Automatically discover device when SNMP trap is received from that device" function. If enabled, this will be performed on all events received from devices regardless of the global filter settings.

It is important to manage the events on your system in order to properly see the overall health and statuses of devices on your network. PerleVIEW allows you to put handling in place which will perform the desired activity when an event occurs. It also provides facilities for periodically cleaning up the event database.

# <span id="page-97-1"></span><span id="page-97-0"></span>**Automatic Event Handling**

**Menu Selection:** Automatic Event Handling

**Minimum Required Authorization:** Device Operator

PerleVIEW has the capability of configuring Automatic Event Handling task instances to automatically inform you of events generated from your devices or from PerleVIEW itself.

# **Launching Automatic Event Handling**

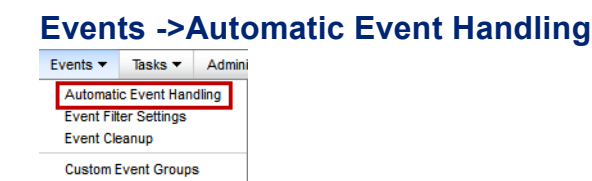

### **Working with Automatic Event Handling**

PerleVIEW provides the following automatic event handling task functions.

- Enable/Disable an automatic event handling task instance
- Add an automatic event handling task instance
- Delete an automatic event handling task instance
- Edit an automatic event handling task instance

Each Automatic Event Handling task instance can have unique operating parameters.

# **Automatic Event Handling**

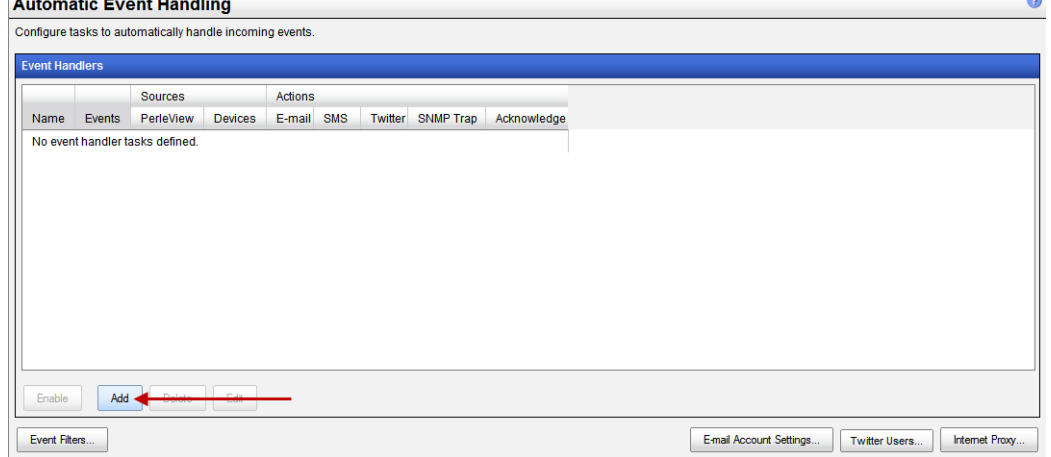

To create a task to automatically handle an event, click on the **Add button**.

# **Add**

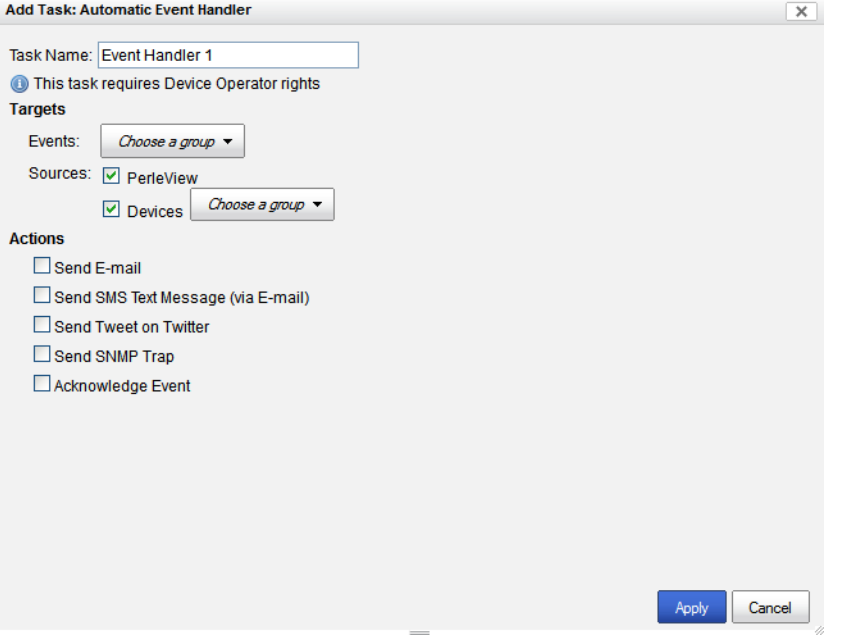

**Task name** Use a meaningful name to uniquely identify this event handling task instance.

### **Targets**

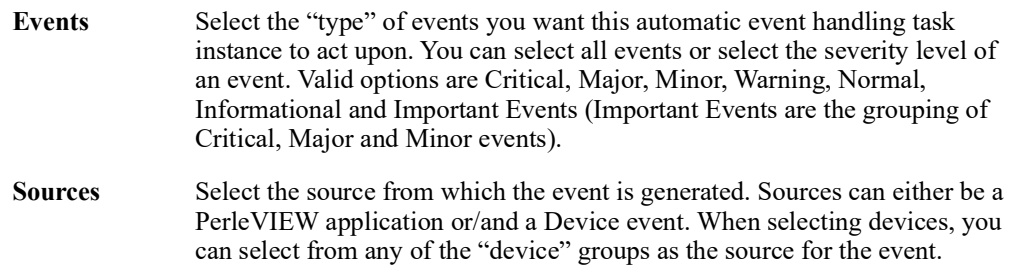

#### **Actions**

Select the action that you want PerleVIEW to perform if it receives this event. You can select multiple actions.

The following actions are available:

- Send an E-mail. See *[Send E-mail](#page-100-0)*.
- Send an SMS text message (via E-mail). See *[Send SMS Text Message \(via E-mail](#page-101-0)*.
- Send a Tweet on Twitter. See *[Send Tweet on Twitter](#page-102-0)*.
- Send a SNMP Trap message. See *[Send SNMP Trap Message](#page-103-0)*.
- Acknowledge the event (PerleVIEW Administrator only). See [Acknowledge Event on page](#page-104-0)  [105.](#page-104-0)

# <span id="page-100-0"></span>**Send E-mail**

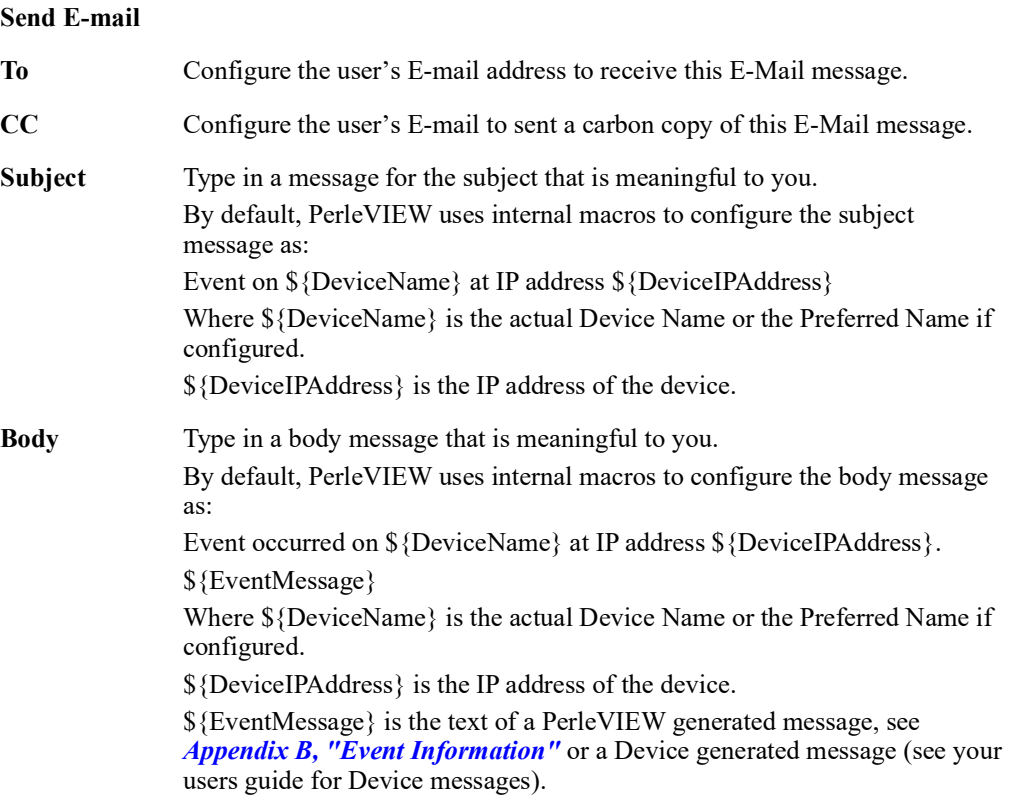

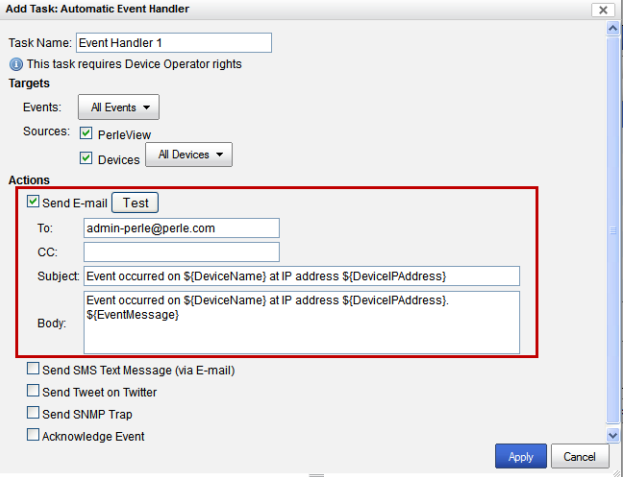

After completing the fields, you can click on the **Test button** to test the connection to the E-Mail server. PerleVIEW will send a test message of "PerleVIEW event action handler test E-mail message". If the test E-Mail is received at the destination, the test is successful. If not successful, then correct the parameters in error and retry the test.

If you do not wish to add any other actions to this event, then click on the **Apply button** to save the task instance.

# <span id="page-101-0"></span>**Send SMS Text Message (via E-mail**

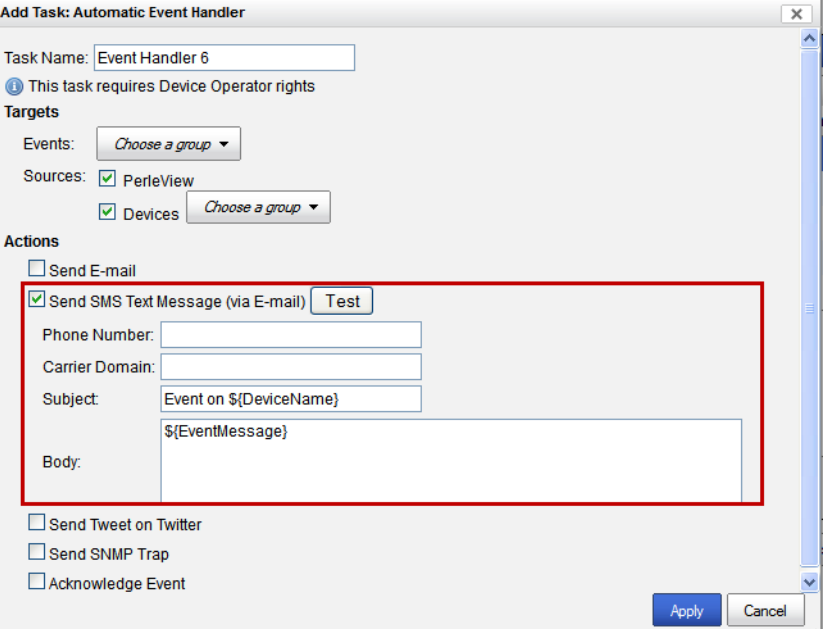

#### **Send SMS Text Message**

**(via E-mail)**

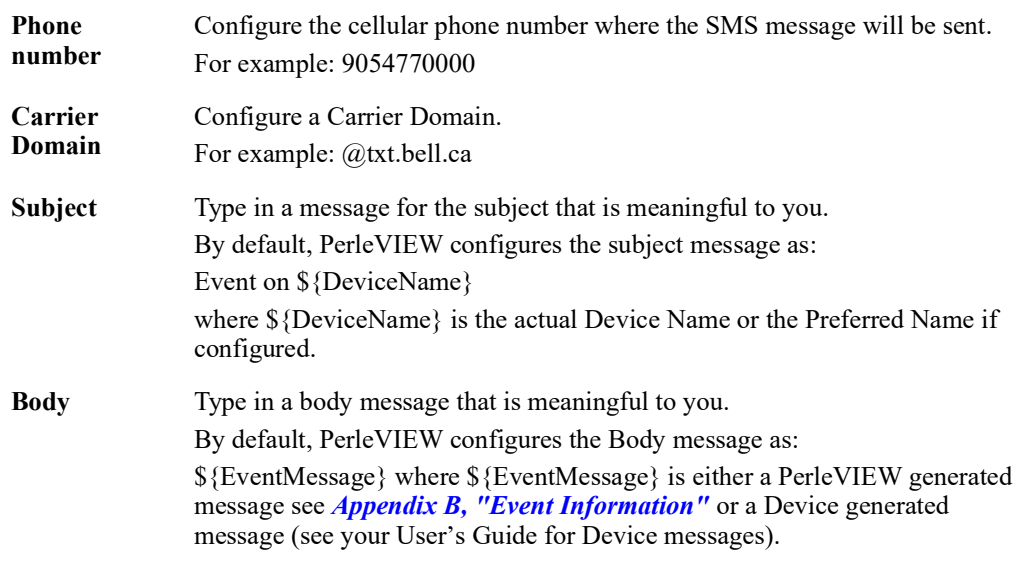

Any SMS text messages over 140 characters will be sent as multiple text messages.

After completing the fields, click on the **Test button** to test the SMS connection. PerleVIEW will

#### **Send SMS Text Message**

**(via E-mail)**

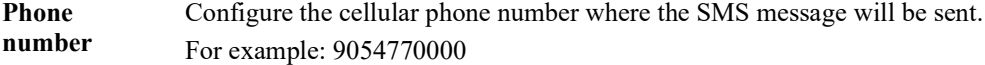

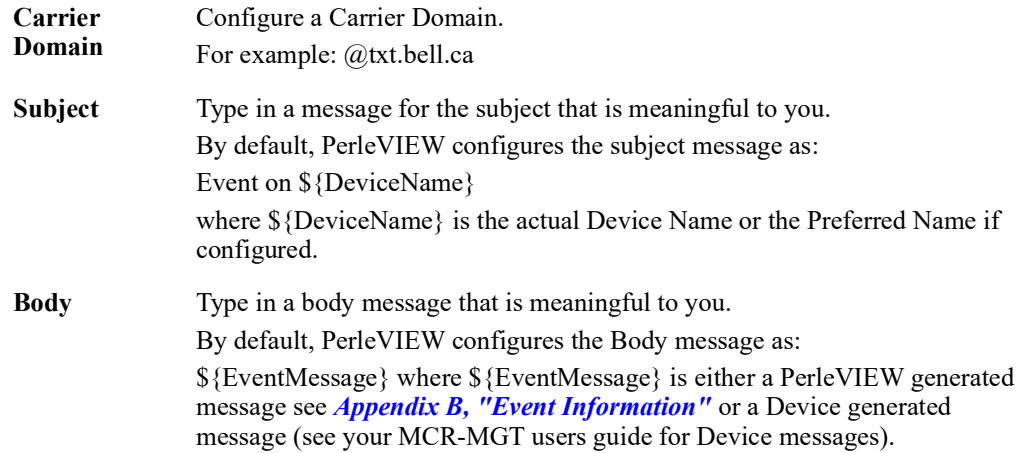

send a test message of "PerleVIEW event action handler test SMS text message". If the SMS is received at the destination, the test is successful. If not successful, then correct the parameters in error and retry the test.

If you do not wish to add any other actions to this event, then click on the **Apply button** to save the task instance.

### <span id="page-102-0"></span>**Send Tweet on Twitter**

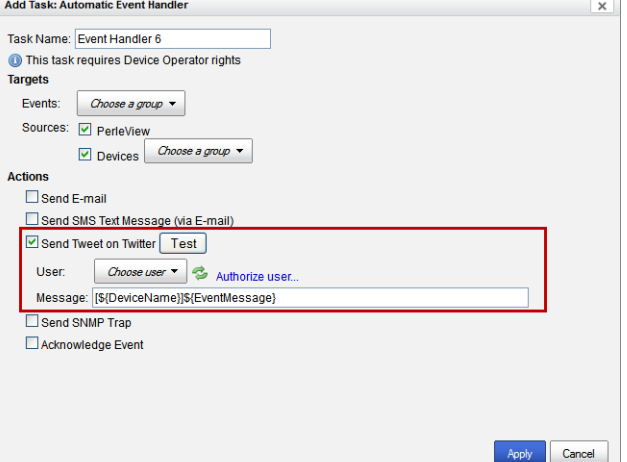

#### **Send Tweet on Twitter**

**User** Choose a "previously authorized" user from the drop down box or click on Authorize user to create a new authorized user. To authorize a user, PerleVIEW will take you to the twitter site where you will be asked to log in (you need a twitter account for this). Once logged in, you will be asked to authorize PerleVIEW to tweet via your account. Click the refresh link to update any new Twitter users after they have been added.

**Message** Type in a message that is meaningful to you. \$[{DeviceName}]\${EventMessage} where \${DeviceName} is the actual Device Name or the Preferred Name if configured. \${EventMessage} where \${EventMessage} is either a PerleVIEW generated message see *Appendix [B, "Event Information"](#page-141-0)* or a Device generated message (see your User's guide for Device messages).

Any tweets over 140 characters will be sent as multiple messages. The Twitter API only allows clients (like PerleVIEW) to make a limited number of tweets in a given hour/day. PerleVIEW will not exceed that limit. Carefully select what severity level of events you want PerleVIEW to tweet for you. See www.twitter.com for more information on rate limiting.

After completing the fields, click on the **Test button** to have PerleVIEW send a test tweet using the authorized user's Twitter account. PerleVIEW will send a test message of "PerleVIEW event action handler test Twitter message". If the tweet is issued, the test is successful. If not successful, then correct the parameters in error and retry the test.

If you do not wish to add any other actions to this event, then click on the **Apply button** to save the task instance.

#### <span id="page-103-0"></span>**Send SNMP Trap Message**

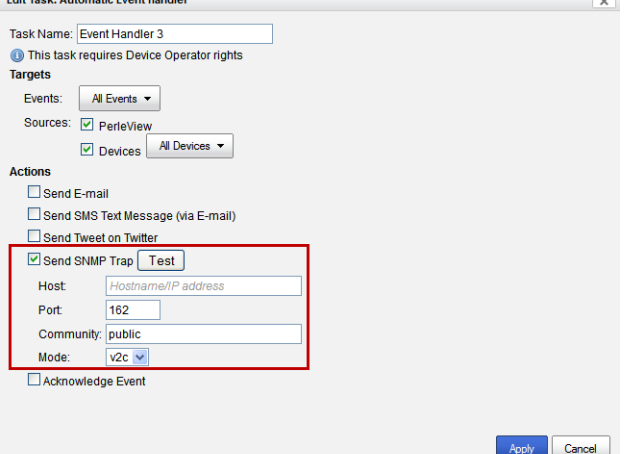

#### **Send SNMP Trap**

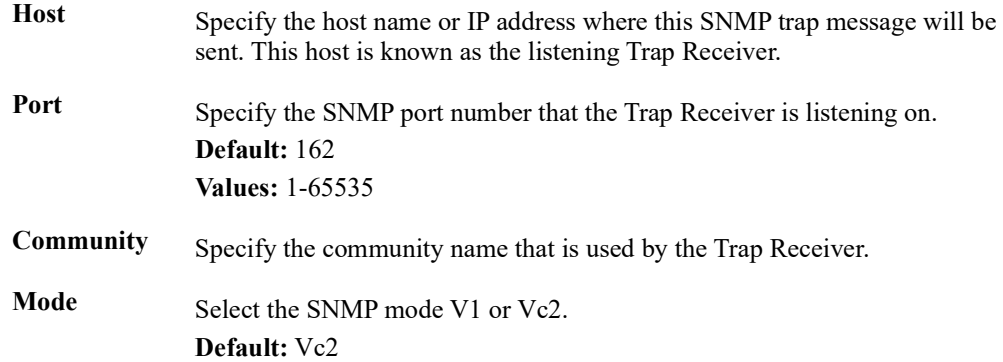

To view SNMP traps on the Trap Receiver, you must load both the MCR-MGT Management Module MIB and the PerleVIEW MIB into the Trap Receiver (both these MIBs can be found on the Perle Web site **http://www.perle.com/downloads/**

After completing the fields, click on the **Test button** to have PerleVIEW send a test trap to the trap receiver. PerleVIEW will send a test message of "Trap being sent indicates that a PerleVIEW user has issued a test trap in order to verify his event handler trap configuration". If the trap is received by the trap receiver, the test is successful. If not successful, then correct the parameters in error and retry the test.

If you do not wish to add any other actions to this event, then click on the **Apply button** to save the task instance.

#### <span id="page-104-0"></span>**Acknowledge Event**

**Acknowledge Acknowledge** For some events, you may want to automatically have PerleVIEW mark<br>**Event** them as acknowledged Marking an event as "Acknowledged" simply them as acknowledged. Marking an event as "Acknowledged" simply indicates to you that you have dealt with this event. It is used to help you sort which events need your immediate attention and which ones have already been dealt with.

#### **Global Settings**

**Automatic Event Handling** Configure tasks to automatically handle incoming events **Event Handlers** Actions Sources Events Name PerleView Devices E-mail SMS | Twitter SNMP Trap Acknowledge  $\overline{\phantom{a}}$ .<br>Fvent Handl All Device Disable Add Delete Edit E-mail Account Settings... Twitter Users... | Internet Proxy.. Event Filters

See *[Event Filter Settings](#page-106-1)* for more information on Event Filters.

See *[E-mail Account Settings](#page-123-0)* for more information on E-mail account settings.

See *[Twitter Users](#page-125-0)* for more information on Twitter Users settings.

See *[Internet Proxy Server](#page-122-0)*for more information on Internet Proxy Server settings.

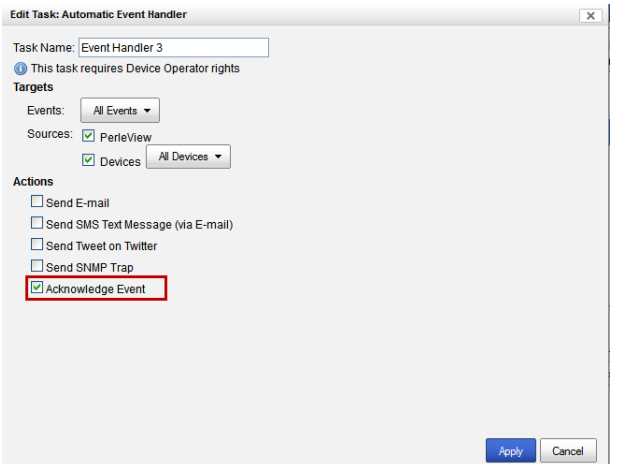

# <span id="page-106-1"></span>**Event Filter Settings**

**Menu Selection:** Event Filter Settings

**Minimum Required Authorization:** PerleVIEW Administrator

By default, PerleVIEW will capture events of all severity levels (Critical, Major, Minor, Warning, Normal and Informational) sent from devices as well as ones generated by the PerleVIEW application. This configuration lets you select which severity levels you want PerleVIEW to process. By applying filters to certain events this will allow you to see the events that are important to you.

# **Launching Event Filter Settings**

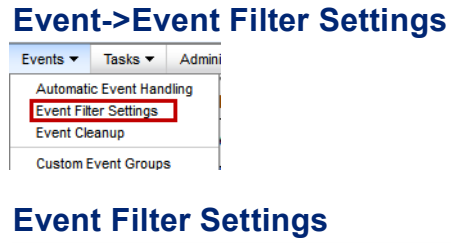

<span id="page-106-0"></span>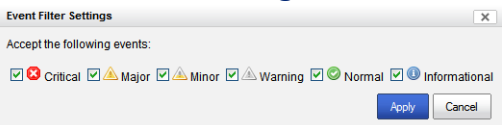

**Event Filter Settings** By default, all event severities are checked. Uncheck the check boxes for the severity of events you do not want PerleVIEW to process.

# <span id="page-107-0"></span>**Event Cleanup**

**Menu Selection:** Event Cleanup

**Minimum Required Authorization:** PerleVIEW Administrator

PerleVIEW provides an event cleanup task that will remove old and/or acknowledged events from the PerleVIEW database. This task can be run manually at any time or periodically on a configured schedule.

By scheduling a regular cleanup task, this allows you to maintain only the events that are current and relevant on your system.

# **Launching Event Cleanup**

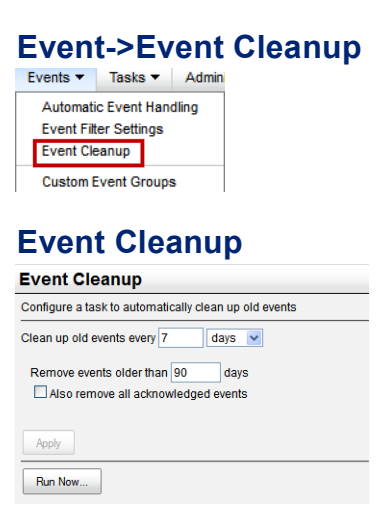

Click on the **Apply button** to save this configuration.

Click on the **Run Now button** to run the clean up task immediately. PerleVIEW will use the parameters specified on this screen for Run Now.

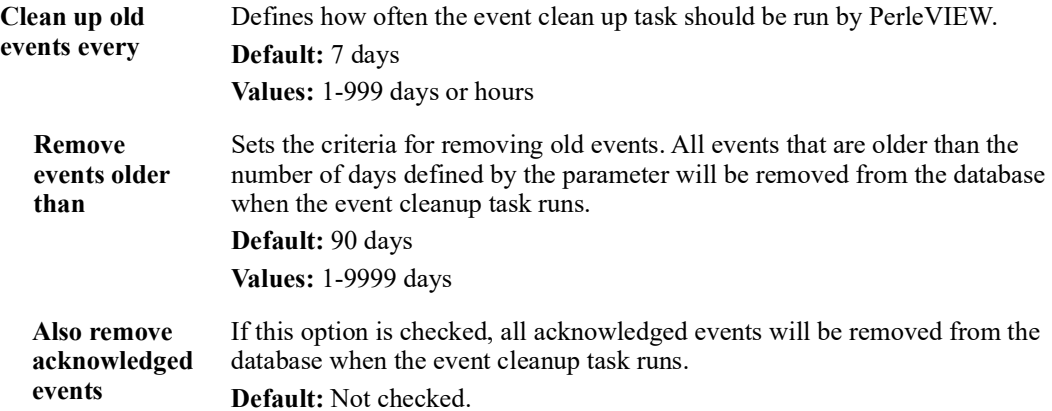

# **Custom Event Groups**

For more information on Custom Event Groups see *[Creating Custom Views by Groups](#page-133-1)*.
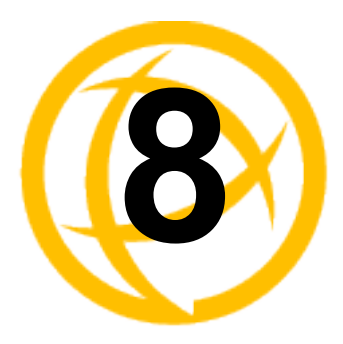

# **Administration**

# **Administration**

PerleVIEW administration tasks enables you to set up PerleVIEW global configuration parameters, user account settings, view or export the Audit logs and configure when software updates to PerleVIEW will be performed.

#### **Working with Administration Functions**

The Administration drop down menu allows for the configuration or viewing of the following items;

- PerleVIEW Server Settings
- PerleVIEW User Accounts
- File Transfer Settings
- PerleVIEW software updates
- Audit Trail Log
- Internet Proxy Server Settings
- E-mail account settings for sending event alerts
- Twitter users settings for sending event alerts

# **PerleVIEW Server Settings**

**Menu Selection:** PerleVIEW Server Settings

**Minimum Required Authorization:** PerleVIEW Administrator

PerleVIEW server settings options allow you to change parameters within the PerleVIEW server such as Force Secure Connections between PerleVIEW and devices, validate certificates and configure WEB Terminal TCP listening ports.

### **Launching PerleVIEW Server Settings**

#### **Administration->PerleVIEW Server Settings**

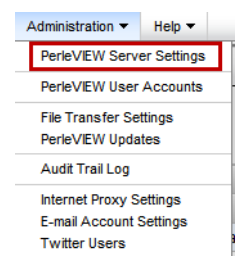

#### **Working with Server Settings**

PerleVIEW provides the following options for Server Settings.

- Force Secure Connections to devices (HTTPS/SSH)
- Validate CA certificates
- **•** Configure Web Terminal TCP Listening ports

#### **PerleVIEW Server Setting**

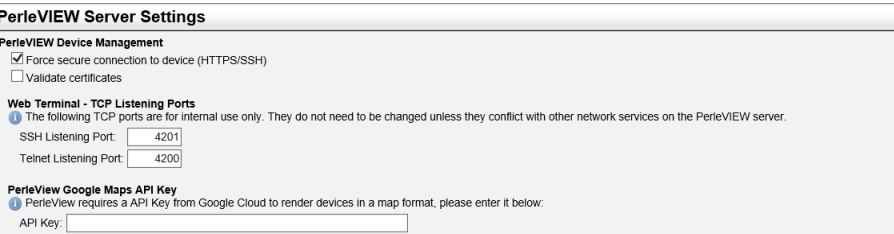

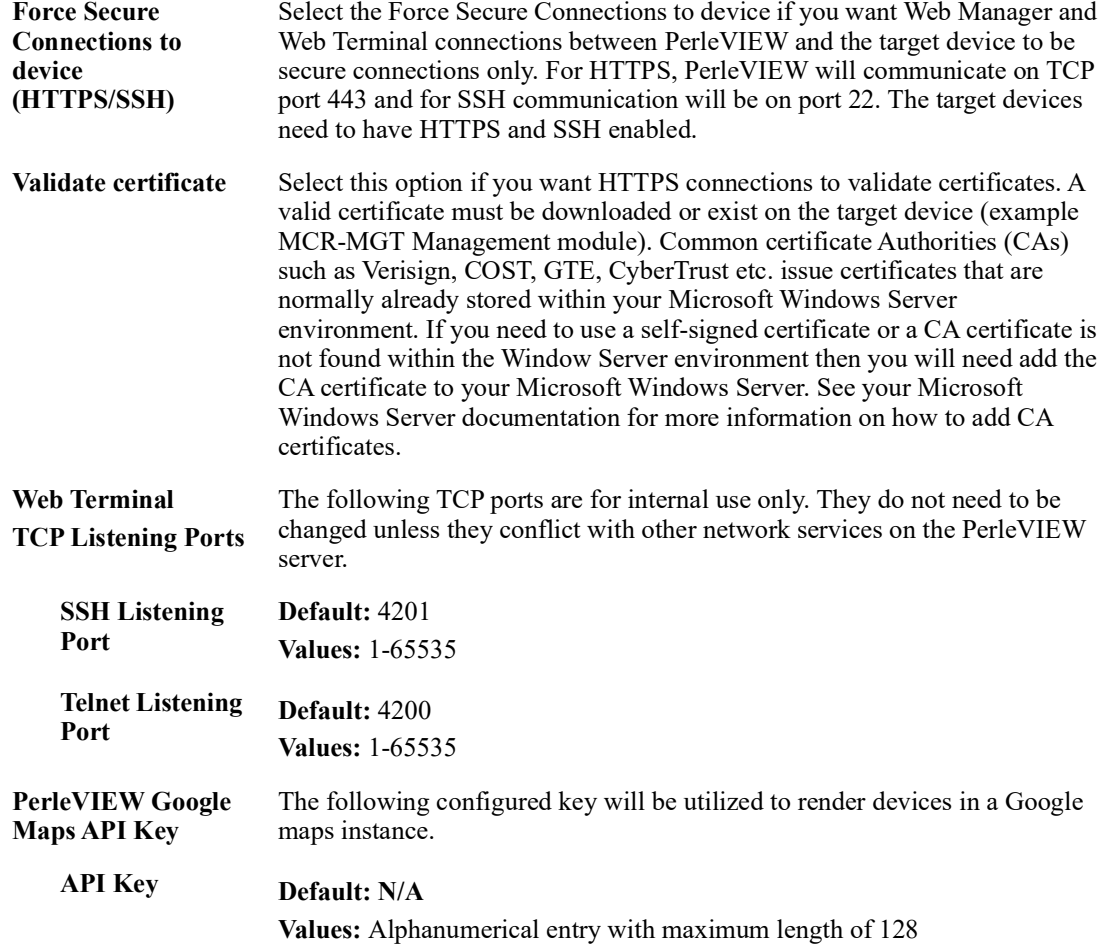

## <span id="page-110-0"></span>**PerleVIEW User Accounts**

**Menu Selection:** PerleVIEW User Accounts

#### **Minimum Required Authorization:** PerleVIEW Administrator

PerleVIEW uses a concept of authentication for logging users into PerleVIEW and a concept of authorization for giving users and groups access rights to target devices. PerleVIEW uses Windows authentication to control users logging into PerleVIEW. Authorization for accessing target devices is done through adding a user or group and assigning (PerleVIEW Administrator, Device Admin, Device Operator, Device View) rights to that user or group. By giving users or groups PerleVIEW Administrator privileges, these users and groups will automatically have Device Admin access to target devices.

#### **Authentication**

Authentication is based on the mode of operation you select. PerleVIEW can operate in one of two modes for authentication of users.

#### **Windows Mode**

In this mode, the username and password which you enter on the login screen will be authenticated against the Windows Server User Accounts. If successfully authenticated, you will be granted access to PerleVIEW.

Once authenticated, PerleVIEW will create a "*virtual"* user record in its database for this username (if a record does not already exist). A virtual user is a user which was dynamically added by PerleVIEW as opposed to one that was manually configured by the PerleVIEW administrator. *"Virtual users"* are shown in italics in the User Account log and they will have Device View Access only, unless they are associated with a user group or groups. If this is the case, they will be given the authorization which is associated with this group or groups. PerleVIEW administrators will have access to see *virtual user's* attributes, log the user out or convert the *virtual user* to a normal user.

#### **PerleVIEW/Windows Mode**

In this mode, in order to be granted access to PerleVIEW the username/password must first be authenticated by the Windows Server. If this is successful, PerleVIEW will next verify that the username also exists in the PerleVIEW user database. If both conditions are valid, only then is the user granted access to PerleVIEW. This mode of operation allows the PerleVIEW administrator to control which Windows users will be granted access to PerleVIEW.

#### **Authorization**

Authorization is the process of assigning PerleVIEW and device rights (PerleVIEW Administrator, Device Admin, Device Operator, Device View) to individual users or to a group. The easiest way to add and maintain authorization rights to target devices is to create groups. Creating groups within PerleVIEW will allow you to assign PerleVIEW and device access (PerleVIEW, Device View, Device Operator or Device Administrator) to that group. Assigning a user to a group is done via the Windows Server User Account settings. Create the same group name under the Windows Server User Accounts then you can add or delete members from this group on your Window Server. When a user logs in, the Windows Server will notify PerleVIEW as to which groups this user is associated with. PerleVIEW will use that information to look for these groups on its database and extract the associated PerleVIEW and device access rights from that group definition and assign them to the user.

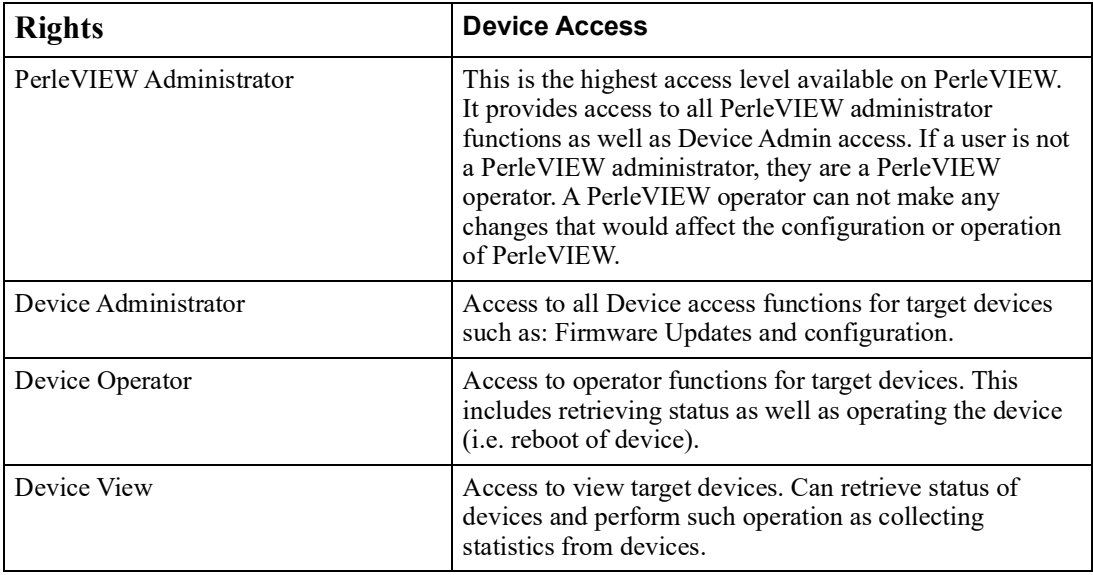

PerleVIEW always requires one PerleVIEW administrator in order to operate. This "master" administrator user is the user you configured during your installation of PerleVIEW. The PerleVIEW Master administrator cannot be deleted through the PerleVIEW web interface, however the name, domain and full name can be edited using the PerleVIEW Admin Utility see [PVAdmin \(PerleVIEW](#page-130-0)  [Administrator\) .](#page-130-0)

### **Launching PerleVIEW User Accounts**

#### **Administration->PerleVIEW User Accounts**

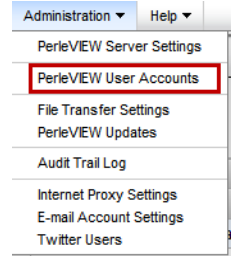

#### **Working with PerleVIEW User Accounts**

PerleVIEW provides the following User Account functions.

- Add a User to PerleVIEW's database
- Add a Group to PerleVIEW's database
- Edit User or Group from the PerleVIEW database
- Delete User or Group from the PerleVIEW database
- Log Off a User

### **PerleVIEW User Accounts (Add)**

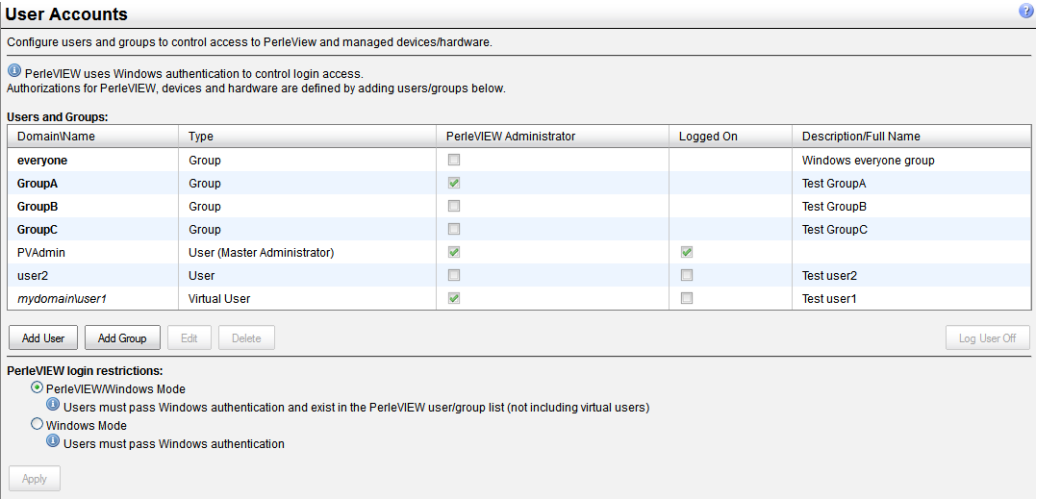

To Add a new User to the PerleVIEW database, click on the **Add User button**. To Add a new Group to the PerleVIEW database, click on the **Add Group button**.

#### **Add User**

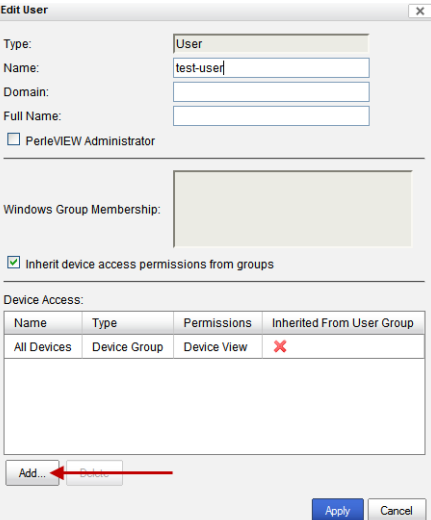

Click the **Apply button** to save your changes.

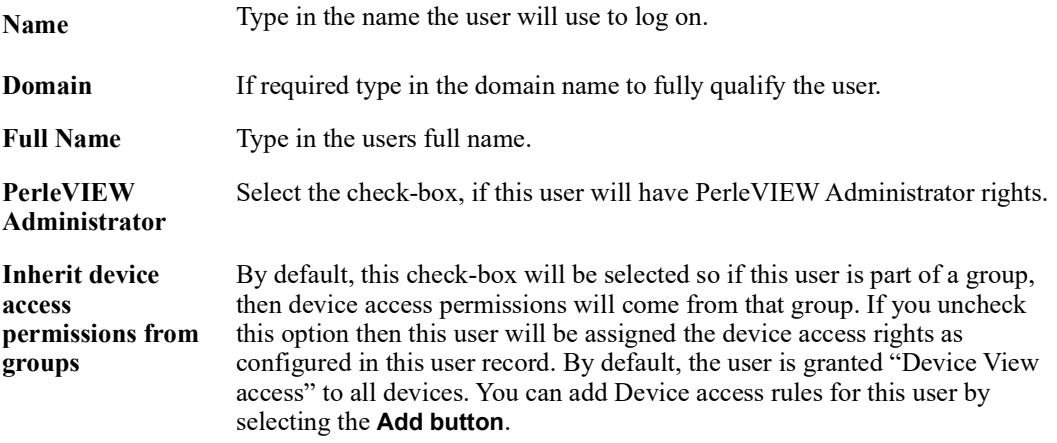

Click the **Add button** to Add device access rules for this user. You can add multiple "device access" rules for the same user.

#### **Add Device Access Rule (User)**

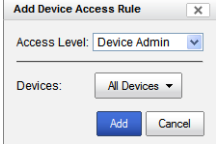

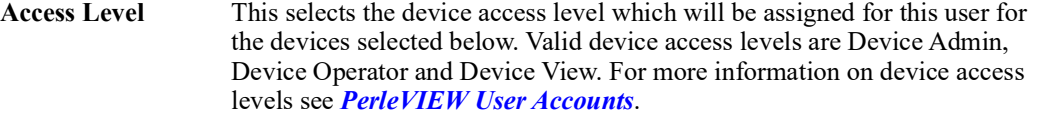

**Devices** Choose a device group or select individual devices to which this user will be assigned the "Access Level" selected above.

#### **Add User Group**

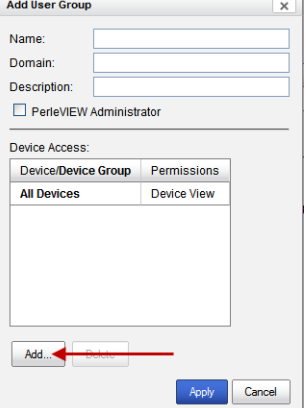

Click the **Apply button** to save your changes.

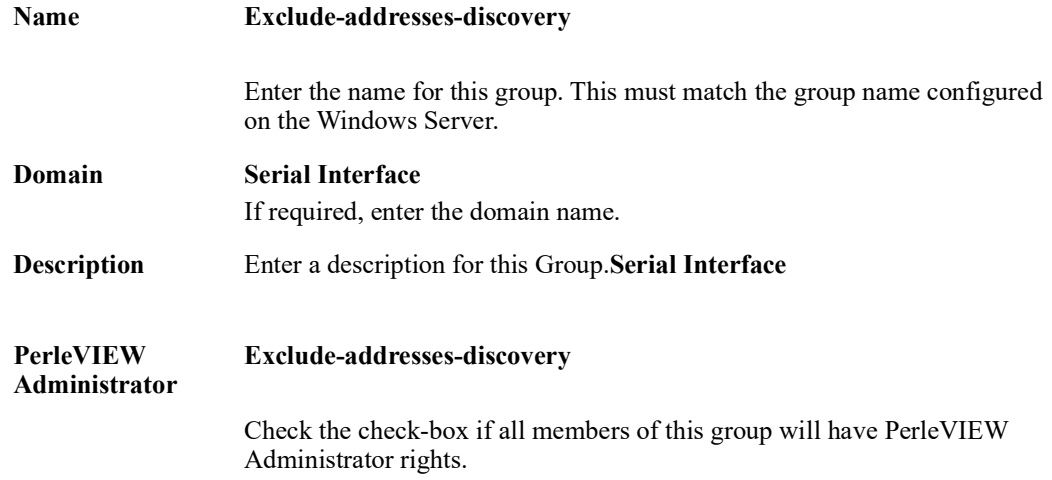

Click the **Add button** to add device access rules for this group. You can add multiple "device access" rules for the same group.

#### **Add Device Access Rule (Group)**

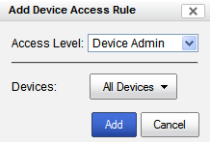

**Access Level** Select the device access level which will be assigned to this group for the devices selected below. Valid device access levels are Device Admin, Device Operator and Device View. For more information on device access levels see *[PerleVIEW User Accounts](#page-110-0)*.

**Devices** Choose a device group or select individual devices to which this user group will be assigned the "Access Level" selected above.

#### **User Accounts (Edit)**

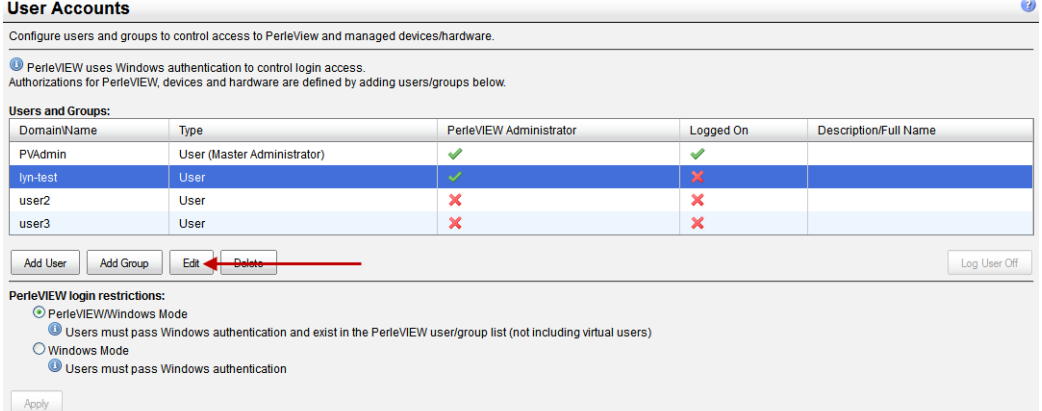

#### **Edit User**

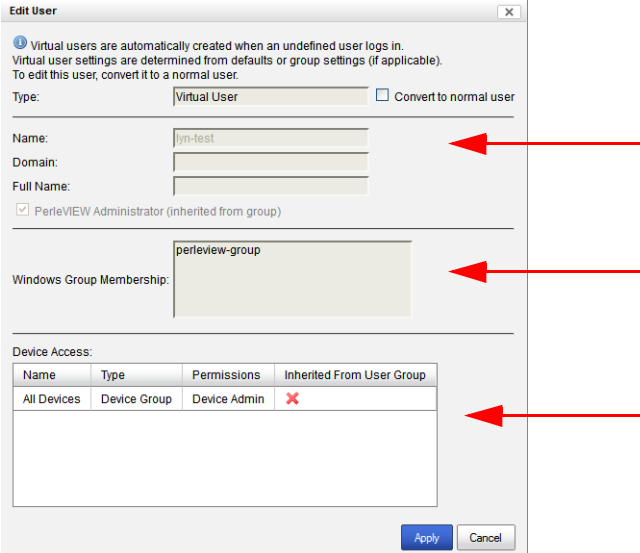

The "Window Group Membership" area shows groups that this user belongs to. These groups must be configured on the Windows Server User Accounts as well as on the PerleVIEW database.

The "Device access" area shows the device access that this user has. The device access can be obtained in two ways. First the user can inherit the device access by belonging to a group and any access for that group will be inherited. Secondly, device access can be added for a user by selecting the **Add button** and selecting device groups or individual devices you want to add for this user.

This example shows that user "lyn-test" is part of the Windows Server group "perleview-group" as well as existing in the PerleVIEW database user group "perleview-group". The device access list shows the device access for this user "lyn-test".

#### **User Accounts (Delete)**

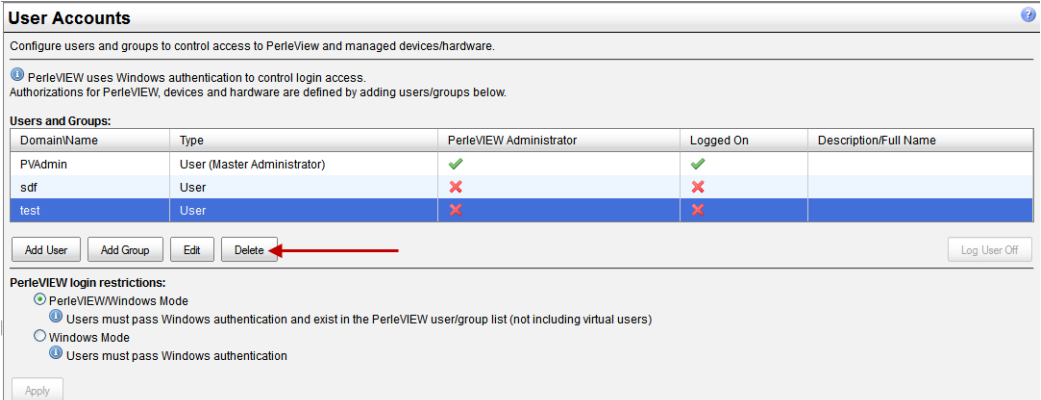

#### **Delete User**

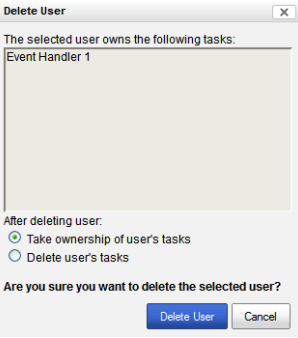

**Take ownership of user's tasks** All tasks associated with this user will become "owned" by the PerleVIEW administrator who deleted this user.

**Delete user's tasks** All tasks associated with this user will be deleted when this user is deleted.

If a user deletes themselves, then the tasks associated with this user can either be deleted along with the user or the user has the option of assigning their tasks to the PerleVIEW master administrator.

## **PerleVIEW File Transfer Settings**

**Menu Selection:** File Transfer Settings

**Minimum Required Authorization:** PerleVIEW Administrator

PerleVIEW uses file transfers for a number of functions. This includes but is not limited to downloading firmware updates, downloading/uploading device configuration, deploying scripts (only if file transfer mode is used). PerleVIEW can use HTTP (or HTTPS) to transfer files or alternatively it can use TFTP.

PerleVIEW keeps firmware updates which it downloads or device configuration file which it uploads from the devices in a directory which is called "the repository". This menu item will allow you to manage the location of the repository. You may want to manage this location if you wish to perform manual backups on its contents.

PerleVIEW comes with TFTP server software. This menu item will let you can define how TFTP is used on PerleVIEW.

### **Launching PerleVIEW File Transfer Settings**

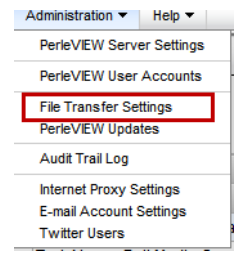

#### **Administration->PerleVIEW File Transfer Settings**

#### **Working with File Transfer Settings**

File Transfer Settings allow you to configure the following items;

- Location for downloaded software updates and configuration
- Settings for TFTP transfers
- Windows Network Credentials for accessing UNC paths

#### **File Transfer Settings**

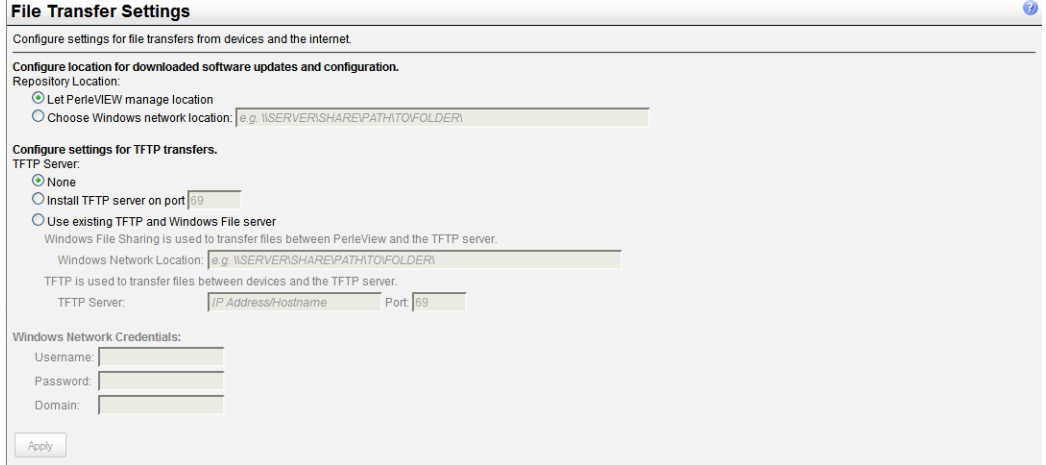

Click the **Apply button** to save your changes.

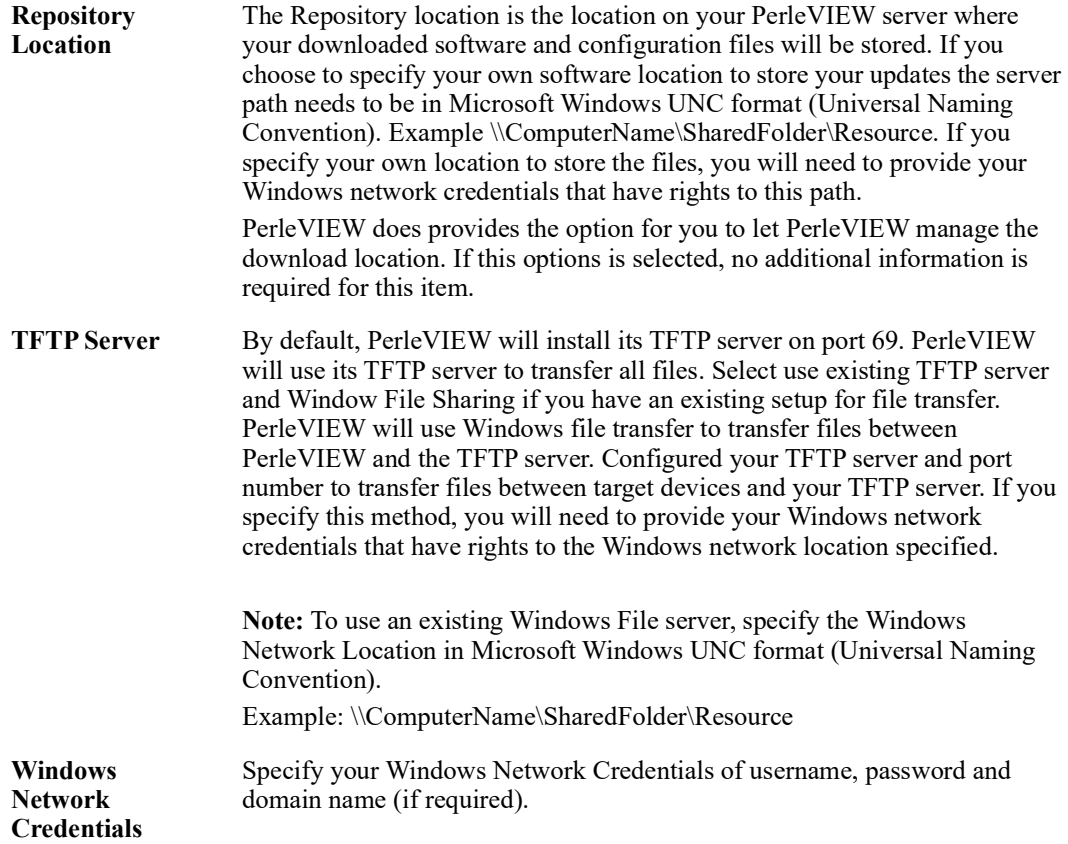

## **PerleVIEW Updates**

**Menu Selection:** PerleVIEW Updates

**Required Authorization:** PerleVIEW Administrator

PerleVIEW can be set to automatically check for firmware updates to itself. PerleVIEW can either notify the administrator that updates are available or automatically download the updates to the PerleVIEW server. After the software has been downloaded from the Internet, you can then update PerleVIEW by using the PerleVIEW Admin Utility. See *[PVAdmin \(PerleVIEW Administrator\)](#page-130-0)* for more information.

### **Launching PerleVIEW Updates**

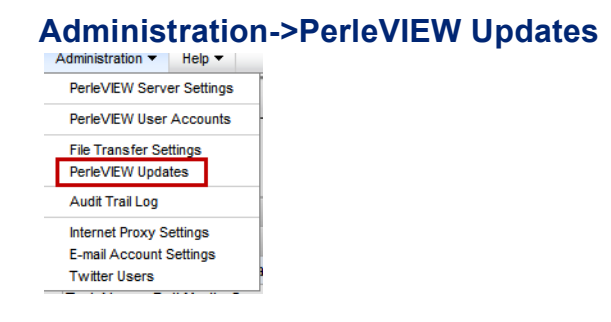

#### **Working with PerleVIEW Updates**

PerleVIEW Updates allows you to configure or view the following items;

- Set the frequency to check for software updates to PerleVIEW
- Select action to take when a software update is available
- Manually initiate a check to look for a software update

#### **PerleVIEW Updates**

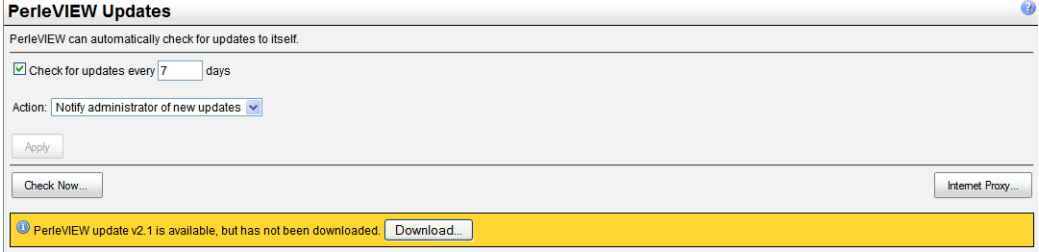

**Check the Internet for updates** This parameter defines how often PerleVIEW will check whether an update is available. By default, PerleVIEW will check for software updates every 7 days.

Valid options are 1 - 999 days.

#### **Action Exclude-addresses-discovery**

This parameter defines what action PerleVIEW will take if an update to the PerleVIEW software is found. By default, PerleVIEW will notify the administrator of any new software updates by updating the status in the notification bar. See *[Guided Tour of the PerleVIEW User Interface](#page-11-0)* for more information on the notification bar. PerleVIEW can be configured to also automatically download updates to the PerleVIEW server. To apply these updates to PerleVIEW see *[PVAdmin \(PerleVIEW Administrator\)](#page-130-0)*.

#### **Check Now**

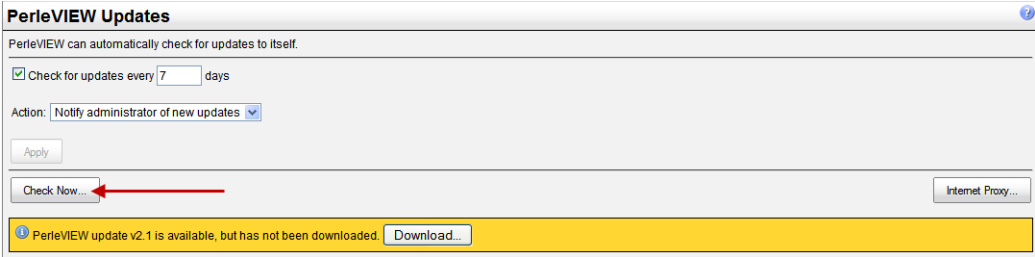

To Check for PerleVIEW Updates now, click on the **Check Now button.**

#### **Results of Check Now**

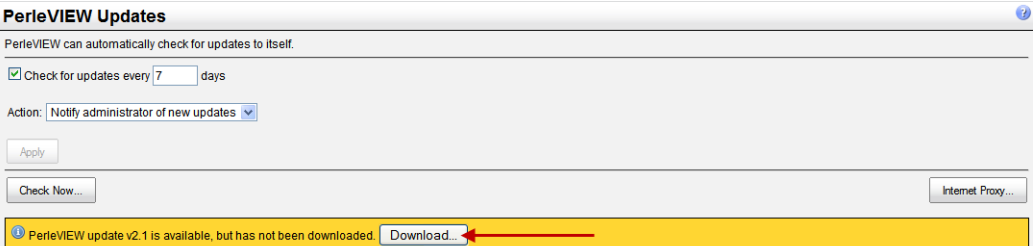

The yellow banner on the bottom of the screen will display any available downloads for PerleVIEW. Click the **Download Button** to have the updates saved to the PerleVIEW server.

#### **Internet Proxy Button**

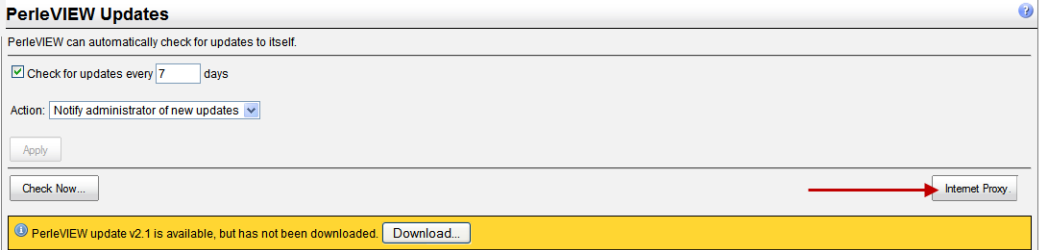

On some networks, access to the internet is provided via a proxy server. PerleVIEW needs to access the Perle Web site in order to check for software updates. If a proxy server is being used on your network, you can click on this button to access the screen for entering your proxy server information. See *[Internet Proxy Server](#page-122-0)* on how to setup these parameters within PerleVIEW.

# **PerleVIEW Audit Trail Log**

**Menu Selection:** Audit Trail Log

**Minimum Required Authorization:** PerleVIEW Administrator

This is a log of PerleVIEW activities done by system tasks, services, or by users via the web application. The Audit Log records all internal PerleVIEW application messages. It allows you to monitor what the PerleVIEW application is doing.

The Audit Trail Log will not exceed 1 Megabyte in size. When this limit is reached, the oldest entries will get deleted to allow for new entries to be added.

### **Launching PerleVIEW Audit Trail Log**

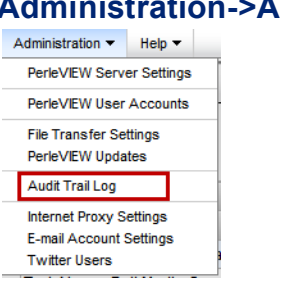

#### **Administration->Audit Trail Log**

#### **Working with PerleVIEW Audit Trail Log**

The PerleVIEW Audit Trail Log menu selection allows you to:

- View all events within the PerleVIEW application
- Export the log to a .CSV file for external manipulation of the data.

#### **PerleVIEW Audit Trail Log**

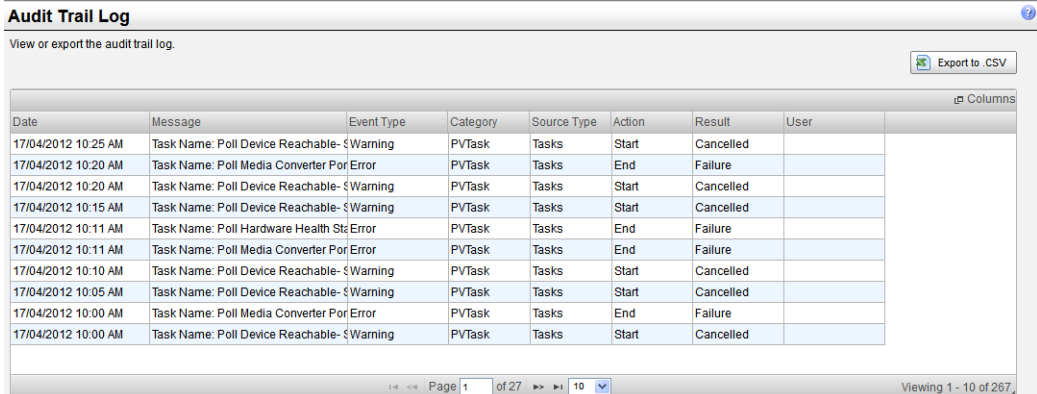

The log contains the following information.

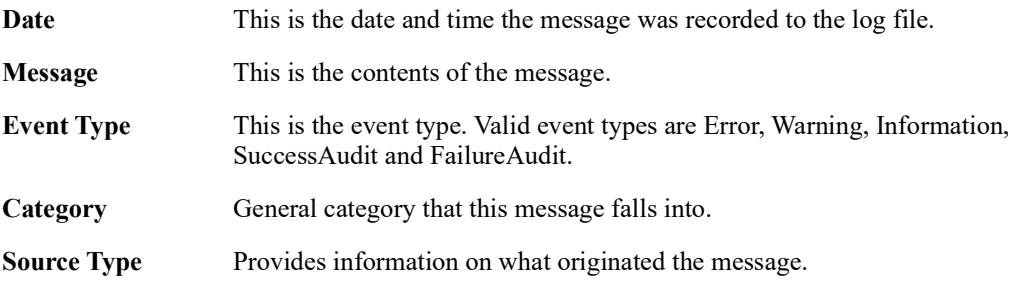

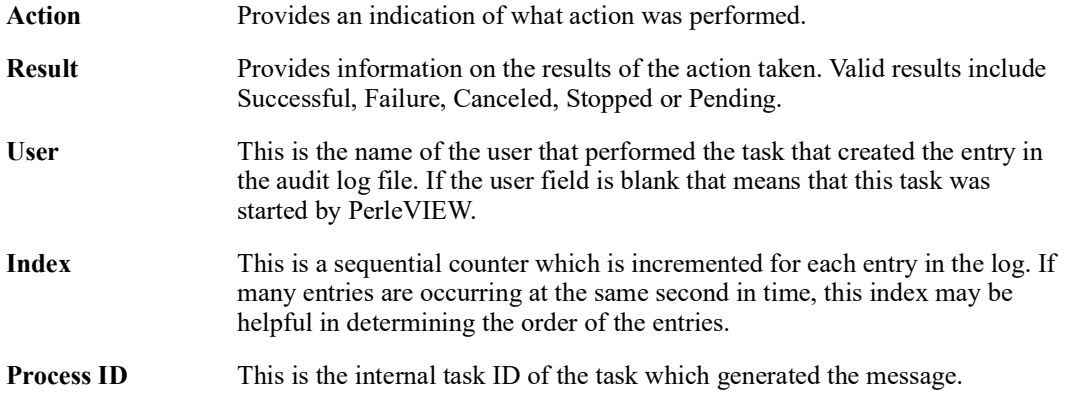

# <span id="page-122-0"></span>**Internet Proxy Server**

**Menu Selection:** Internet Proxy Server

**Minimum Required Authorization:** PerleVIEW Administrator

On some networks, access to the Internet is provided via a proxy server. PerleVIEW needs to reach the Internet for some of its functions to work such as sending Tweets, E-mails and looking for software updates. If a proxy server is being used on your network, you should enter its access information here.

PerleVIEW does not need the Internet to discover target devices or communicate with target devices.

### **Launching PerleVIEW Internet Proxy Server**

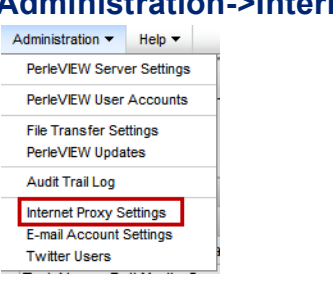

#### **Administration->Internet Proxy Server**

#### **Internet Proxy Server**

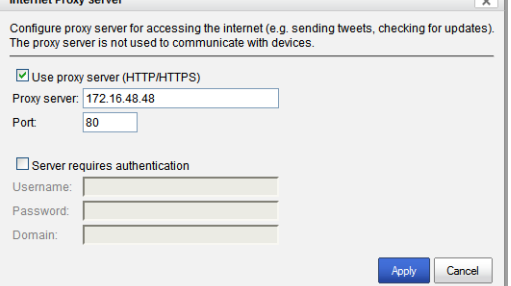

Click the **Apply button** to save your changes.

| <b>Use Proxy Server</b><br>(HTTP/HTTPS)  | Select "use Proxy server" if you need a Proxy server to reach the Internet.<br>See your network administrator for the parameters required to set up your<br>network Proxy Server. |
|------------------------------------------|----------------------------------------------------------------------------------------------------|
| <b>Proxy Server</b>                      | Enter the IP address of the Proxy Server.                                                                                                    |
| Port                                     | Enter the port number that the Proxy Server uses for client connection.<br>Default: 8080                                                                                          |
| <b>Server Requires</b><br>Authentication | Some Proxy Servers require user authentication. See your network<br>administrator for the authentication parameters.                                                              |
| <b>Username</b>                          | Enter the username to be used to authenticate with the Proxy Server.                                                                                                    |
| <b>Password</b>                          | Enter the password to be used to authenticate with the Proxy Server.                                                                                                    |
| Domain                                   | If needed, enter a Domain name to be used to authenticated with the Proxy<br>Server.                                                                                              |

# **E-mail Account Settings**

**Menu Selection:** E-mail Account Settings

**Minimum Required Authorization:** PerleVIEW Administrator

PerleVIEW has the capabilities of notifying you via E-mail of events occurring on your network. These events could be generated by devices or by PerleVIEW when it detects a status change (i.e. loss of communication with a device) or other non-device related events. Use this feature if you need to be notified via E-mail of certain events which occur in your network. To set up an E-mail notification see *[Automatic Event Handling](#page-97-0)*.

### **Launching E-mail Account Settings**

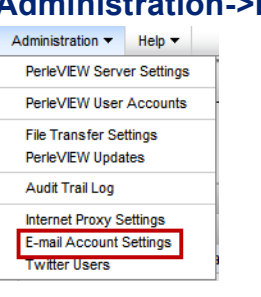

#### **Administration->E-mail Account Settings**

### **E-mail Account Settings**

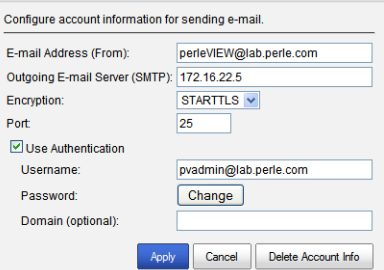

Click the **Apply button** to save your changes.

To delete the account information. click on the **Delete Account Info button.**

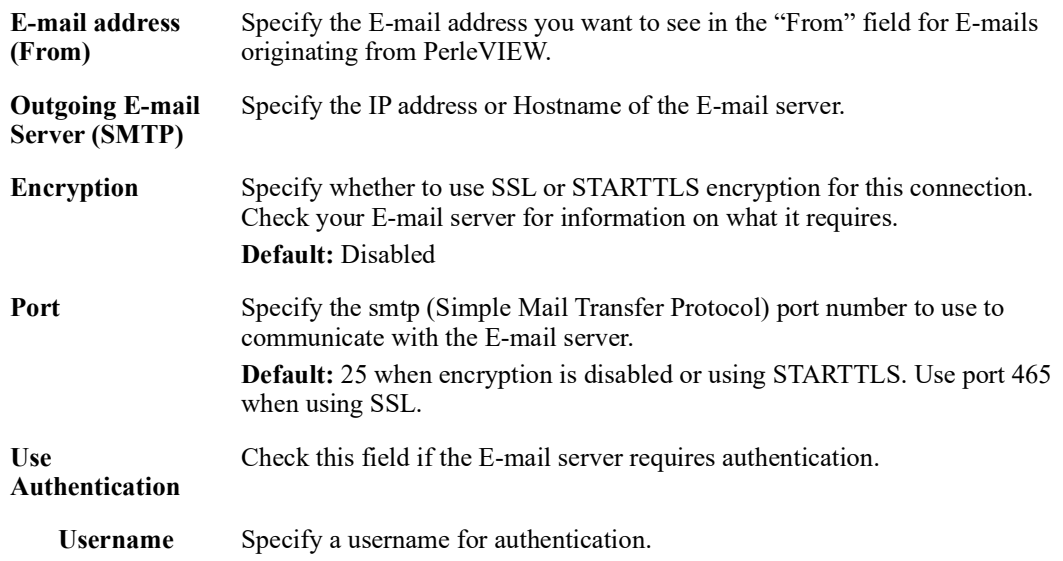

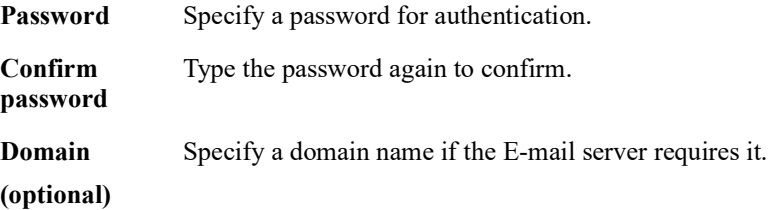

## **Twitter Users**

**Menu Selection:** Twitter Users

**Minimum Required Authorization:** PerleVIEW Administrator

PerleVIEW has the capabilities of notifying you via tweets on your Twitter account of events occurring on your target devices or on PerleVIEW itself. To setup for tweets, you need to follow these steps.

- 1. Have an existing Twitter user account or add a new user account at **www.twitter.com**.
- 2. If your network uses a Proxy to access the Internet, you must configure the Proxy settings see *[Internet Proxy Server](#page-122-0)*.
- 3. You must authorize PerleVIEW to send tweets on your behalf. This is done by adding a twitter user using this menu.

### **Launching Twitter Users**

#### **Administration->Twitter Users**

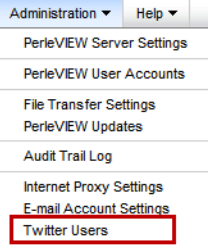

#### **Adding a Twitter User**

For more information on Custom Event Groups see *[Web Configuration](#page-129-0)*.

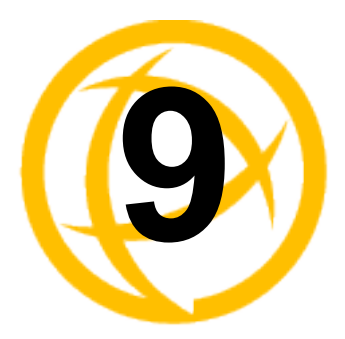

# **PerleVIEW Admin Utility**

# **PerleVIEW Admin Utility**

This utility can be used to configure parameters used by PerleVIEW if you are having problems connecting to PerleVIEW using your web browser. An example would be the configuration of the HTTP port which PerleVIEW listens on for client connections.

This utility also allows you to stop or start the PerleVIEW server. Using the utility to do so will ensure that an orderly and complete shutdown occurs. When starting up PerleVIEW, it will ensure that all required components are activated.

PerleVIEW Admin Utility is also used if a software update of the PerleVIEW needs to be performed. This utility is installed on your server when PerleVIEW is installed.

### **Launching PerleVIEW Admin Utility**

This utility is installed on the Windows Server where PerleVIEW resides.

#### **Start->All Programs->Perle->PerleVIEW**

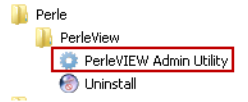

#### **Working with PerleVIEW Administration tasks**

PerleVIEW provides the following administration functions.

- Start and Stop all PerleVIEW components.
- Modify SQL Connection parameters.
- Modify Web Connection parameters.
- Modify the PerleVIEW master admin user information.
- Update PerleVIEW software.
- Authorize Twitter users for PerleVIEW

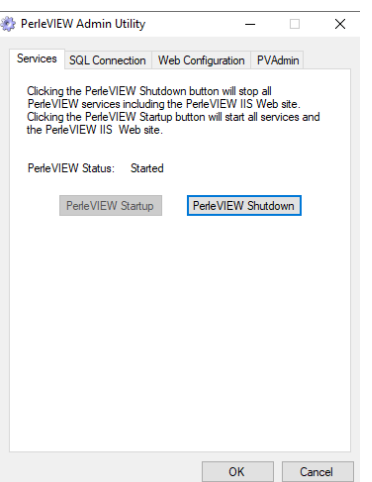

This screen allows you to stop or start the PerleVIEW server.

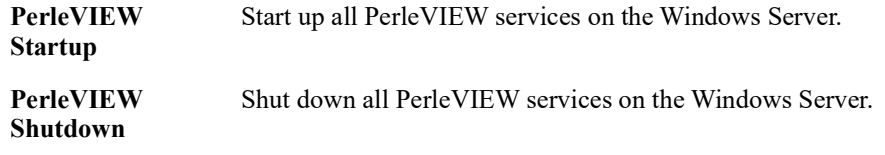

# **SQL Connection**

PerleVIEW uses these parameters to connect to your SQL Server. The server can be either locally (on the same server) or remote to the PerleVIEW server.

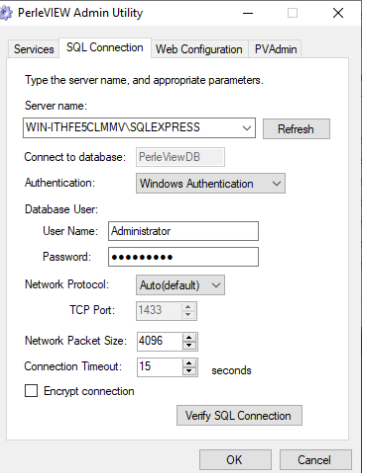

Configure the following parameters:

**SQL Server** The Server Name consists of two parts separated by a backslash (\). The first part of the name is the hostname or IP address. The second part of the Server Name is the SQL Instance Name. If during installation PerleVIEW installs the SQL server for you, then by default, PerleVIEW uses localhost\SQLEXPRESS as the Server Name**.** However, if the SQL Server is already installed on this server then the server name field will need to be configured by you.

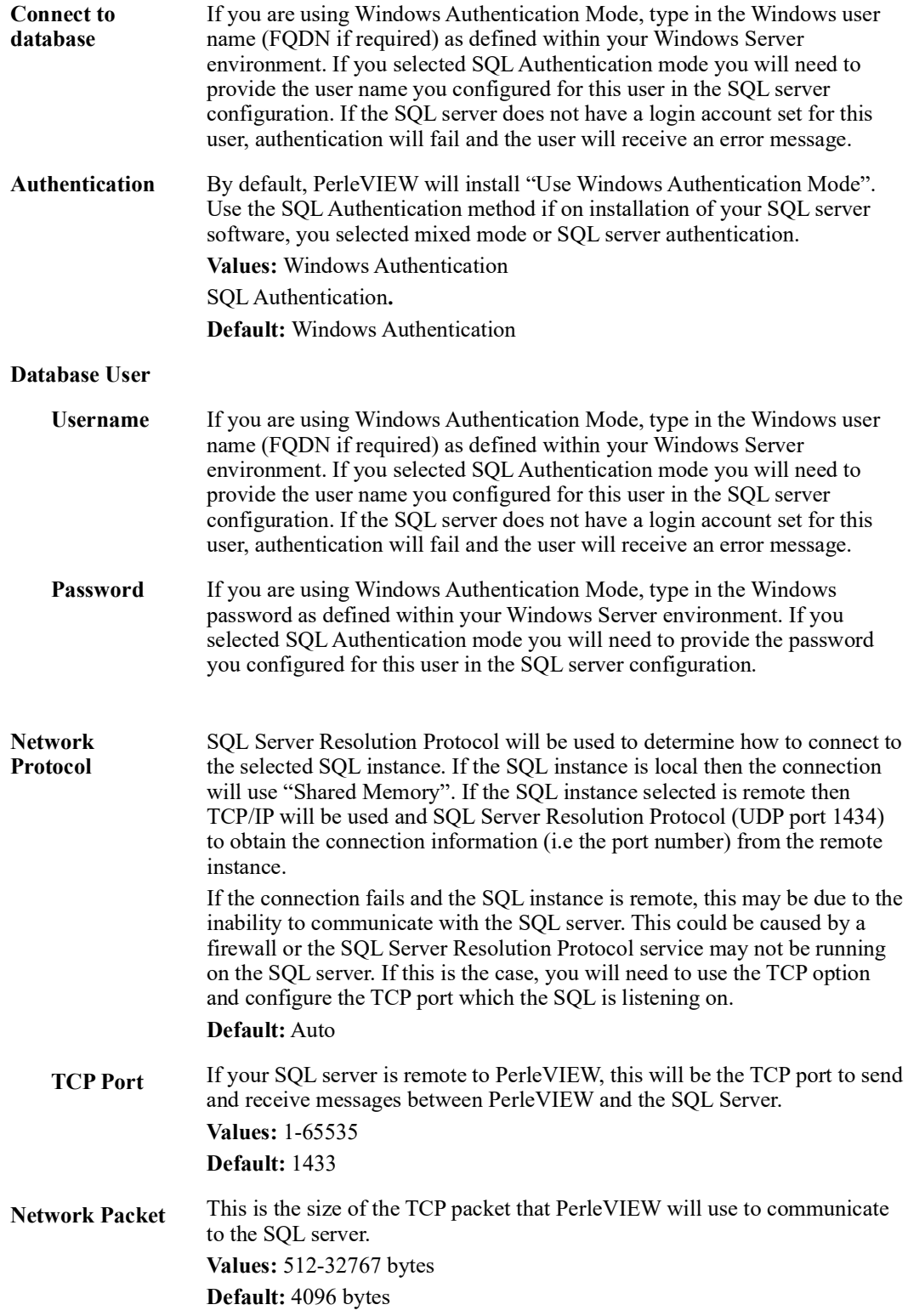

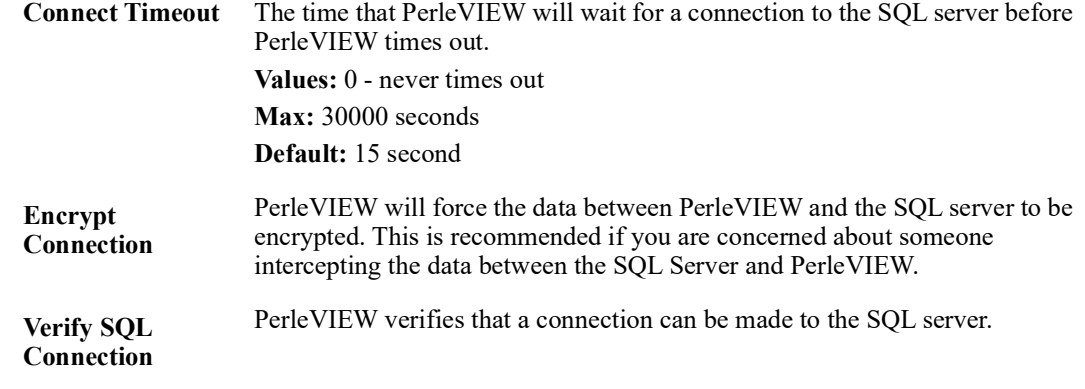

# <span id="page-129-0"></span>**Web Configuration**

PerleVIEW uses these parameters for connections from Web browsers.

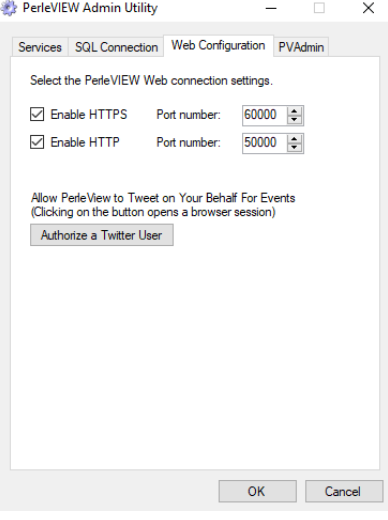

- **Enable HTTPS** When checked, web clients will be allowed to connect to PerleVIEW using the HTTPS protocol. You can specify the port number that PerleVIEW will listen on for this connection. **Default port:** 60000 **Values:** 1-65535
- **Enable HTTP** When checked, web clients will be allowed to connect to PerleVIEW using the HTTP protocol. You can specify the port number that PerleVIEW will listen on for this connection. **Default Port:** 50000 **Values:** 1-65535
- **Authorize a Twitter User** Click this button to be redirected to twitter.com. You will be prompted to login and authorize PerleVIEW to Tweet on your behalf.

If you have an external firewall in front of your server you will need to "open" the above configured ports for HTTP and/or HTTPS connections.

# <span id="page-130-0"></span>**PVAdmin (PerleVIEW Administrator)**

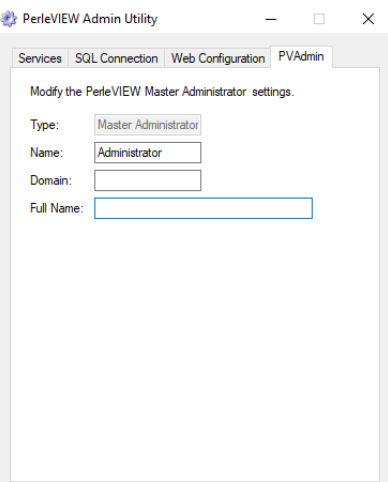

Configure the following parameters:

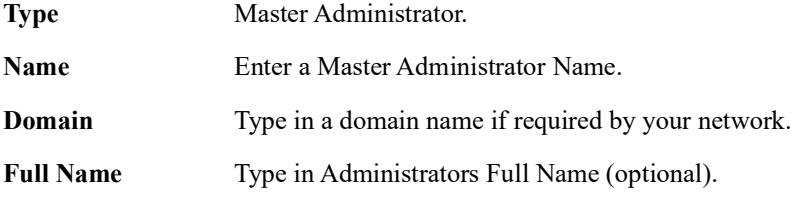

# <span id="page-131-0"></span>**PerleVIEW Software Update**

This utility is used to deploy software updates for PerleVIEW. Obtaining the software and placing it on the server can be performed manually or by PerleVIEW. PerleVIEW can be set to automatically check for firmware updates to itself. See *[PerleVIEW Software Update](#page-131-0)* to set the parameters for automatic software checking.

Once the updated software has been downloaded to PerleVIEW, use this option to perform the actual update.

If you obtain your own copy of a PerleVIEW update, you can copy it to the server PerleVIEW is running on and just execute the installer directly.

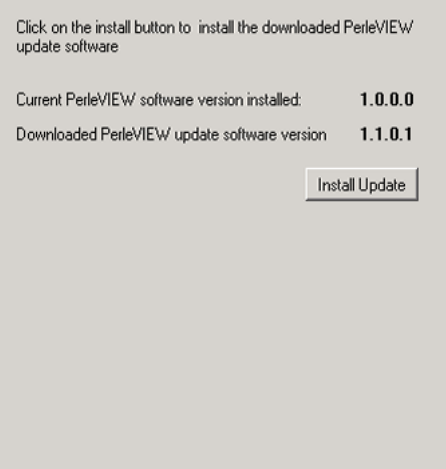

During the installation, you will be prompted to accept the licensing agreement in order to continue. Specify your country (All other Countries or Germany) then click the **I Agree** button. Next click the **I Agree** button to accept the Privacy Policy and continue the download.

**Install Updates** Install the updates to PerleVIEW that have been downloaded to this server.

# **Uninstall PerleVIEW**

This utility will uninstall PerleVIEW from this server.

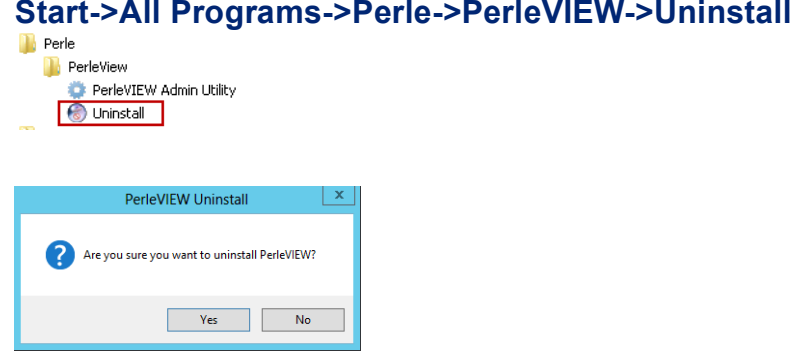

Click the **Yes button** to uninstall PerleVIEW.

You will be prompted on whether you want to remove the PerleVIEW database.

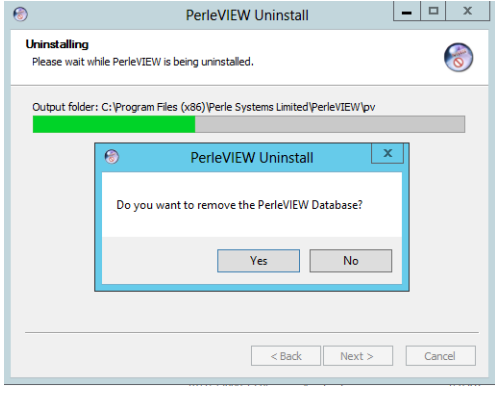

Click the **Yes button** to remove the PerleVIEW database. Click the **No button** to keep the database and continue the uninstall. PerleVIEW will now be uninstall from this server.

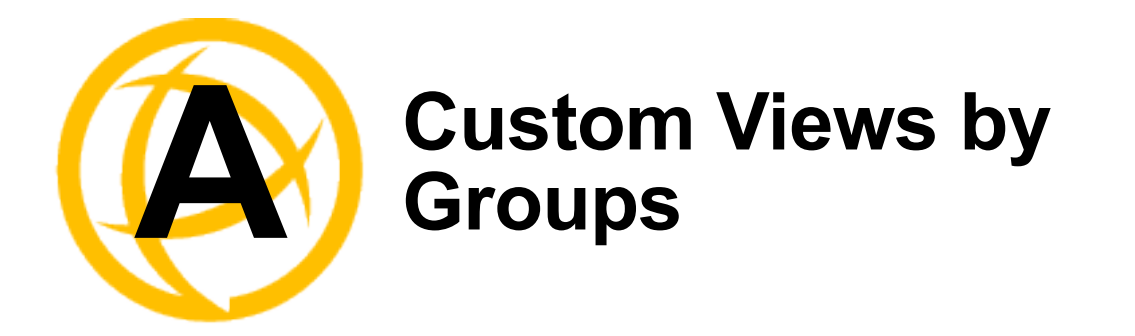

# **Creating Custom Views by Groups**

**Menu Selection:** Custom Device/Hardware/Events Groups

#### **Minimum Run Authorization:** Everyone

PerleVIEW has a very powerful grouping feature. It allows you to create custom views of devices, hardware and events. By creating group views you can clearly see the views that are important to you to maintain your devices. From within each of the Custom Groups main menu, you can create groups for any of the three groups (Devices, Hardware, and Events).

A Group View can be created in two ways. First you can select to create the group from a list of discovered devices by simply selecting the device from the list box to be added to the group. Secondly, you can create a Group View by selecting criteria that the device, hardware or event must meet in order to be added to that group. Criteria Groups use operator functions for the selection of what devices, hardware or events will be added to the group.

The list of valid operator functions are listed below.

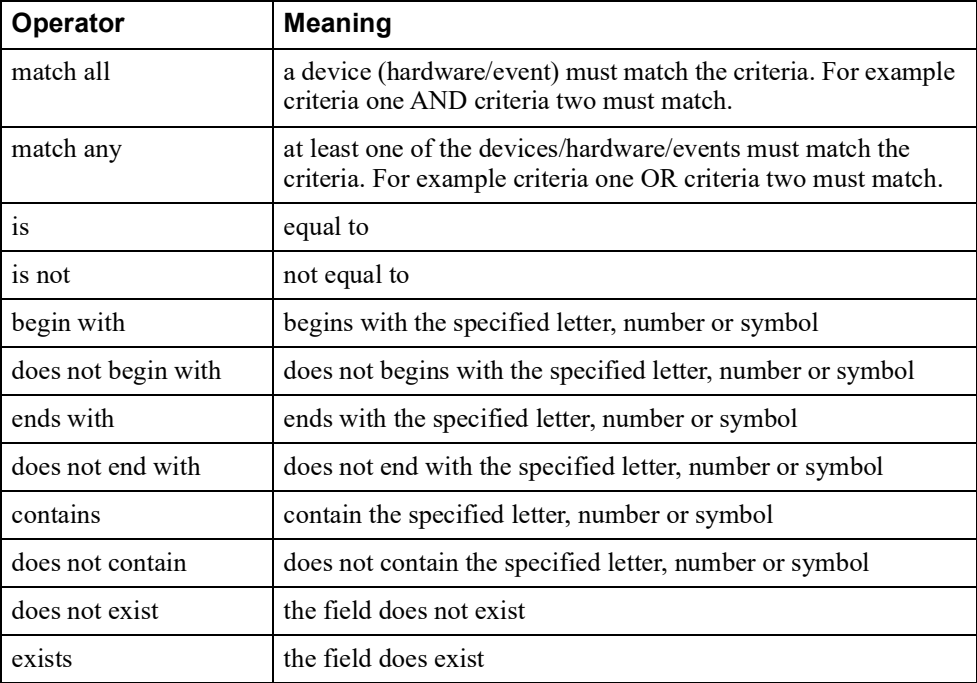

#### **Operator Functions**

Here are some examples of group views

- Create a custom group view of all devices who's Name field begins with "Boston" with a health status of Major. See (*[Example 1](#page-134-0)*).
- Create a custom group of hardware with selected SFP modules. See *[Example 2](#page-136-0)*.
- Create a custom group of all unacknowledged events with a health status of Major. See *[Example](#page-138-0)  [3](#page-138-0)*.

#### **Launching Custom Device/Hardware/Events Groups**

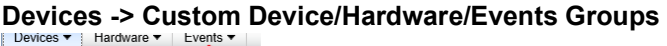

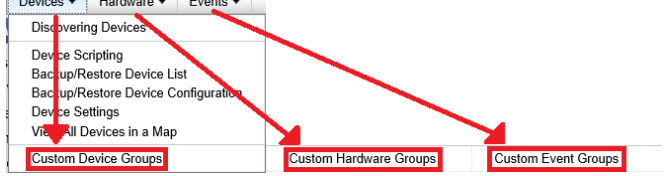

#### <span id="page-134-0"></span>**Example 1**

You can create a Custom Device Group for the following scenario. You need to know if any servers in Boston have a health status of Major. Configure each device with the Name Boston (in the Use Preferred Name field) starting at Boston1 and so on. Check the Preferred name to use so that the Name field will begin with Boston.

Your two criteria are:

- all servers with the name field beginning with "Boston"
- need to know if any of these "Boston" servers have a health status of "Major"

#### **Custom Groups**

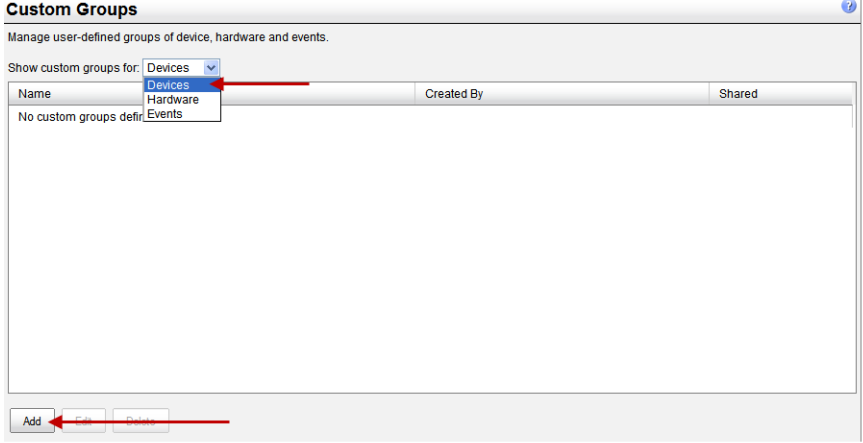

First you will need to add a Group for Devices by selecting Devices from the drop down box and then click on the **Add button**.

#### **Add Device Group**

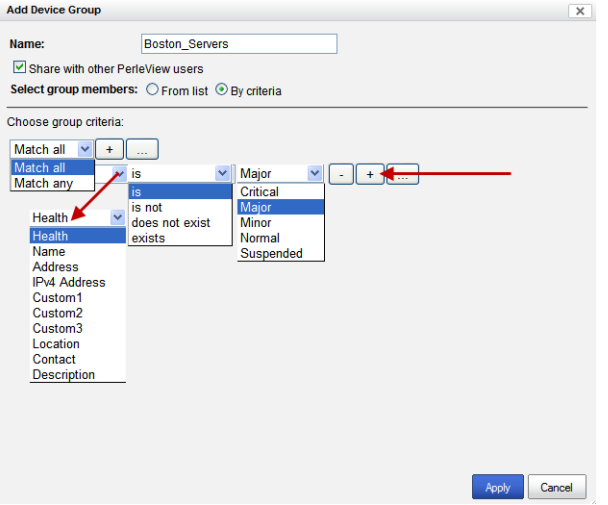

- **1.** Type in the name of the group (Boston\_Servers).
- **2.** Select the check box "Share with all PerleVIEW users", if you want to share this device view with the other users of PerleVIEW.
- **3.** Select Group members from "By criteria".
- **4.** Choose Group criteria of:
	- Select "Match all" from the first drop down box.
	- Select "Health" from the next drop down box.
	- Select "is" for the operator.
	- Select "Major" from the third drop down box.
- **5.** Click on the (+) **plus button** (add rule) to add a second criteria to this Custom Device Group.
- **6.** Choose Group criteria of:
	- Select "Name" from the first drop down box.
	- Select "begins with" for the operator.
	- Type in Boston in the last field.
- **7.** Click the **Apply button** to save this new Custom Device Group.

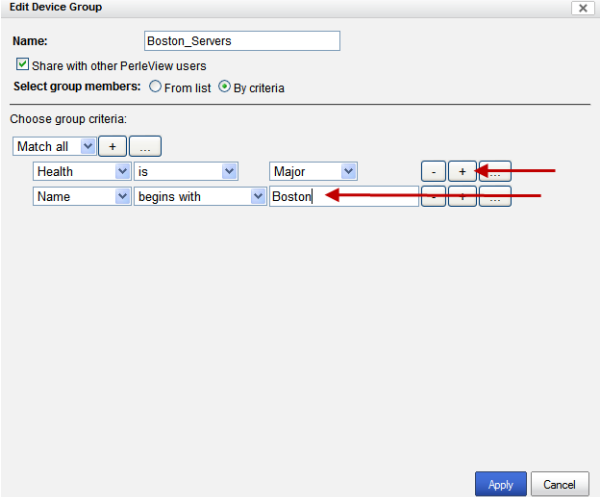

**8.** Your Custom Device Group will now be displayed within the left navigation panel under Group Views (Devices).

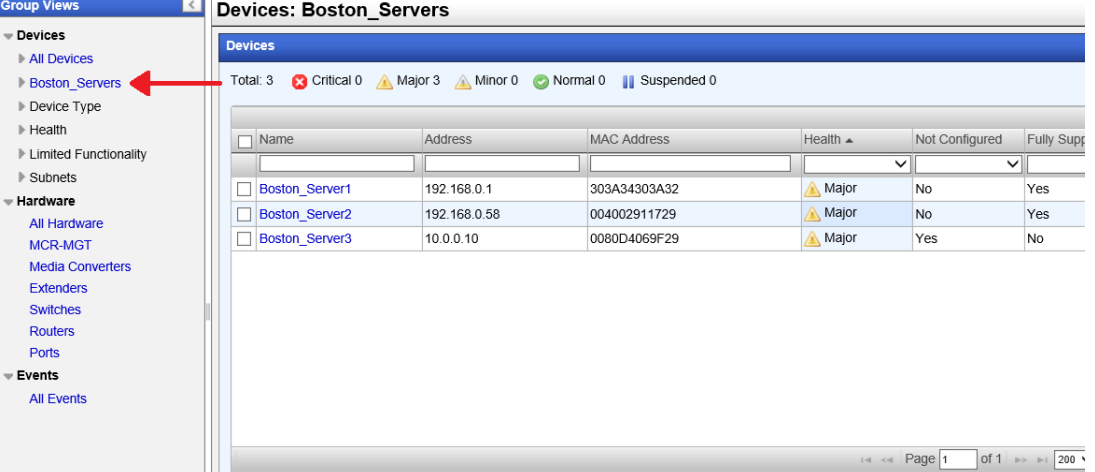

#### **Group View of Boston\_Servers**

This view has the same properties as any other device view. See *[Groups Views](#page-54-0)*. for more details.

This view can be customized by clicking on the "Columns" button on the top, right hand of the table. Click on the magnify glass to apply filters to this view

#### <span id="page-136-0"></span>**Example 2**

You can create a Custom Hardware Group to view selected SFP modules from devices in your network.

Your criteria is:

selected SPF modules

#### **Custom Groups**

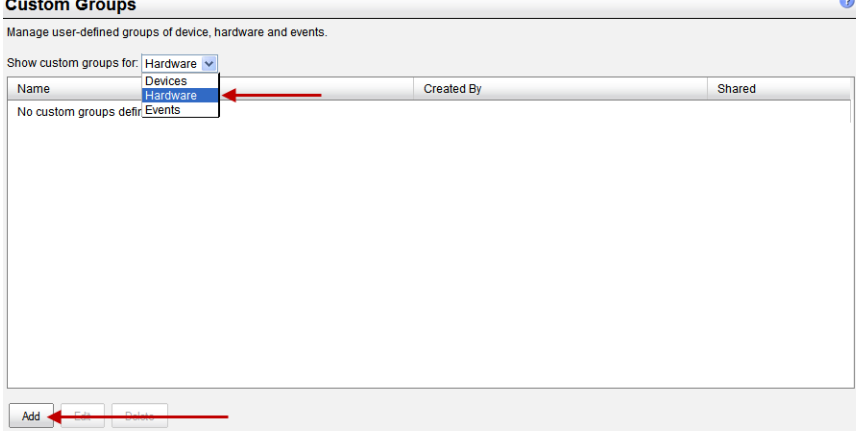

First you need to add a Group for Hardware by selecting Hardware from the drop down box and then click on the **Add button**.

#### **Add Hardware Group**

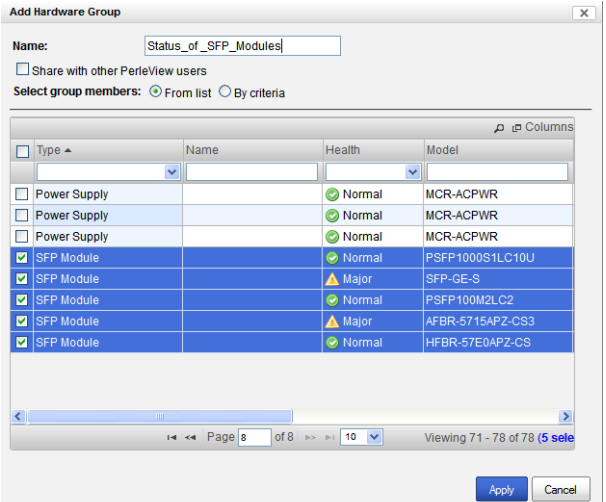

- **1.** Type in the name of the group
- **2.** Select the check box "Share with all PerleVIEW users", if you want to share this hardware view with other PerleVIEW users.
- **3.** Select Group members from list box.
- **4.** Select the check box beside all of the SFP modules you want to add to this group.
- **5.** Click the **Apply button** to save this new Custom Hardware Group.
- **6.** Your Custom Hardware Group will now be displayed within the left navigation panel under Group Views (Hardware).

#### **View of Hardware SFP Modules**

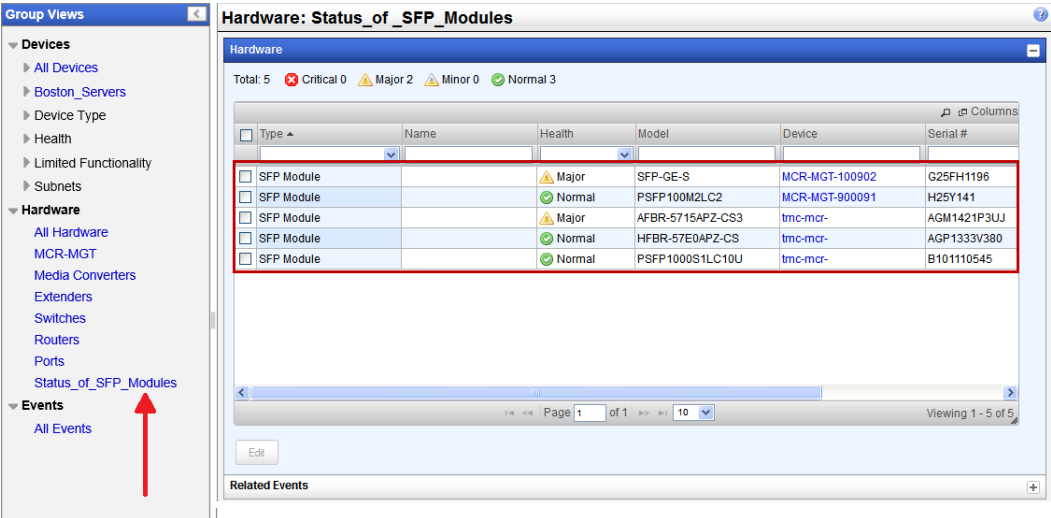

This view has the same properties as any other hardware view. See *[Groups Views](#page-54-0)* for more information.

This view can be customized by clicking on the "Columns" button on the top, right hand of the table. Click on the magnify glass to apply filters to this view

#### <span id="page-138-0"></span>**Example 3**

In this example you want to create a Custom Event Group to view all unacknowledged events with either a Critical or a Major health status.

Your criteria is:

- all unacknowledged events
- health status of Critical or Major

#### **Custom Groups**

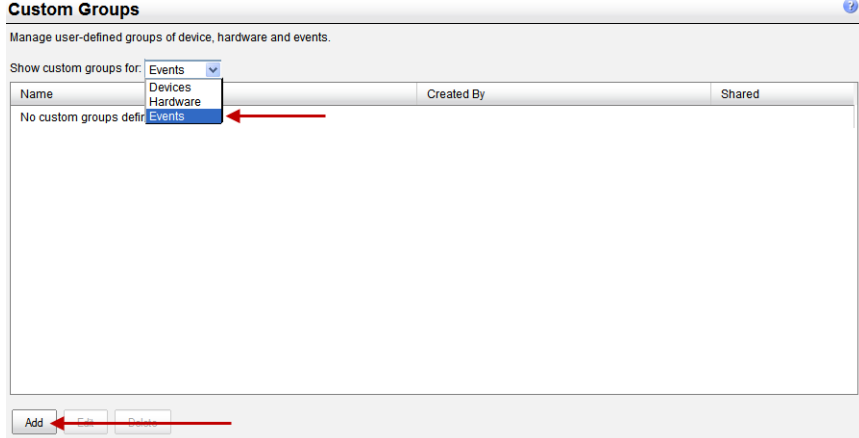

First you need to add a Group for Events by selecting Events from the drop down box and then click on the **Add button**.

#### **Add Event Group**

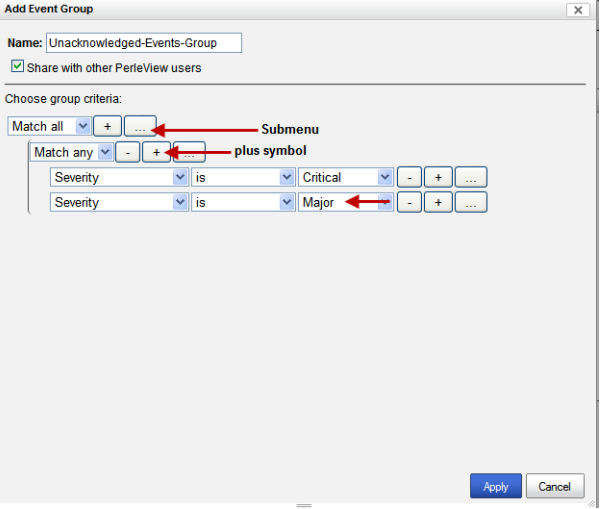

- **1.** Type in the name of the group "Unacknowledged-Events-Group"
- **2.** Select the check box "Share with all PerleVIEW users", if you want to share this event view with other PerleVIEW users.
- **3.** Choose Group criteria of:
	- First select the "**...**" **button** (Sub-menu) to create a new subgroup.
	- Change the setting for this group to "Match any".
- **4.** Add the criteria for the "Match any" set:
	- Select "Severity" from the first drop down box.
- Select "is" for the operator.
- Select "Critical" for the last drop down box.
- Click the **Plus button** (add rule) to add the second entry for severity. Change the criteria in the last drop down box from Critical to Major.

You should now have two entries under sub-menu "Match any" as follows:

Severity is Critical Severity is Major

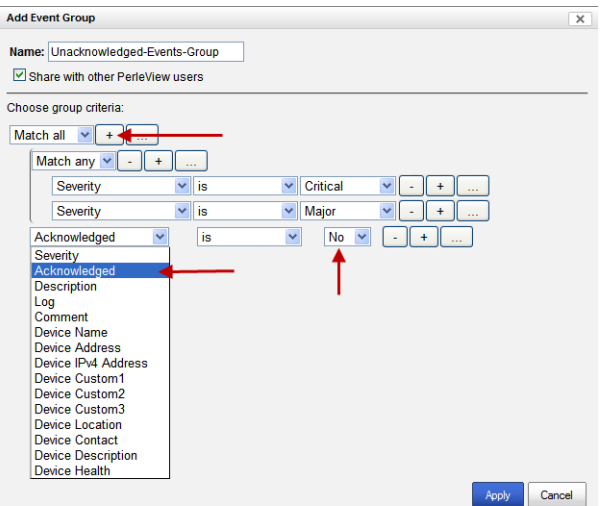

- **5.** The next criteria you have for this group is all events must be unacknowledged. From the top "Match all" drop down box, click on the **(+) Plus button** (add rule) to add a new rule.
- **6.** Select "Acknowledged" from the first drop down box.
- **7.** Select "is" for the operator.
- **8.** Select No from the last drop down box.
- **9.** Click the **Apply button** to save this new Custom Event Group.
- **10.** Your Custom Event Group will now be displayed within the left navigation panel under Group Views (Events).

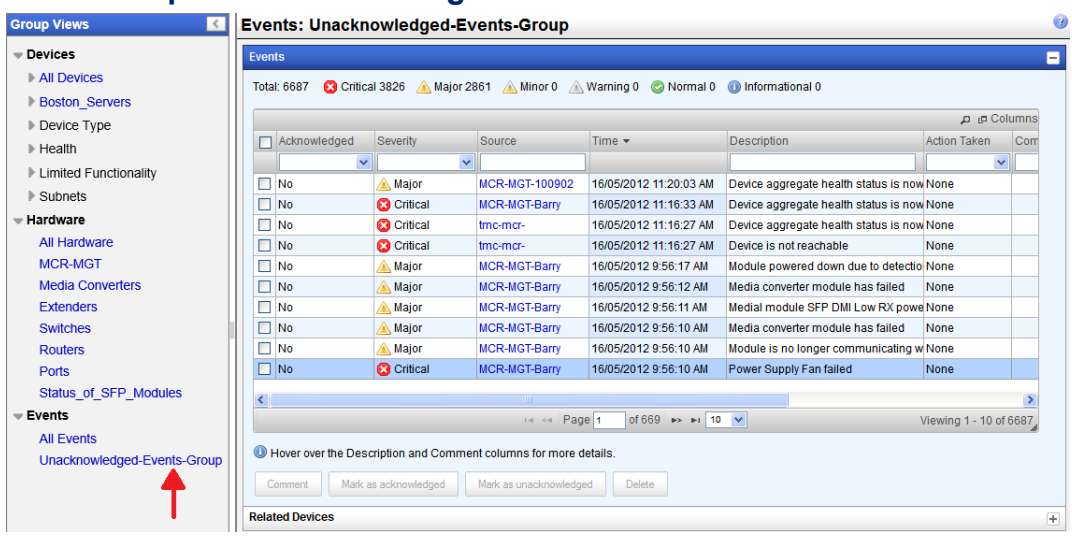

#### **View Group of Unacknowledged Events**

This view has the same properties as any other event view. See *[Groups Views](#page-54-0)* for more information.

This view can be customized by clicking on the "Columns" button on the top, right hand of the table. Click on the magnify glass to apply filters to this view

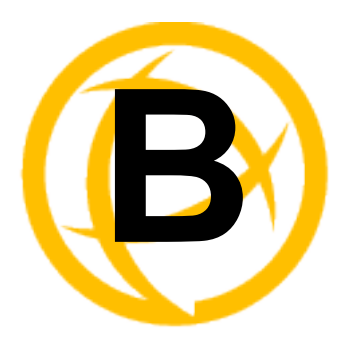

# **Event Information**

# **PerleVIEW Generated Events**

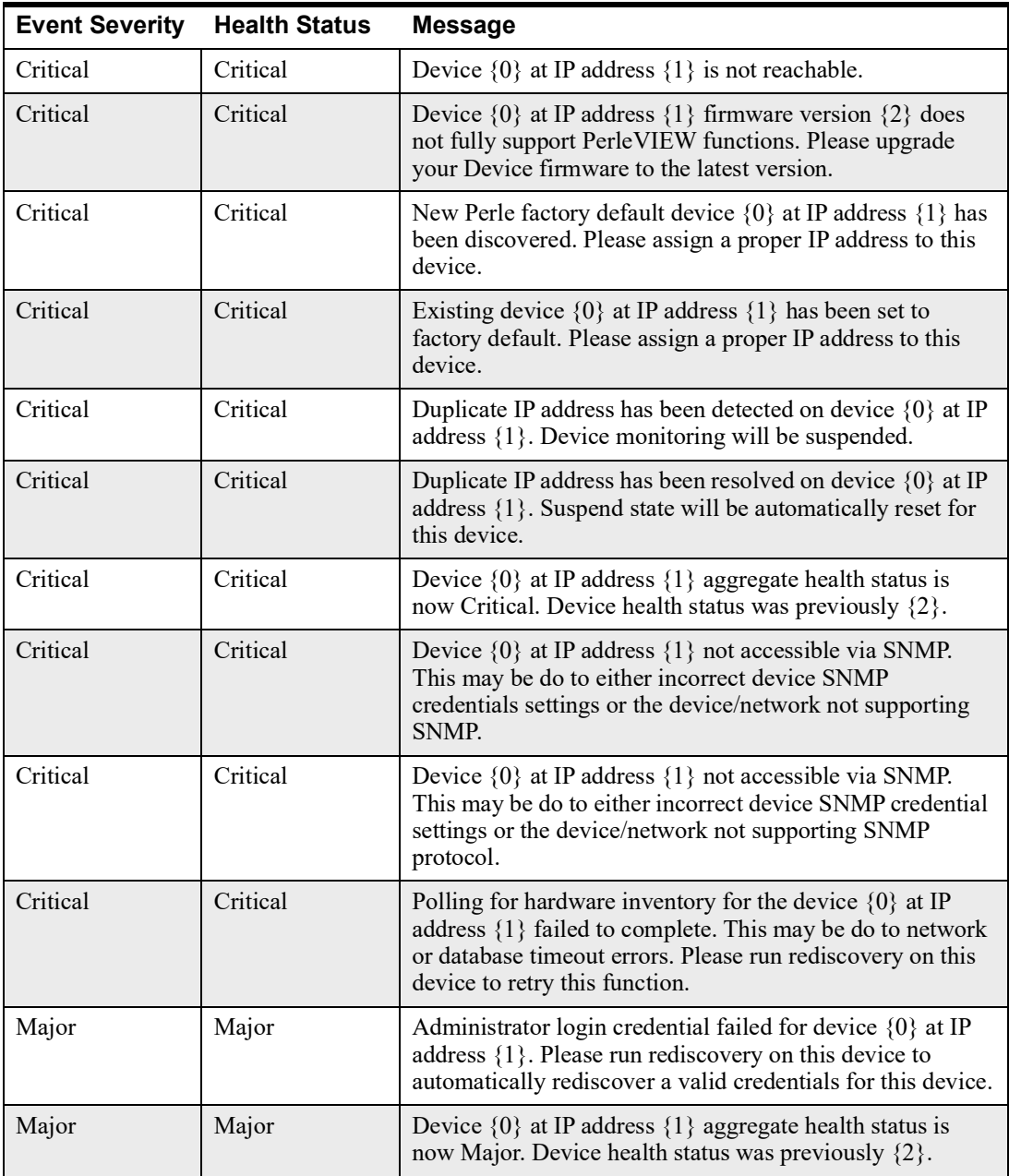

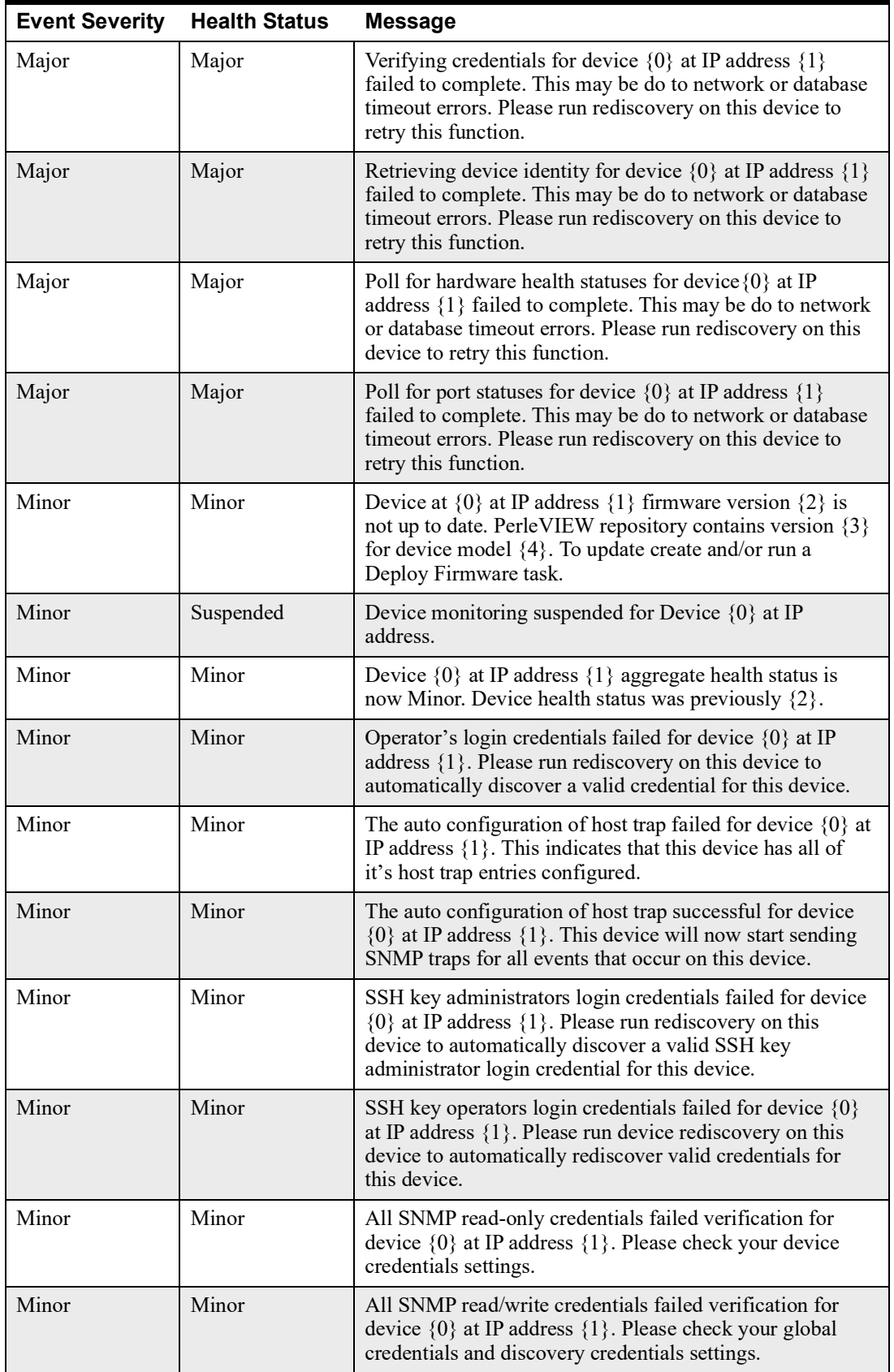

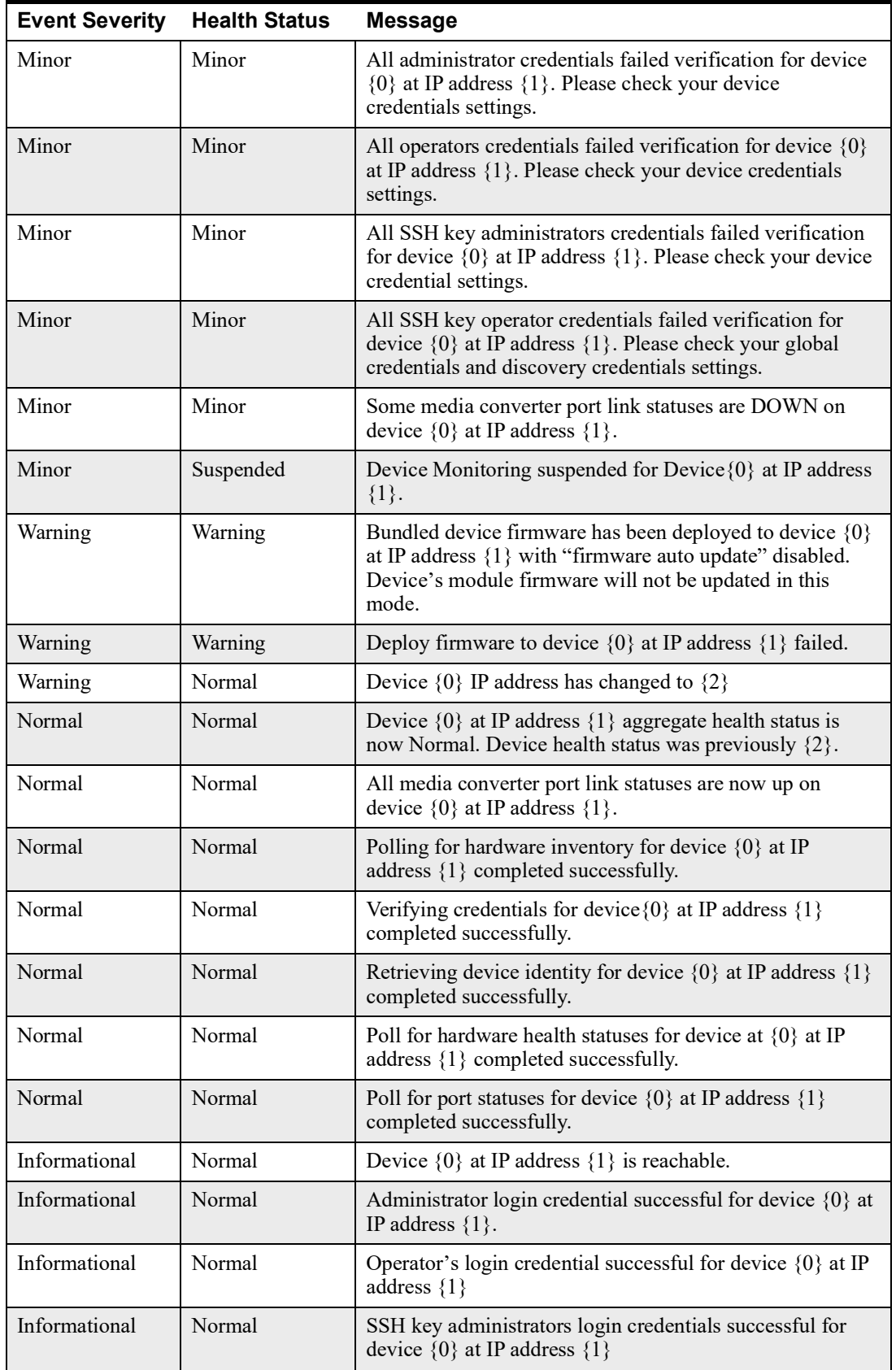
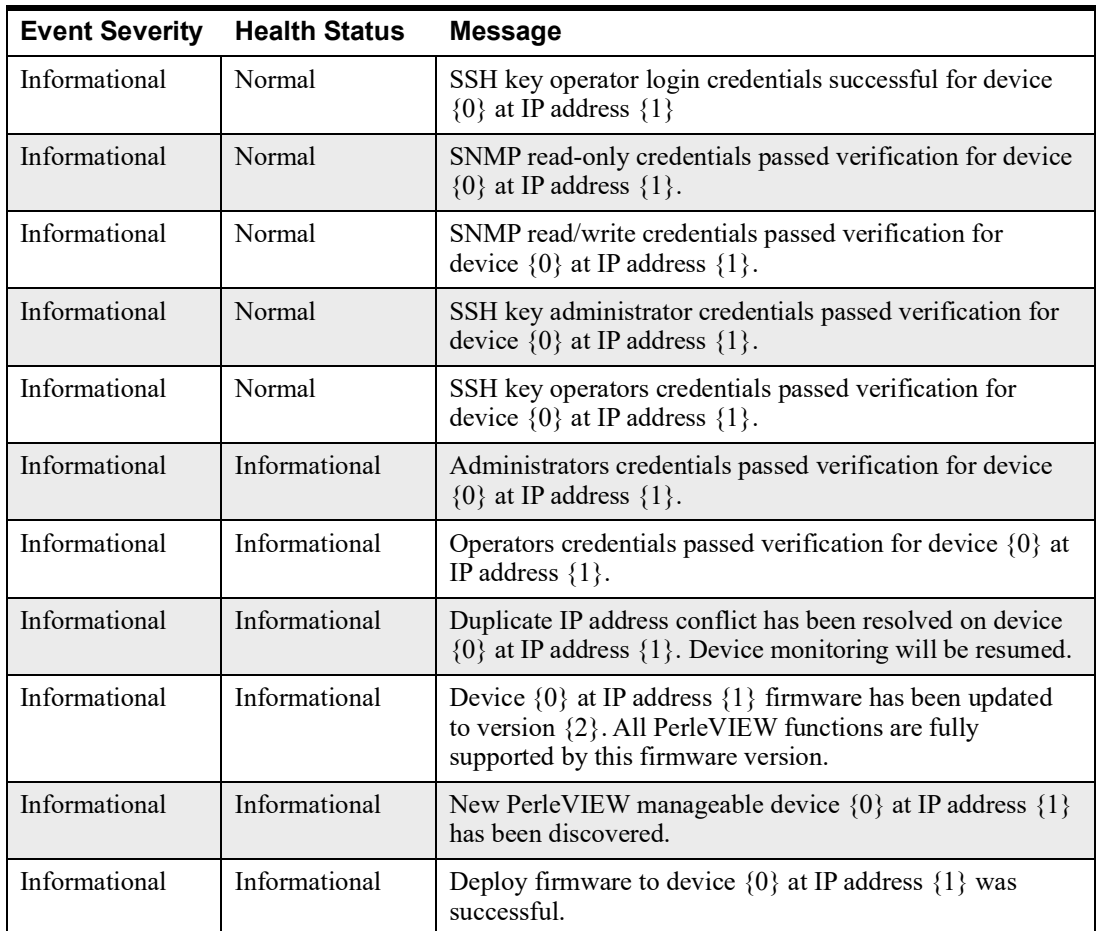

## **PerleVIEW Generated non Device Events**

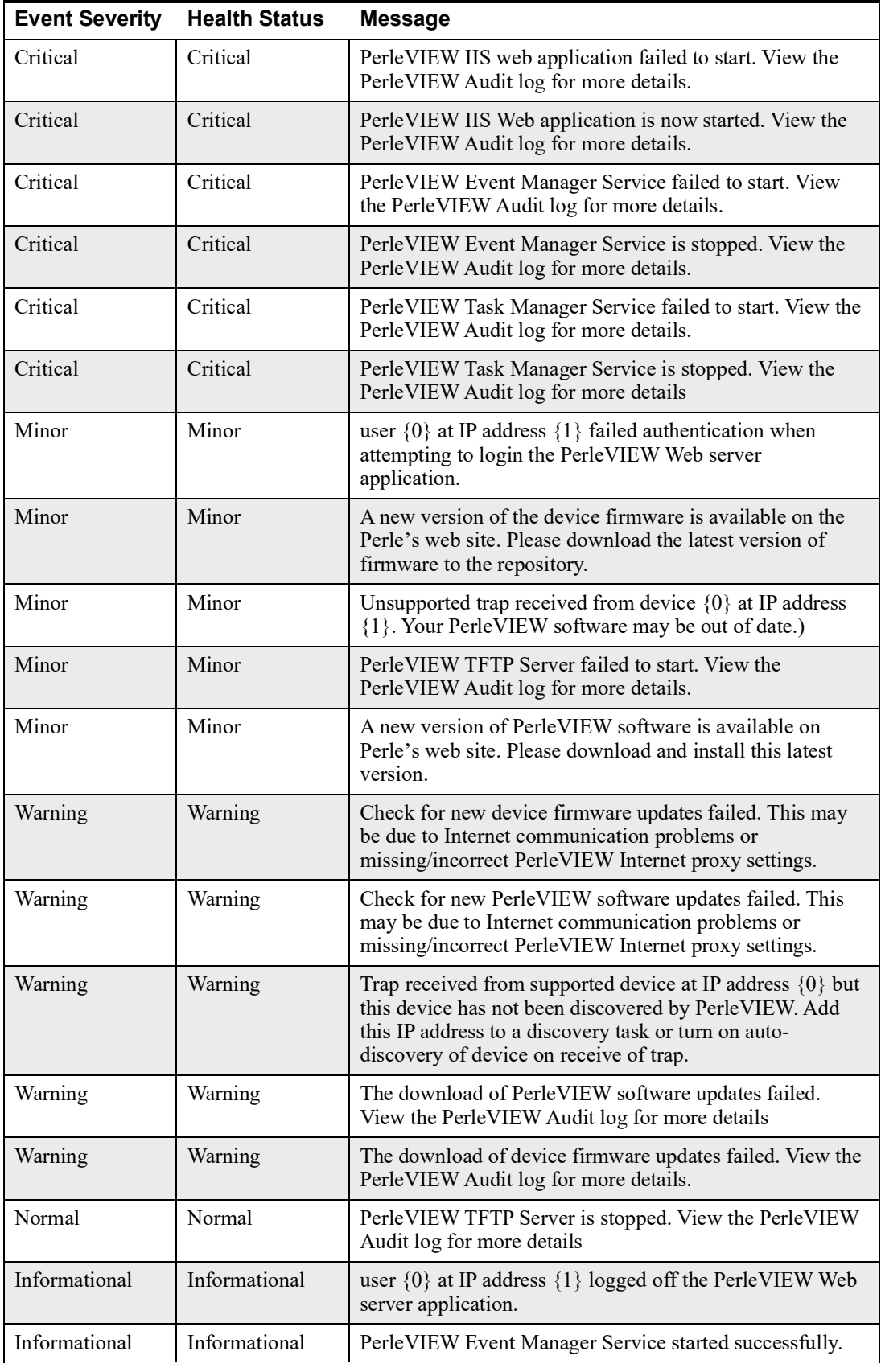

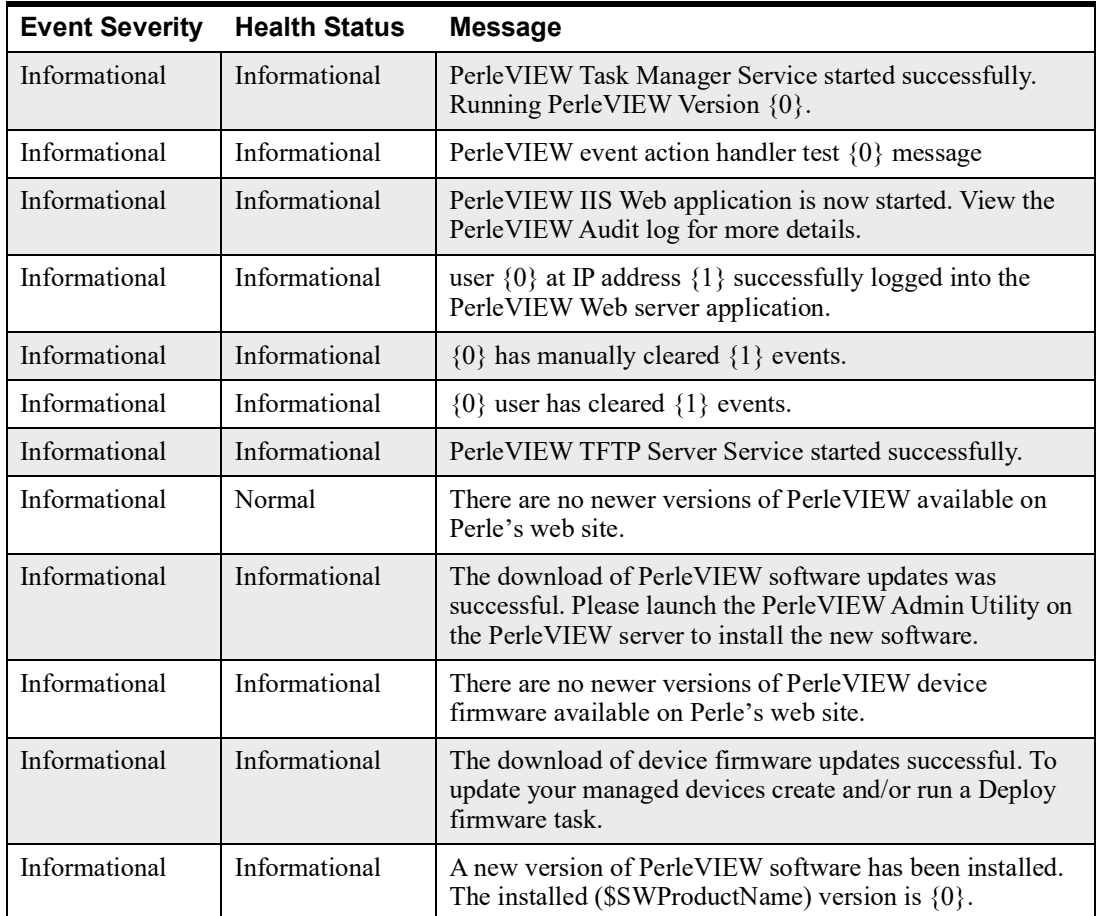

## **Remap Management Module Events**

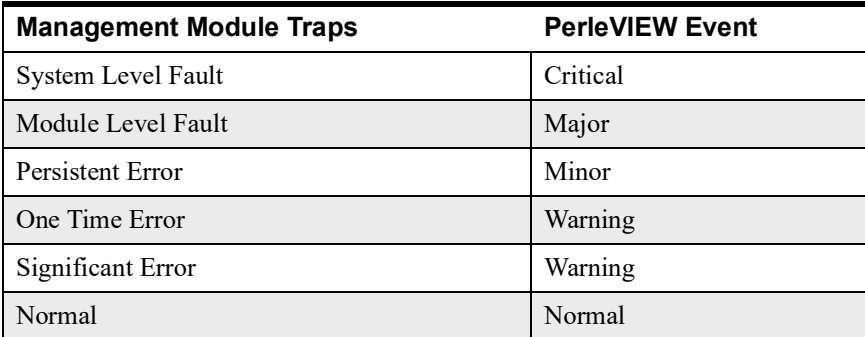

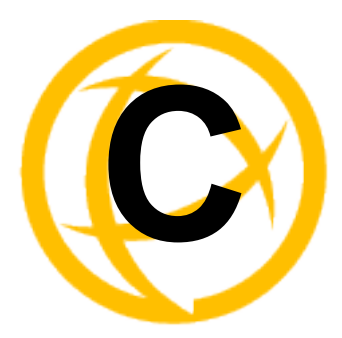

## **Device Scripts**

**Introduction**

When using the Device Scripting feature of PerleVIEW, you need to provide a script which will be deployed to each of the selected devices. This script will be composed of "CLI" (Command Line Interface) commands.

PerleVIEW provides a "slot macro" that will enable you to replace any CLI command which contains slot# as a parameter with the following macros ( $\{CM100\}$ ,  $\{CM1000\}$ ,  $\{CM110\}$ ,  $\{CM1110ANY\}$ ,  ${CMI00MM}$ ,  ${CMI000MM}$ ,  ${CMI110}$ ,  ${CMI110SFP}$ ,  ${CMI0G}$ ,  ${CMI0GT}$ ,  ${EX-ICM}$  or {CM4GPT}).You can insert the "slot macro" in your script so that if the object (i.e. CM-100) exists in multiple slots on a given device, the command line will be repeated multiple times with each line having the "slot macro" replaced with the slot number corresponding to each slot the module is in.

For example:

set slot **1** cm-1110 module link-mode smart-link-passthrough would be:

set slot **{CM1110ANY}** cm-1110 module link-mode smart-link-passthrough

For a listing of the CLI commands available, please see the "MCR-MGT Management Module CLI Guide.

This appendix will describe commands for which the behavior when deployed via the PerleVIEW Device Scripting feature is slightly modified than that which is described in the guide.

Commands which are not supported will be discarded by the device.

The following commands are graphical in nature and will therefore not be supported in the Device Scripting mode of operation.

menu, screen, help

The following commands would cause the device to immediately reboot and therefore would not allow the Device Scripting function to terminate gracefully. They are not supported.

reboot, reset factory, chassis reset,

The following commands are interactive in nature and will therefore not be supported in the Device Scripting mode of operation.

admin, "?", "tab", "ESC"

Most of the commands which require the entry of a password will prompt the user for the password and then ask the user to re-enter the password to ensure that they typed it in correctly. If these commands are used within the Device Scripting feature of PerleVIEW, the interactive prompting for password would fail. To allow the command to be used in an automated scripting mode, commands which issue a prompt for passwords will be modified to add an additional parameter for the password. The command will fail if the password parameter is not included when used in conjunction with the Device Scripting function. When included, the password parameter will be used to include the password on the command line instead of having the device prompt for it. The following commands have been modified to include the new password parameter.

Command:add user

Parameter added:password-script <password> Command:set user Parameter added:password-script <password> Command:set server Parameter added: ssl-passphrase-script<password> Command:set snmp v3-security readonly Parameter added:auth-password-script <password> Command:set snmp v3-security readwrite Parameter added: privacy-password-script <password> Command:add radius auth-host<host> Parameter added:secret-script <password>

Command:add radius accounting-host<host>

Parameter added:secret-script <password>

Some commands require a "Y/N" reply. When these commands are used with the Device Scripting feature of PerleVIEW, the following behavior will be applied with no user interaction required. save—would do the save.

netload firmware—will not reboot of chassis.

netload text-config—will perform the save config. Will not perform the reboot.

slot reset [factory]—will perform the resetting of slot or config

set config-to-factory-default —Will perform the setting of current config to as the factory default configuration.

set chassis management\_module\_slot—Will not perform the reboot.

netload media-converter—If 'automatically updating of media module firmware' is enabled, then display message that this cannot be over-ridden in script mode otherwise, go ahead and save file.

During netload commands, the CLI will not output the progress messages. This takes time, bandwidth and will be of no use in a Device Scripting implementation. A series of dots are output to provide the batch mode with periodic traffic to prevent the process from timing out.